# <span id="page-0-0"></span>**Dell Precision™ M6400 Εγχειρίδιο σέρβις**

[Αντιμετώπιση προβλημάτων](#page-1-0) Εκτέλεση εργασιών στον υπολογιστή σας [Διάταξη βάσης](#page-18-0) [Μονάδα σκληρού δίσκου](#page-21-0) [Μονάδα οπτικών δίσκων](#page-25-0) [Κάρτα WLAN/WiMax](#page-27-0) [Κάρτα WWAN](#page-29-0) [Κάρτα UWB WPAN και κάρτα WPAN με ασύρματη τεχνολογία Bluetooth](#page-31-0)[®](#page-31-0) [Μνήμη](#page-33-0) Μπαταρία σε σχήμα νομίσματος Κάλυμμα LED Πληκτρολόγιο [Οθόνη Edge-to-Edge](#page-42-0)

[Οθόνες LED και CCFL](#page-45-0) [Διάταξη στηρίγματος παλάμης](#page-56-0) [Ανεμιστήρας](#page-59-0) Διάταξη ψύκτρας επεξεργαστή [Κάρτα βίντεο/διάταξη ψύκτρας](#page-63-0) [Μονάδα επεξεργαστή](#page-66-0) [Θήκη καρτών](#page-70-0) [Κάρτα IEEE 1394](#page-72-0) [Αριστερή πλακέτα I/O](#page-74-0) [Δεξιά πλακέτα I/O](#page-76-0) [Πλακέτα συστήματος](#page-78-0) [Αναβάθμιση του BIOS](#page-82-0) Βιομετρικό καλώδιο

**Μοντέλο PP08X**

# **Σημειώσεις, ειδοποιήσεις και προσοχές**

**ΣΗΜΕΙΩΣΗ:** Η ΣΗΜΕΙΩΣΗ υποδεικνύει σημαντικές πληροφορίες που σας βοηθούν να χρησιμοποιείτε καλύτερα τον υπολογιστή σας.

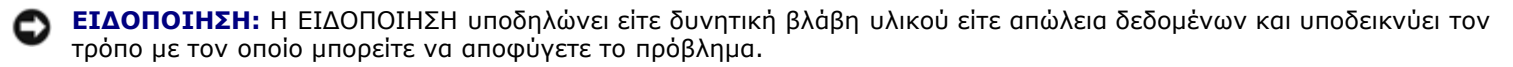

**ΠΡΟΣΟΧΗ: Η ΠΡΟΣΟΧΗ υποδηλώνει δυνητική βλάβη υλικού, τραυματισμό ή θάνατο.** ⚠

Εάν αγοράσατε έναν υπολογιστή Dell™ της σειράς n, οι αναφορές του παρόντος για τα λειτουργικά συστήματα Microsoft® Windows® δεν ισχύουν.

**Οι πληροφορίες αυτού του εγγράφου μπορεί να αλλάξουν χωρίς προειδοποίηση. © 2008 Dell Inc. Με επιφύλαξη παντός δικαιώματος.**

Απαγορεύεται αυστηρά η αναπαραγωγή των υλικών με οποιονδήποτε τρόπο, αν δεν υπάρχει σχετική γραπτή άδεια της Dell Inc.

Εμπορικά σήματα που χρησιμοποιούνται στο παρόν κείμενο: η ονομασία *Dell,* το λογότυπο *DELL* και η ονομασία *Dell Precision* είναι εμπορικά σήματα της Dell Inc.. Η ονομασία *Bluetooth* είναι σήμα κατατεθέν, ανήκει στην Bluetooth SIG, Inc. και χρησιμοποιείται από την Dell με ειδική άδεια. Οι ονομασίες *Microsoft, Windows, Windows Vista* και το λογότυπο στο κουμπί έναρξης των *Windows Vista* start είναι είτε εμπορικά σήματα είτε σήματα κατατεθέντα της Microsoft Corporation στις Ηνωμένες Πολιτείες ή/και άλλες χώρες.

Άλλα εμπορικά σήματα και εμπορικές ονομασίες μπορεί να χρησιμοποιούνται στο παρόν έγγραφο αναφερόμενα είτε στους κατόχους των σημάτων και των ονοµάτων είτε στα προϊόντα τους. Η Dell Inc. παραιτείται από κάθε δικαίωμα σε εμπορικά σήματα και εμπορικές ονομασίες τρίτων.

**Σεπτέμβριος 2009 Ανάθ. A01**

## <span id="page-1-0"></span> **Αντιμετώπιση προβλημάτων Dell Precision™ M6400 Εγχειρίδιο σέρβις**

- [Εργαλεία αντιμετώπισης προβλημάτων](#page-1-1)
- [Επίλυση προβλημάτων](#page-7-0)
- [Υπηρεσία τεχνικής ενημέρωσης της Dell](#page-14-0)

# <span id="page-1-1"></span>**Εργαλεία αντιμετώπισης προβλημάτων**

# <span id="page-1-2"></span>**Λυχνίες διαγνωστικού προγράμματος**

**ΠΡΟΣΟΧΗ: Πριν από κάθε εργασία στο εσωτερικό του υπολογιστή σας, διαβάζετε τις οδηγίες για την ασφάλεια που αποστέλλονται μαζί με τον υπολογιστή σας. Για πρόσθετες πληροφορίες περί ασφαλών πρακτικών, επισκεφθείτε την Αρχική σελίδα περί συμμόρφωσης προς τους κανονισμούς (Regulatory Compliance Homepage) στον ιστότοπο www.dell.com, στη διεύθυνση www.dell.com/regulatory\_compliance.**

Ο υπολογιστής σας διαθέτει τρεις λυχνίες κατάστασης πληκτρολογίου που βρίσκονται πάνω από τα πλήκτρα. Κατά την κανονική λειτουργία, οι λυχνίες κατάστασης πληκτρολογίου εμφανίζουν την τρέχουσα κατάσταση (*ανοιχτό* ή *σβησμένο*) του αριθμητικού πληκτρολογίου (Num Lock), της λειτουργίας για τα κεφαλαία γράμματα (Caps Lock) και της λειτουργίας κύλισης (Scroll Lock). Αν δεν παρουσιαστούν σφάλματα κατά την εκκίνηση του υπολογιστή, οι λυχνίες αναβοσβήνουν και, στη συνέχεια, σβήνουν. Όμως, σε περίπτωση δυσλειτουργίας του υπολογιστή, η κατάσταση των λυχνιών μπορεί να σας βοηθήσει να εντοπίσετε το πρόβλημα.

**ΣΗΜΕΙΩΣΗ:** Μόλις ολοκληρωθεί η διαδικασία POST του υπολογιστή, η λυχνία Num Lock μπορεί να μείνει αναμμένη, ανάλογα με τις ρυθμίσεις BIOS. Για περισσότερες πληροφορίες σχετικά με τη χρήση του προγράμματος ρύθμισης συστήματος, ανατρέξτε στον *Οδηγό τεχνολογίας Dell™* στην τοποθεσία **support.dell.com**.

## **Κωδικοί λυχνιών διαγνωστικού προγράμματος στη διάρκεια του POST**

Για να αντιμετωπίσετε κάποιο πρόβλημα στον υπολογιστή σας, διαβάστε με τη σειρά την ακολουθία των λυχνιών κατάστασης πληκτρολογίου από τα αριστερά προς τα δεξιά (Num Lock, Caps Lock και, στη συνέχεια, Scroll Lock). Σε περίπτωση δυσλειτουργίας του υπολογιστή, οι επιμέρους λυχνίες είναι είτε *αναμμένες* ● είτε *σβηστές ◎ ε*ίτε *αναβοσβήνουν \** .

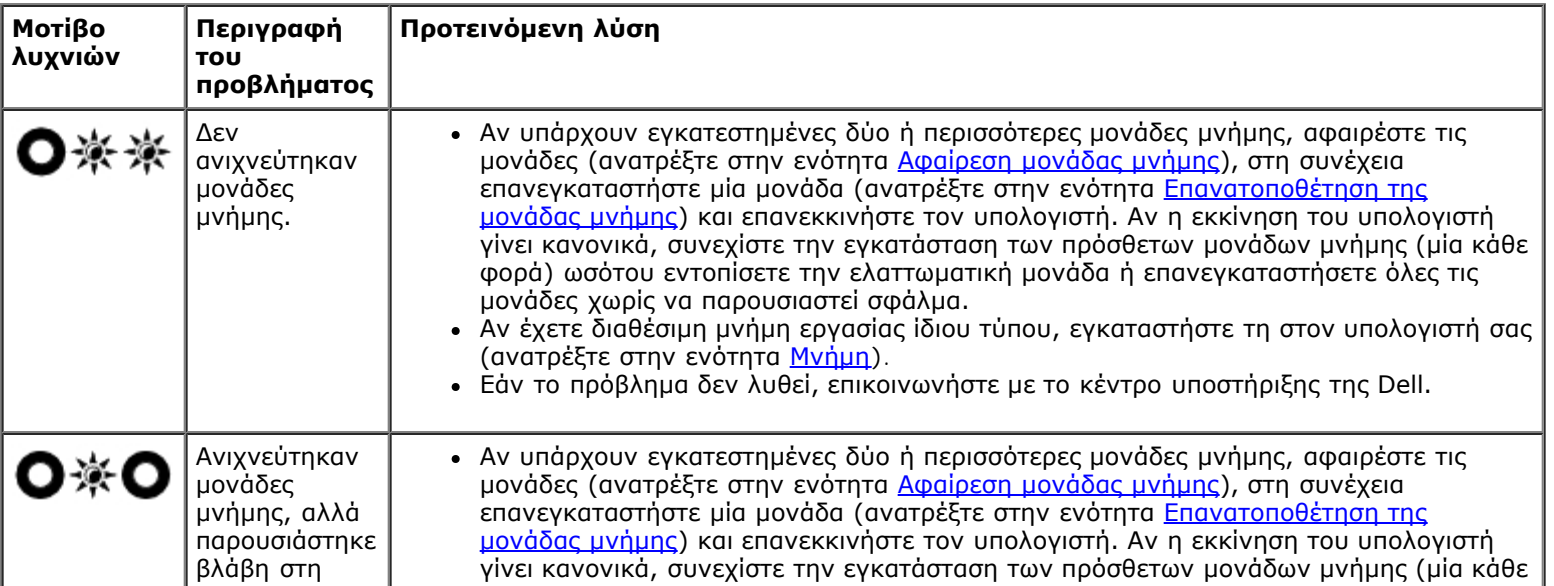

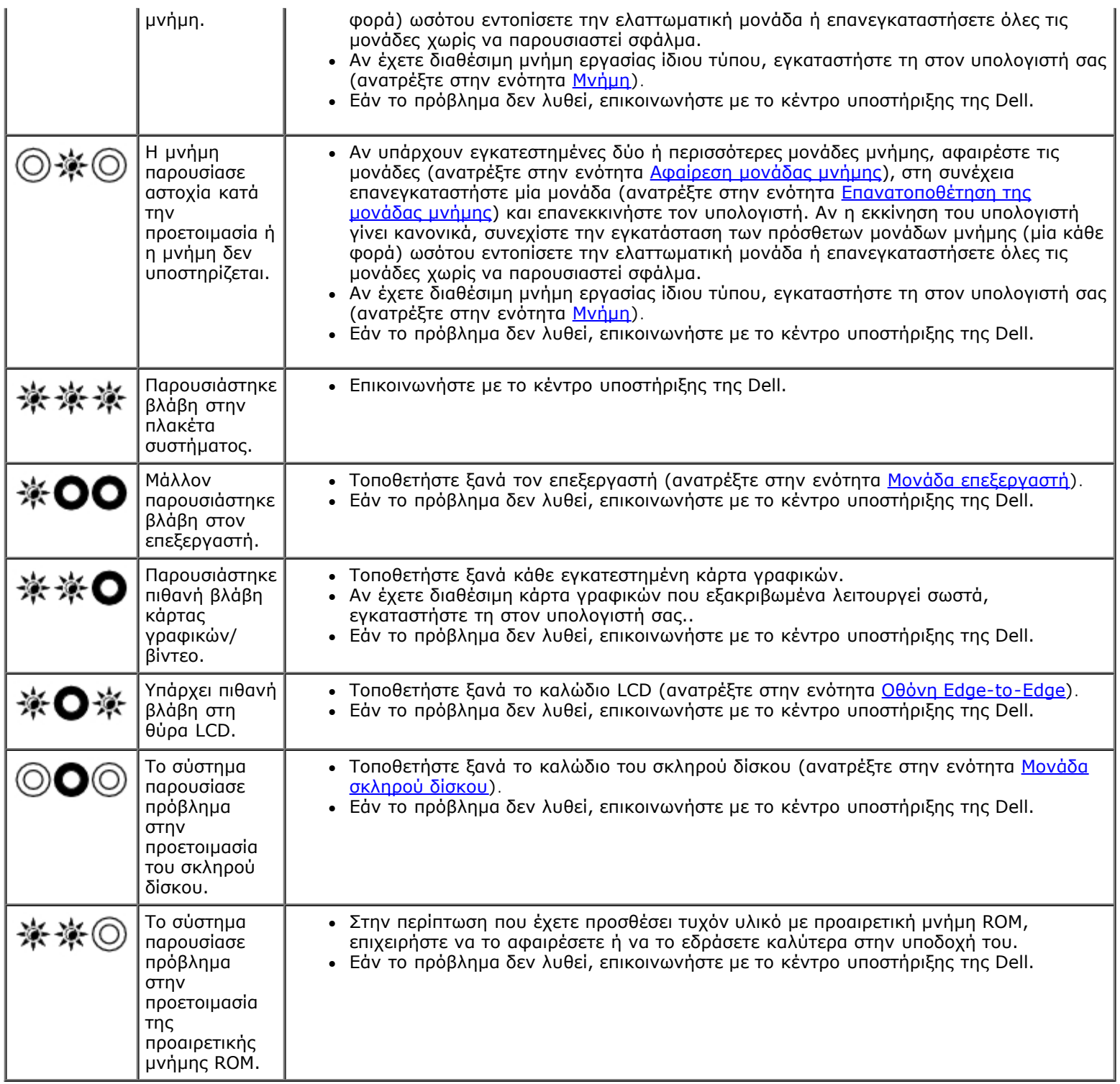

## <span id="page-2-0"></span>**αντιμετώπιση προβλημάτων υλικού**

Αν μια συσκευή είτε δεν ανιχνευτεί κατά την εγκατάσταση του λειτουργικού συστήματος είτε έχει ανιχνευτεί αλλά η διαμόρφωση των παραμέτρων της έγινε λανθασμένα, μπορείτε να χρησιμοποιήσετε την αντιμετώπιση προβλημάτων υλικού για να διορθώσετε την ασυμβατότητα.

*Microsoft® Windows® XP:*

- 1. Κάντε κλικ στις επιλογές **Start (Έναρξη)**® **Help and Support (Βοήθεια και υποστήριξη)**.
- 2. Πληκτρολογήστε hardware troubleshooter (αντιμετώπιση προβλημάτων υλικού) στο πεδίο αναζήτησης και πατήστε το πλήκτρο <Enter> για να αρχίσει η αναζήτηση.
- 3. Στην ενότητα **Fix a Problem (Επιδιόρθωση ενός προβλήματος)**, κάντε κλικ στην επιλογή **Hardware Troubleshooter (Αντιμετώπιση προβλημάτων υλικού)**.
- 4. Στη λίστα **Hardware Troubleshooter (Αντιμετώπιση προβλημάτων υλικού)** επιλέξτε τη δυνατότητα που περιγράφει το πρόβλημα με τον καλύτερο δυνατό τρόπο και κάντε κλικ στην επιλογή **Next (Επόμενο)** για να ακολουθήσετε τα υπόλοιπα βήματα αντιμετώπισης του προβλήματος.

*Microsoft Windows Vista®:*

- 1. Κάντε κλικ στο κουμπί έναρξης των Windows Vista και κατόπιν στο **Βοήθεια και Υποστήριξη**.
- 2. Πληκτρολογήστε hardware troubleshooter (αντιμετώπιση προβλημάτων υλικού) στο πεδίο αναζήτησης και πιέστε <Enter> για να αρχίσει η αναζήτηση.
- 3. Στα αποτελέσματα της αναζήτησης, επιλέξτε τη δυνατότητα που περιγράφει το πρόβλημα με τον καλύτερο δυνατό τρόπο και ακολουθήστε τα υπόλοιπα βήματα αντιμετώπισης του προβλήματος.

## <span id="page-3-0"></span>**Dell Diagnostics**

**ΠΡΟΣΟΧΗ: Πριν από κάθε εργασία στο εσωτερικό του υπολογιστή σας, διαβάζετε τις οδηγίες για την ασφάλεια που αποστέλλονται μαζί με τον υπολογιστή σας. Για πρόσθετες πληροφορίες περί ασφαλών πρακτικών, επισκεφθείτε την Αρχική σελίδα περί συμμόρφωσης προς τους κανονισμούς (Regulatory Compliance Homepage) στον ιστότοπο www.dell.com, στη διεύθυνση www.dell.com/regulatory\_compliance.**

### **Πότε να χρησιμοποιήσετε το διαγνωστικό πρόγραμμα της Dell**

Αν αντιμετωπίζετε κάποιο πρόβλημα με τον υπολογιστή σας, πραγματοποιήστε τους ελέγχους που αναφέρει η ενότητα <mark>Επίλυση</mark> [προβλημάτων](#page-7-0) και, στη συνέχεια, εκτελέστε το διαγνωστικό πρόγραμμα της Dell προτού επικοινωνήσετε με την Dell για τεχνική βοήθεια.

Εκκινήστε το διαγνωστικό πρόγραμμα της Dell από τη μονάδα σκληρού δίσκου ή από τα μέσα με τίτλο *Drivers and Utilities (Προγράμματα οδήγησης και βοηθητικές εφαρμογές)* που παρέχονται με τον υπολογιστή σας.

**ΣΗΜΕΙΩΣΗ:** Τα μέσα με τίτλο *Drivers and Utilities (Προγράμματα οδήγησης και βοηθητικές εφαρμογές)* είναι προαιρετικά και μπορεί να μην τα παραλάβετε μαζί με τον υπολογιστή σας.

**ΣΗΜΕΙΩΣΗ:** Το διαγνωστικό πρόγραμμα της Dell λειτουργεί μόνο σε υπολογιστές της Dell.

### **Εκκίνηση του διαγνωστικού προγράμματος της Dell από τον σκληρό σας δίσκο**

Πριν εκτελέσετε το διαγνωστικό πρόγραμμα της Dell, μεταβείτε στις ρυθμίσεις συστήματος, εξετάστε τις πληροφορίες διαμόρφωσης του υπολογιστή και βεβαιωθείτε ότι η συσκευή που θέλετε να δοκιμάσετε εμφανίζεται στο πρόγραμμα συστήματος και είναι ενεργή. Για περισσότερες πληροφορίες σχετικά με τη χρήση του προγράμματος ρύθμισης συστήματος, ανατρέξτε στον *Οδηγό τεχνολογίας Dell™* στην τοποθεσία **support.dell.com.**

Το διαγνωστικό πρόγραμμα της Dell βρίσκεται σε χωριστό διαμέρισμα της βοηθητικής εφαρμογής διαγνωστικών ελέγχων στον σκληρό σας δίσκο.

**ΣΗΜΕΙΩΣΗ:** Αν ο υπολογιστής είναι συνδεδεμένος σε συσκευή σύνδεσης, αποσυνδέστε τον. Για οδηγίες, ανατρέξτε στην τεκμηρίωση που παραλάβατε μαζί με τη συσκευή σύνδεσης.

**ΣΗΜΕΙΩΣΗ:** Αν ο υπολογιστής σας δεν εμφανίζει κάποια εικόνα οθόνης, επικοινωνήστε με το κέντρο υποστήριξης της Ø Dell.

- 1. Βεβαιωθείτε ότι ο υπολογιστής είναι συνδεδεμένος με πρίζα που γνωρίζετε ότι λειτουργεί κατάλληλα.
- 2. Πατήστε και κρατήστε πατημένο το πλήκτρο <Fn> και κατόπιν, εκκινείστε τον υπολογιστή σας.

**ΣΗΜΕΙΩΣΗ:** Εναλλακτικά μπορείτε να επιλέξετε **Diagnostics (Διαγνωστικοί έλεγχοι)** από το μενού εκκίνησης

μόνο για μία φορά κατά την εκκίνηση.

Ο υπολογιστής εκτελεί μια σειρά αρχικών ελέγχων, που ονομάζονται Pre-boot System Assessment (PSA) (Αξιολόγηση του συστήματος πριν από την εκκίνηση), στην πλακέτα συστήματος, στο πληκτρολόγιο, στην οθόνη, στη μνήμη, στη μονάδα του σκληρού δίσκου κ.λπ.

- Στη διάρκεια της αξιολόγησης, απαντήστε στις ερωτήσεις που εμφανίζονται.
- Αν εντοπιστούν βλάβες κατά την αξιολόγηση του συστήματος πριν την εκκίνηση, σημειώστε τον κωδικό ή τους κωδικούς των σφαλμάτων και επικοινωνήστε με το κέντρο υποστήριξης της Dell.
- Αν η αξιολόγηση του συστήματος πριν από την εκκίνηση ολοκληρωθεί με επιτυχία, θα εμφανιστεί το ακόλουθο μήνυμα: «Booting Dell Diagnostic Utility Partition. Press any key to continue.» (Εκκίνηση διαμερίσματος βοηθητικής εφαρμογής του διαγνωστικού προγράμματος της Dell. Πιέστε οποιοδήποτε πλήκτρο για να συνεχίσετε.)

**ΣΗΜΕΙΩΣΗ:** Αν δείτε κάποιο μήνυμα που δηλώνει ότι δεν βρέθηκε διαμέρισμα της βοηθητικής εφαρμογής διαγνωστικών ελέγχων, εκτελέστε το διαγνωστικό πρόγραμμα της Dell από τα μέσα με το όνομα *Drivers and* Utilities (Προγράμματα οδήγησης και βοηθητικές εφαρμογές) (ανατρέξτε στην ενότητα [Έναρξη του διαγνωστικού](#page-4-0) [προγράμματος της Dell από το CD/DVD Προγράμματα οδήγησης και βοηθητικές εφαρμογές](#page-4-0)).

- 3. Πιέστε οποιοδήποτε πλήκτρο για έναρξη του Dell Diagnostics από το διαμέρισμα της βοηθητικής εφαρμογής διαγνωστικών ελέγχων στη μονάδα του σκληρού σας δίσκου.
- 4. Πιέστε <Tab> για να επιλέξετε **Test System (Δοκιμή συστήματος)** και, στη συνέχεια, πιέστε <Enter>.
	- **ΣΗΜΕΙΩΣΗ:** Συνιστάται να επιλέξετε το **Test System (Δοκιμή συστήματος)** για να εκτελέσετε μια ολοκληρωμένη δοκιμή στον υπολογιστή σας. Αν επιλέξετε **Test System (Δοκιμή μνήμης),** ξεκινά μια εκτεταμένη δοκιμή μνήμης, που μπορεί να διαρκέσει έως και τριάντα λεπτά ή περισσότερο για να ολοκληρωθεί. Όταν ολοκληρωθεί η δοκιμή, καταγράψτε τα αποτελέσματά της και, στη συνέχεια, πιέστε οποιοδήποτε πλήκτρο για να επιστρέψετε στο προηγούμενο μενού.
- 5. Στο κύριο μενού του διαγνωστικού προγράμματος της Dell, κάντε αριστερό κλικ με την επιφάνεια αφής/το ποντίκι ή πιέστε <Tab> και, στη συνέχεια, <Enter> για να επιλέξετε τον έλεγχο που θέλετε να εκτελέσετε (ανατρέξτε στην ενότητα [Κύριο μενού διαγνωστικού προγράμματος της Dell](#page-5-0)).

**ΣΗΜΕΙΩΣΗ:** Σημειώστε τους κωδικούς σφαλμάτων και τις περιγραφές προβλημάτων ακριβώς όπως εμφανίζονται και ακολουθήστε τις οδηγίες στην οθόνη.

- 6. Όταν ολοκληρωθούν όλοι οι έλεγχοι, κλείστε την οθόνη ελέγχων για να επιστρέψετε στο κύριο μενού του διαγνωστικού προγράμματος της Dell.
- 7. Κλείστε το παράθυρο του κύριου μενού για να βγείτε από το διαγνωστικό πρόγραμμα της Dell και επανεκκινήστε τον υπολογιστή.

**ΣΗΜΕΙΩΣΗ:** Αν δείτε κάποιο μήνυμα που δηλώνει ότι δεν βρέθηκε διαμέρισμα της βοηθητικής εφαρμογής Ø διαγνωστικών ελέγχων, εκτελέστε το διαγνωστικό πρόγραμμα της Dell από τα μέσα με το όνομα *Drivers and* Utilities (Προγράμματα οδήγησης και βοηθητικές εφαρμογές) (ανατρέξτε στην ενότητα [Έναρξη του διαγνωστικού](#page-4-0) [προγράμματος της Dell από το CD/DVD Προγράμματα οδήγησης και βοηθητικές εφαρμογές](#page-4-0)).

### <span id="page-4-0"></span>**Έναρξη του διαγνωστικού προγράμματος της Dell από το CD/DVD Προγράμματα οδήγησης και βοηθητικές εφαρμογές**

Πριν εκτελέσετε το διαγνωστικό πρόγραμμα της Dell, μεταβείτε στις ρυθμίσεις συστήματος, εξετάστε τις πληροφορίες διαμόρφωσης του υπολογιστή και βεβαιωθείτε ότι η συσκευή που θέλετε να δοκιμάσετε εμφανίζεται στο πρόγραμμα συστήματος και είναι ενεργή. Για περισσότερες πληροφορίες σχετικά με τη χρήση του προγράμματος ρύθμισης συστήματος, ανατρέξτε στον *Οδηγό τεχνολογίας Dell™* στην τοποθεσία **support.dell.com.**

- 1. Τοποθετήστε τα μέσα με το όνομα *Drivers and Utilities (Προγράμματα και βοηθητικές εφαρμογές)* στη μονάδα οπτικού δίσκου.
- 2. Επανεκκινήστε τον υπολογιστή σας.
- 3. Όταν εμφανιστεί το λογότυπο DELL, πιέστε αμέσως το πλήκτρο <F12>.

**ΣΗΜΕΙΩΣΗ:** Μπορεί να προκύψει πρόβλημα στο πληκτρολόγιο όταν κάποιο πλήκτρο μείνει πατημένο για πολλή ώρα. Για να το αποφύγετε, πιέστε και αφήστε το <F12> σε ίσα διαστήματα για να ανοίξει το Boot Device Menu (Μενού συσκευών εκκίνησης).

Αν περιμένετε πολλή ώρα και εμφανιστεί το λογότυπο του λειτουργικού συστήματος, συνεχίστε να περιμένετε ωσότου δείτε την επιφάνεια εργασίας των Microsoft Windows και μετά τερματίστε τη λειτουργία του υπολογιστή σας και δοκιμάστε ξανά.

4. Όταν εμφανιστεί η λίστα με τις συσκευές εκκίνησης, χρησιμοποιήστε τα πλήκτρα με το πάνω και το κάτω βέλος για να επισημάνετε τη μονάδα **CD/DVD/CD-RW** και, στη συνέχεια, πιέστε <Enter>.

**ΣΗΜΕΙΩΣΗ:** Αν χρησιμοποιήσετε το μενού εκκίνησης μόνο για μία φορά, αλλάζει η σειρά εκκίνησης μόνο για την τρέχουσα εκκίνηση. Μόλις γίνει επανεκκίνηση, ακολουθείται η σειρά εκκίνησης που καθορίσατε στην εγκατάσταση του συστήματος.

5. Πατήστε οποιοδήποτε πλήκτρο για να επιβεβαιώσετε ότι θέλετε να ξεκινήσετε από το CD/DVD.

Αν περιμένετε πολλή ώρα και εμφανιστεί το λογότυπο του λειτουργικού συστήματος, συνεχίστε να περιμένετε ωσότου δείτε την επιφάνεια εργασίας των Microsoft Windows και μετά τερματίστε τη λειτουργία του υπολογιστή σας και δοκιμάστε ξανά.

- 6. Πληκτρολογήστε το 1 για να **εκκινήσετε το 32 Bit Dell Diagnostics**.
- 7. Στο **μενού του διαγνωστικού προγράμματος της Dell**, πληκτρολογήστε το 1 για να επιλέξετε το **Dell 32-bit Diagnostics για CD (γραφική διασύνδεση χρήστη)**.
- 8. Πιέστε <Tab> για να επιλέξετε **Test System (Δοκιμή συστήματος)** και, στη συνέχεια, πιέστε <Enter>.

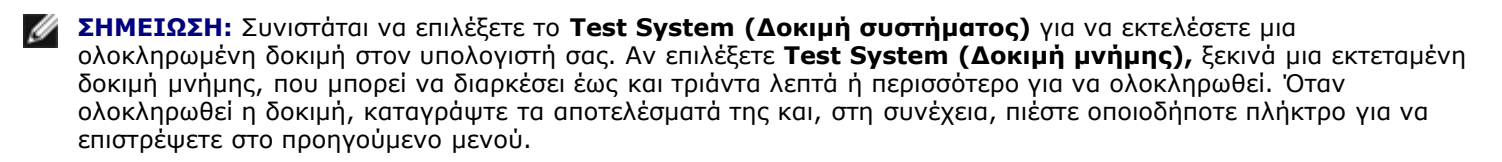

9. Στο βασικό μενού της Dell Diagnostics, κάντε ένα αριστερό κλικ με το ποντίκι, ή πατήστε το <Tab> και μετά <Enter>, για να επιλέξετε την δοκιμή που επιθυμείτε να εκτελέσετε (ανατρέξτε [Κύριο μενού διαγνωστικού προγράμματος της Dell](#page-5-0)).

**ΣΗΜΕΙΩΣΗ:** Σημειώστε τους κωδικούς σφαλμάτων και τις περιγραφές προβλημάτων ακριβώς όπως εμφανίζονται και ακολουθήστε τις οδηγίες στην οθόνη.

- 10. Όταν ολοκληρωθούν όλοι οι έλεγχοι, κλείστε την οθόνη ελέγχων για να επιστρέψετε στο κύριο μενού του διαγνωστικού προγράμματος της Dell.
- 11. Κλείστε το παράθυρο του κύριου μενού για να βγείτε από το διαγνωστικό πρόγραμμα της Dell και επανεκκινήστε τον υπολογιστή.
- 12. Αφαιρέστε το CD/DVD *με τα Προγράμματα και τις Βοηθητικές εφαρμογές* από την οπτική μονάδα.

### <span id="page-5-0"></span>**Κύριο μενού διαγνωστικού προγράμματος της Dell**

Μόλις φορτωθεί το Dell Diagnostics, εμφανίζεται το ακόλουθο μενού:

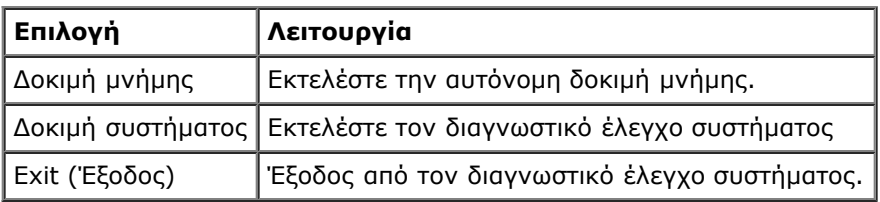

Πατήστε <Tab> για να επιλέξετε την δοκιμή που επιθυμείτε να εκτελέσετε και κατόπιν πατήστε <Enter>.

**ΣΗΜΕΙΩΣΗ:** Συνιστάται να επιλέξετε το **Test System (Δοκιμή συστήματος)** για να εκτελέσετε μια ολοκληρωμένη

δοκιμή στον υπολογιστή σας. Αν επιλέξετε **Test System (Δοκιμή μνήμης),** ξεκινά μια εκτεταμένη δοκιμή μνήμης, που μπορεί να διαρκέσει έως και τριάντα λεπτά ή περισσότερο για να ολοκληρωθεί. Όταν ολοκληρωθεί η δοκιμή, καταγράψτε τα αποτελέσματα των δοκιμών και κατόπιν πιέστε οποιοδήποτε πλήκτρο για να επιστρέψετε σε αυτό το μενού.

Αφού επιλέξετε **Test System (Δοκιμή συστήματος)**, εμφανίζεται το ακόλουθο μενού:

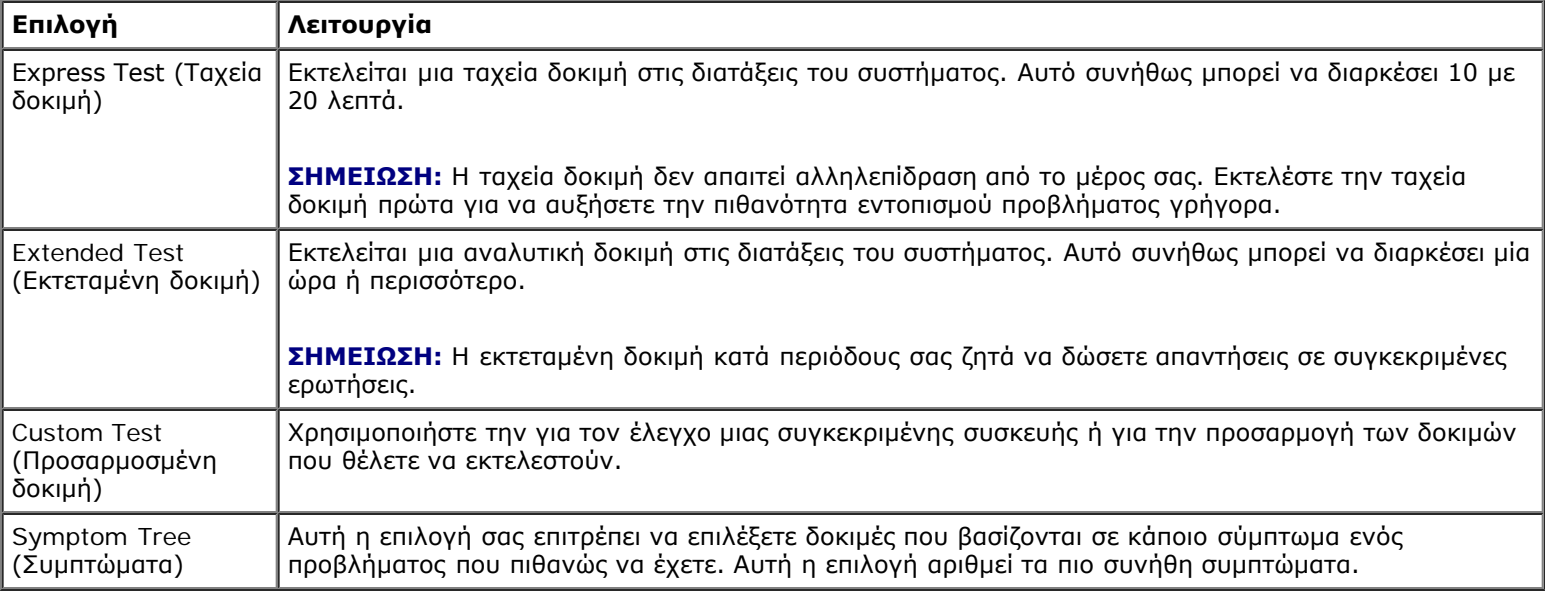

Ø **ΣΗΜΕΙΩΣΗ:** Συνιστάται να επιλέξετε την **Εκτεταμένη Δοκιμή** για να εκτελέσετε μια πιο αναλυτική δοκιμή των διατάξεων του υπολογιστή.

Για κάθε πρόβλημα που αντιμετωπίζεται κατά την διάρκεια της δοκιμής, εμφανίζεται ένα μήνυμα με έναν κωδικό σφάλματος και μια περιγραφή του προβλήματος. Σημειώστε τους κωδικούς σφαλμάτων και τις περιγραφές προβλημάτων ακριβώς όπως εμφανίζονται και ακολουθήστε τις οδηγίες στην οθόνη. Αν δεν μπορέσετε να λύσετε το πρόβλημα, επικοινωνήστε με το κέντρο υποστήριξης της Dell.

**ΣΗΜΕΙΩΣΗ:** Όταν επικοινωνείτε με το Τμήμα υποστήριξης της Dell, να έχετε διαθέσιμη την Ετικέτα εξυπηρέτησης. Η Ø ετικέτα εξυπηρέτησης για τον υπολογιστή σας βρίσκεται στο επάνω μέρος της κάθε δοκιμαστικής οθόνης.

Για ελέγχους που εκτελούνται από την επιλογή Custom Test (Προσαρμοσμένος έλεγχος) ή Symptom Tree (Συμπτώματα) πρόσθετες πληροφορίες παρέχουν οι εξής καρτέλες:

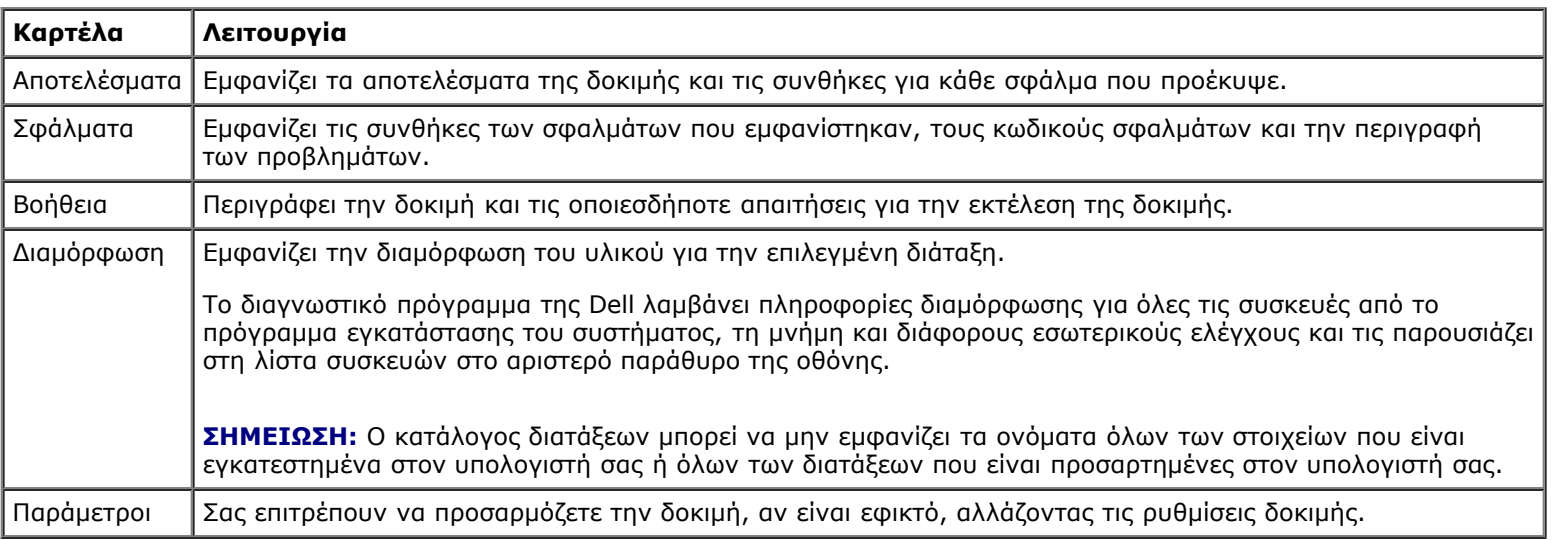

## **Μηνύματα σφαλμάτων**

**ΠΡΟΣΟΧΗ: Πριν από κάθε εργασία στο εσωτερικό του υπολογιστή σας, διαβάζετε τις οδηγίες για την**⚠

#### **ασφάλεια που αποστέλλονται μαζί με τον υπολογιστή σας. Για πρόσθετες πληροφορίες περί ασφαλών πρακτικών, επισκεφθείτε την Αρχική σελίδα περί συμμόρφωσης προς τους κανονισμούς (Regulatory Compliance Homepage) στον ιστότοπο www.dell.com, στη διεύθυνση www.dell.com/regulatory\_compliance.**

Αν το μήνυμα που λάβατε δεν είναι παρατίθεται στον πίνακα, ανατρέξτε στην τεκμηρίωση για το λειτουργικό σύστημα ή το πρόγραμμα που εκτελούσατε όταν εμφανίστηκε το μήνυμα.

#### **ΤΟ ΌΝΟΜΑ ΕΝΌΣ ΑΡΧΕΊΟΥ ΔΕΝ ΜΠΟΡΕΊ ΝΑ ΠΕΡΙΈΧΕΙ ΚΆΠΟΙΟΝ ΑΠΌ ΤΟΥΣ ΧΑΡΑΚΤΉΡΕΣ: \ / : \* ? " < > | —** Μη χρησιμοποιείτε τους χαρακτήρες αυτούς στα ονόματα αρχείων.

**ΈΝΑ ΑΠΑΡΑΊΤΗΤΟ ΑΡΧΕΊΟ.DLL ΔΕΝ ΒΡΈΘΗΚΕ —** Ένα ουσιώδες αρχείο λείπει από το πρόγραμμα που προσπαθείτε να ανοίξετε. Για να αφαιρέσετε και μετά να επανεγκαταστήσετε το πρόγραμμα:

*Windows XP*:

- 1. Κάντε κλικ στις επιλογές **Start (Έναρξη)**® **Control Panel (Πίνακας ελέγχου)**® **Add or Remove Programs (Προσθαφαίρεση προγραμμάτων)**® **Programs and Features (Προγράμματα και χαρακτηριστικά).**
- 2. Επιλέξτε το πρόγραμμα του οποίου την εγκατάσταση θέλετε να καταργήσετε.
- 3. Κάντε κλικ στο κουμπί **Uninstall (Κατάργηση εγκατάστασης)**.
- 4. Για οδηγίες σχετικά με την εγκατάσταση, ανατρέξτε στην τεκμηρίωση του προγράμματος.

*Windows Vista*:

- 1. Κάντε κλικ στις επιλογές **Start** (Έναρξη) ® **Control Panel (Πίνακας Ελέγχου)? Programs (Προγράμματα)**® **Programs and Features (Προγράμματα και Χαρακτηριστικά)**.
- 2. Επιλέξτε το πρόγραμμα του οποίου την εγκατάσταση θέλετε να καταργήσετε.
- 3. Κάντε κλικ στο κουμπί **Uninstall (Κατάργηση εγκατάστασης)**.
- 4. Για οδηγίες σχετικά με την εγκατάσταση, ανατρέξτε στην τεκμηρίωση του προγράμματος.

*ΤΟ ΓΡΆΜΜΑ ΜΟΝΆΔΑΣ***:\ ΔΕΝ ΕΊΝΑΙ ΠΡΟΣΒΆΣΙΜΟ Η ΣΥΣΚΕΥΉ ΔΕΝ ΕΊΝΑΙ ΈΤΟΙΜΗ —** Η μονάδα δεν μπορεί να διαβάσει το δίσκο. Τοποθετήστε δίσκο στη μονάδα και δοκιμάστε ξανά.

**ΤΟΠΟΘΕΤΉΣΤΕ ΕΚΚΙΝΉΣΙΜΑ ΜΈΣΑ —** Τοποθετήστε εκκινήσιμη δισκέτα ή εκκινήσιμο CD ή DVD.

**ΣΦΆΛΜΑ ΜΗ ΎΠΑΡΞΗΣ ΔΊΣΚΟΥ ΣΥΣΤΉΜΑΤΟΣ —** Αφαιρέστε τη δισκέτα από τη μονάδα δισκέτας και επανεκκινήστε τον υπολογιστή σας.

**Η ΜΝΉΜΗ Ή ΟΙ ΠΌΡΟΙ ΔΕΝ ΕΠΑΡΚΟΎΝ. ΤΕΡΜΑΤΊΣΤΕ ΜΕΡΙΚΆ ΠΡΟΓΡΆΜΜΑΤΑ ΚΑΙ ΔΟΚΙΜΆΣΤΕ ΞΑΝΆ —** Κλείστε όλα τα παράθυρα και ανοίξτε το πρόγραμμα που θέλετε να χρησιμοποιήσετε. Σε ορισμένες περιπτώσεις μπορεί να χρειαστεί να επανεκκινήσετε τον υπολογιστή σας για επαναφορά των πόρων του. Αν συμβεί κάτι τέτοιο, εκτελέστε το πρόγραμμα που θέλετε να χρησιμοποιήσετε πρώτο.

**ΔΕΝ ΒΡΈΘΗΚΕ ΛΕΙΤΟΥΡΓΙΚΌ ΣΎΣΤΗΜΑ —** Επικοινωνήστε με το κέντρο υποστήριξης της Dell.

# <span id="page-7-0"></span>**Επίλυση προβλημάτων**

Για την αντιμετώπιση προβλημάτων του υπολογιστή σας ακολουθήστε τις εξής συμβουλές:

- Αν προσθέσατε ή αφαιρέσατε κάποιο εξάρτημα προτού προκύψει το πρόβλημα, εξετάστε τις διαδικασίες εγκατάστασης και σιγουρευτείτε ότι το εξάρτημα είναι σωστά εγκατεστημένο.
- Αν μια περιφερειακή συσκευή δεν λειτουργεί, σιγουρευτείτε ότι η συσκευή είναι σωστά συνδεδεμένη.
- Αν εμφανιστεί μήνυμα σφάλματος στην οθόνη, σημειώστε το ως έχει. Αυτό το μήνυμα μπορεί να βοηθήσει το προσωπικό

υποστήριξης να διαγνώσει και να διορθώσει το(τα) πρόβλημα(τα).

- Αν ένα μήνυμα σφάλματος προκύψει σε κάποιο πρόγραμμα, ανατρέξτε στο εγχειρίδιο του προγράμματος.
- **ΣΗΜΕΙΩΣΗ:** Οι διαδικασίες που αναφέρονται στο παρόν έγγραφο γράφτηκαν για την προεπιλεγμένη προβολή των Windows και, συνεπώς, μπορεί να μην ισχύουν αν ορίσετε την κλασική προβολή των Windows για τον υπολογιστή Dell.

## **Προβλήματα μπαταρίας**

- **ΠΡΟΣΟΧΗ: Υπάρχει κίνδυνος έκρηξης μιας καινούργιας μπαταρίας, εάν αυτή εγκατασταθεί λανθασμένα. Αντικαταστήστε την μπαταρία μόνο με τον ίδιο ή αντίστοιχο τύπο μπαταρίας που συνιστάται από τον κατασκευαστή. Πετάξτε τις χρησιμοποιημένες μπαταρίες σύμφωνα με τις οδηγίες του κατασκευαστή.**
- **ΠΡΟΣΟΧΗ: Πριν από κάθε εργασία στο εσωτερικό του υπολογιστή σας, διαβάζετε τις οδηγίες για την ασφάλεια που αποστέλλονται μαζί με τον υπολογιστή σας. Για πρόσθετες πληροφορίες περί ασφαλών πρακτικών, επισκεφθείτε την Αρχική σελίδα περί συμμόρφωσης προς τους κανονισμούς (Regulatory Compliance Homepage) στον ιστότοπο www.dell.com, στη διεύθυνση www.dell.com/regulatory\_compliance.**

### **Προβλήματα στις μονάδες δίσκων**

**ΠΡΟΣΟΧΗ: Πριν από κάθε εργασία στο εσωτερικό του υπολογιστή σας, διαβάζετε τις οδηγίες για την ασφάλεια που αποστέλλονται μαζί με τον υπολογιστή σας. Για πρόσθετες πληροφορίες περί ασφαλών πρακτικών, επισκεφθείτε την Αρχική σελίδα περί συμμόρφωσης προς τους κανονισμούς (Regulatory Compliance Homepage) στον ιστότοπο www.dell.com, στη διεύθυνση www.dell.com/regulatory\_compliance.**

#### **ΒΕΒΑΙΩΘΕΊΤΕ ΌΤΙ ΤΑ MICROSOFT WINDOWS ΑΝΑΓΝΩΡΊΖΟΥΝ ΤΗ ΜΟΝΆΔΑ ΔΊΣΚΟΥ —**

*Windows XP*:

Κάντε κλικ στο **Start (Έναρξη) και κατόπιν στο My Computer (Ο υπολογιστής μου)**.

*Windows Vista*:

Κάντε κλικ στο κουμπί έναρξης των Windows Vista και κατόπιν στο **Computer** (Υπολογιστής).

Αν δεν παρατίθεται η μονάδα δίσκου, πραγματοποιήστε πλήρη σάρωση με το λογισμικό σας προστασίας από ιούς για να κάνετε έλεγχο και να αφαιρέσετε ιούς. Οι ιοί μπορούν μερικές φορές να εμποδίσουν τα Windows να αναγνωρίσουν τη μονάδα δίσκου.

#### **ΕΛΈΓΞΤΕ ΤΗ ΜΟΝΆΔΑ ΔΊΣΚΟΥ —**

- Τοποθετήστε άλλο δίσκο για να εξαλείψετε την πιθανότητα η αρχική μονάδα δίσκου να είναι ελαττωματική.
- Τοποθετήστε στη μονάδα μια δισκέτα με δυνατότητα εκκίνησης και επανεκκινήστε τον υπολογιστή.

**ΚΑΘΑΡΊΣΤΕ ΤΗ ΜΟΝΆΔΑ Ή ΤΟ ΔΊΣΚΟ —** Για πληροφορίες σχετικά με τον καθαρισμό του υπολογιστή σας, ανατρέξτε στον *Οδηγό τεχνολογίας Dell™* στην τοποθεσία **support.dell.com**.

#### **ΕΛΈΓΞΤΕ ΤΙΣ ΣΥΝΔΈΣΕΙΣ ΤΩΝ ΚΑΛΩΔΊΩΝ**

**ΕΚΤΕΛΈΣΤΕ ΤΟ HARDWARE TROUBLESHOOTER (ΑΝΤΙΜΕΤΏΠΙΣΗ ΠΡΟΒΛΗΜΆΤΩΝ ΥΛΙΚΟΎ) —** Ανατρέξτε στην ενότητα [αντιμετώπιση προβλημάτων υλικού](#page-2-0).

**ΕΚΤΕΛΈΣΤΕ ΤΟ ΔΙΑΓΝΩΣΤΙΚΌ ΠΡΌΓΡΑΜΜΑ ΤΗΣ DELL —** Ανατρέξτε στην ενότητα [Dell Diagnostics](#page-3-0).

### **Προβλήματα στη μονάδα οπτικού δίσκου**

**ΣΗΜΕΙΩΣΗ:** Η δόνηση της μονάδας οπτικών δίσκων υψηλής ταχύτητας είναι κανονική και μπορεί να προκαλέσει

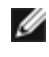

θόρυβο, που δεν υποδεικνύει ελάττωμα στη μονάδα ή το μέσο.

**ΣΗΜΕΙΩΣΗ:** Εξαιτίας των διαφορετικών περιοχών που υπάρχουν ανά τον κόσμο και των διαφορετικών μορφών δίσκων, όλοι οι τίτλοι DVD δεν λειτουργούν σε όλες τις μονάδες δίσκων DVD.

#### **ΠΡΟΣΑΡΜΌΣΤΕ ΤΗΝ ΈΝΤΑΣΗ ΉΧΟΥ ΤΩΝ WINDOWS —**

- Πατήστε το εικονίδιο του ηχείου στην κάτω δεξιά γωνία της οθόνης σας.
- Σιγουρευτείτε ότι η ένταση είναι ανοικτή πατώντας τη γραμμή κύλισης και σέρνοντάς την προς τα επάνω.
- Σιγουρευτείτε ότι ο ήχος δεν είναι στη σίγαση πατώντας οποιοδήποτε πλαίσιο που είναι τσεκαρισμένο.

**ΕΛΈΓΞΤΕ ΤΑ ΗΧΕΊΑ ΚΑΙ ΤΟ ΥΠΟΓΟΎΦΕΡ —** Ανατρέξτε στην ενότητα [Προβλήματα με τον ήχο και τα ηχεία](#page-13-0).

#### **Προβλήματα κατά την εγγραφή σε μονάδα οπτικού δίσκου**

**ΚΛΕΊΣΤΕ ΤΑ ΥΠΌΛΟΙΠΑ ΠΡΟΓΡΆΜΜΑΤΑ —** Η μονάδα οπτικού δίσκου πρέπει να λαμβάνει μια σταθερή ροή δεδομένων κατά τη διαδικασία εγγραφής. Αν η ροή διακοπεί, θα προκύψει σφάλμα. Προσπαθήστε να κλείσετε όλα τα προγράμματα προτού κάνετε εγγραφή στη μονάδα οπτικού δίσκου.

**ΚΛΕΊΣΤΕ ΤΗΝ ΚΑΤΆΣΤΑΣΗ ΑΝΑΜΟΝΉΣ ΣΤΑ WINDOWS ΠΡΙΝ ΕΓΓΡΆΨΕΤΕ ΈΝΑ ΔΊΣΚΟ —** Για πληροφορίες σχετικά με τη ρύθμιση των επιλογών ισχύος, ανατρέξτε στον *Οδηγό τεχνολογίας Dell™* στην τοποθεσία **support.dell.com**. Μπορείτε επίσης να αναζητήσετε τη λέξη-κλειδί *standby (αναμονή)* στην επιλογή Help and Support (Βοήθεια και Υποστήριξη) των Windows για πληροφορίες σχετικά με τις καταστάσεις διαχείρισης ενέργειας.

### **Προβλήματα στη μονάδα σκληρού δίσκου**

#### **ΕΚΤΕΛΈΣΤΕ ΈΛΕΓΧΟ ΤΟΥ ΔΊΣΚΟΥ —**

*Windows XP*:

- 1. Κάντε κλικ στις επιλογές **Start (Έναρξη) και My Computer (Ο υπολογιστής μου)**.
- 2. Κάντε δεξί κλικ στην επιλογή **Local Disk C (Τοπικός δίσκος C):**.
- 3. Κάντε κλικ στις επιλογές **Properties (Ιδιότητες)**® **Tools (Eργαλεία)**® **Check Now (Έλεγχος τώρα)**.
- 4. Κάντε κλικ στο **Scan for and attempt recovery of bad sectors (Ανίχνευση και ανάκτηση κατεστραμμένων τομέων δίσκου) και Start (Έναρξη)**.

*Windows Vista*:

- 1. Κάντε κλικ στις επιλογές **Start** (Έναρξη) και **Computer (Υπολογιστής)**.
- 2. Κάντε δεξί κλικ στην επιλογή **Local Disk C (Τοπικός δίσκος C):**.
- 3. Κάντε κλικ στις επιλογές **Properties (Ιδιότητες)**® **Tools (Eργαλεία)**® **Check Now (Έλεγχος τώρα)**.

Μπορεί να εμφανιστεί το παράθυρο **User Account Control (Έλεγχος λογαριασμού χρήστη)**. Αν είστε διαχειριστής στον υπολογιστή, κάντε κλικ στο κουμπί **Συνέχεια**. Αλλιώς, επικοινωνήστε με το διαχειριστή σας για να συνεχίσετε την επιθυμητή ενέργεια.

4. Ακολουθήστε τις οδηγίες στην οθόνη.

## **Προβλήματα στη συσκευή IEEE 1394**

**ΠΡΟΣΟΧΗ: Πριν από κάθε εργασία στο εσωτερικό του υπολογιστή σας, διαβάζετε τις οδηγίες για την ασφάλεια που αποστέλλονται μαζί με τον υπολογιστή σας. Για πρόσθετες πληροφορίες περί ασφαλών πρακτικών, επισκεφθείτε την Αρχική σελίδα περί συμμόρφωσης προς τους κανονισμούς (Regulatory**

**Compliance Homepage) στον ιστότοπο www.dell.com, στη διεύθυνση www.dell.com/regulatory\_compliance.**

**ΣΗΜΕΙΩΣΗ:** Ο υπολογιστής σας υποστηρίζει μόνο το πρότυπο IEEE 1394a.

#### **ΣΙΓΟΥΡΕΥΤΕΊΤΕ ΌΤΙ ΤΟ ΚΑΛΏΔΙΟ ΓΙΑ ΤΗ ΣΥΣΚΕΥΉ IEEE 1394 ΈΧΕΙ ΤΟΠΟΘΕΤΗΘΕΊ ΣΩΣΤΆ ΜΈΣΑ ΣΤΗ ΣΥΣΚΕΥΉ ΚΑΙ ΜΈΣΑ ΣΤΟ ΣΎΝΔΕΣΜΟ ΣΤΟΝ ΥΠΟΛΟΓΙΣΤΉ**

#### **ΣΙΓΟΥΡΕΥΤΕΊΤΕ ΌΤΙ Η ΣΥΣΚΕΥΉ IEEE 1394 ΕΝΕΡΓΟΠΟΙΕΊΤΑΙ ΣΤΗΝ ΕΓΚΑΤΆΣΤΑΣΗ ΣΥΣΤΉΜΑΤΟΣ —** Για

περισσότερες πληροφορίες σχετικά με τη χρήση του προγράμματος ρύθμισης συστήματος, ανατρέξτε στον *Οδηγό τεχνολογίας Dell™* στην τοποθεσία **support.dell.com.**

#### **ΣΙΓΟΥΡΕΥΤΕΊΤΕ ΌΤΙ Η ΣΥΣΚΕΥΉ IEEE 1394 ΑΝΑΓΝΩΡΊΖΕΤΑΙ ΑΠΌ ΤΑ WINDOWS —**

*Windows XP*:

- 1. Κάντε κλικ στις επιλογές **Start (Έναρξη) και Control Panel** (Πίνακας Ελέγχου).
- 2. Στο **Pick a Category** (Διάλεξε μια Κατηγορία), κάντε κλικ στο **Performance and Maintenance** (Απόδοση και Συντήρηση)® **System** (Σύστημα)® **System Properties** (Ιδιότητες συστήματος) ® **Hardware** (Υλικό)® **Device Manager** (Διαχείριση Συσκευών).

*Windows Vista*:

- 1. Κάντε κλικ στις επιλογές **Start** (Έναρξη) ® **Control Panel (Πίνακας Ελέγχου)**® **Hardware and Sound (Υλικό και Ήχος)**.
- 2. Κάντε κλικ στο **Device Manager** (Διαχείριση Συσκευών)**.**

Αν παρατίθεται η συσκευή IEEE 1394, τα Windows την αναγνωρίζουν.

**ΑΝ ΈΧΕΤΕ ΠΡΟΒΛΉΜΑΤΑ ΜΕ ΜΙΑ ΣΥΣΚΕΥΉ DELL IEEE 1394 —** Επικοινωνήστε με το κέντρο υποστήριξης της Dell.

**ΑΝ ΈΧΕΤΕ ΠΡΟΒΛΉΜΑΤΑ ΜΕ ΜΙΑ ΣΥΣΚΕΥΉ IEEE 1394 ΠΟΥ ΔΕΝ ΠΑΡΈΧΕΤΑΙ ΑΠΌ ΤΗ DELL —** Επικοινωνήστε με τον κατασκευαστή της συσκευής IEEE 1394.

### **Προβλήματα κλειδωμάτων και λογισμικού**

**ΠΡΟΣΟΧΗ: Πριν από κάθε εργασία στο εσωτερικό του υπολογιστή σας, διαβάζετε τις οδηγίες για την ασφάλεια που αποστέλλονται μαζί με τον υπολογιστή σας. Για πρόσθετες πληροφορίες περί ασφαλών πρακτικών, επισκεφθείτε την Αρχική σελίδα περί συμμόρφωσης προς τους κανονισμούς (Regulatory Compliance Homepage) στον ιστότοπο www.dell.com, στη διεύθυνση www.dell.com/regulatory\_compliance.**

#### **Δεν γίνεται εκκίνηση του υπολογιστή**

#### **ΕΛΈΓΞΤΕ ΤΙΣ ΛΥΧΝΊΕΣ ΤΟΥ ΔΙΑΓΝΩΣΤΙΚΟΎ ΠΡΟΓΡΆΜΜΑΤΟΣ —**

Ανατρέξτε στην ενότητα [Προβλήματα τροφοδοσίας](#page-12-0).

#### **ΒΕΒΑΙΩΘΕΊΤΕ ΌΤΙ ΤΟ ΤΡΟΦΟΔΟΤΙΚΌ ΕΊΝΑΙ ΚΑΛΆ ΣΥΝΔΕΔΕΜΈΝΟ ΣΤΟΝ ΥΠΟΛΟΓΙΣΤΉ ΚΑΙ ΣΤΗΝ ΗΛΕΚΤΡΙΚΉ ΠΡΊΖΑ.**

#### **Ο υπολογιστής δεν αποκρίνεται πλέον**

**ΕΙΔΟΠΟΙΗΣΗ:** Ενδέχεται να χάσετε δεδομένα αν δεν είναι δυνατός ο τερματισμός του λειτουργικού συστήματος.

**ΣΒΉΣΤΕ ΤΟΝ ΥΠΟΛΟΓΙΣΤΉ. —** Αν δεν μπορείτε να λάβετε απόκριση πατώντας ένα πλήκτρο στο πληκτρολόγιό σας ή

μετακινώντας το ποντίκι, πατήστε και κρατήστε πατημένο το κουμπί λειτουργίας για τουλάχιστον 8 με 10 δευτερόλεπτα (μέχρι να σβήσει ο υπολογιστής) και μετά επανεκκινήστε τον υπολογιστή σας.

### **Ένα πρόγραμμα παύει να αποκρίνεται**

#### **ΤΕΡΜΑΤΊΣΤΕ ΤΟ ΠΡΌΓΡΑΜΜΑ. —**

- 1. Πιέστε ταυτόχρονα <Ctrl><Shift><Esc> για να αποκτήσετε πρόσβαση στο Task Manager (Διαχείριση εργασιών).
- 2. Κάντε κλικ στην καρτέλα **Applications (Εφαρμογές)**.
- 3. Κάντε κλικ για να επιλέξετε το πρόγραμμα που δεν αποκρίνεται πλέον.
- 4. Κάντε κλικ στο **Τερματισμός εργασίας**.

### **Η λειτουργία κάποιου προγράμματος επανειλημμένα διακόπτεται αιφνιδίως**

**ΣΗΜΕΙΩΣΗ:** Τα περισσότερα λογισμικά περιλαμβάνουν οδηγίες εγκατάστασης στην τεκμηρίωσή τους ή σε δισκέτα, CD ή Ø DVD.

**ΕΛΈΓΞΤΕ ΤΗΝ ΤΕΚΜΗΡΊΩΣΗ ΤΟΥ ΛΟΓΙΣΜΙΚΟΎ. —** Αν χρειαστεί, καταργήστε και κατόπιν επαναλάβετε την εγκατάσταση του προγράμματος.

### **Κάποιο πρόγραμμα είναι σχεδιασμένο για προηγούμενη έκδοση του λειτουργικού συστήματος Windows®.**

#### **ΕΚΤΕΛΈΣΤΕ ΤΟ PROGRAM COMPATIBILITY WIZARD (ΟΔΗΓΌΣ ΣΥΜΒΑΤΌΤΗΤΑΣ ΠΡΟΓΡΆΜΜΑΤΟΣ). —**

*Windows XP*:

Η λειτουργία Program Compatibility Wizard (Οδηγός συμβατότητας προγράμματος) διαμορφώνει ένα πρόγραμμα έτσι ώστε να εκτελείται σε περιβάλλον παρόμοιο με περιβάλλοντα λειτουργικών συστημάτων που δεν είναι Windows XP.

- 1. Κάντε κλικ στις επιλογές **Start (Έναρξη)**® **All Programs (Όλα τα προγράμματα)** ® **Accessories (Βοηθήματα)** ® **Program Compatibility Wizard (Οδηγός συμβατότητας προγράμματος)** ® **Next (Επόμενο)**.
- 2. Ακολουθήστε τις οδηγίες στην οθόνη.

#### *Windows Vista*:

Ο Οδηγός συμβατότητας προγράμματος ρυθμίζει ένα πρόγραμμα έτσι ώστε να εκτελείται σε περιβάλλον παρόμοιο με περιβάλλοντα λειτουργικού συστήματος διαφορετικού από τα Windows Vista.

- 1. Κάντε κλικ στις επιλογές **Start** (Έναρξη) ® **Control Panel (Πίνακας Ελέγχου)** ® **Programs (Προγράμματα)** ® **Use an older program with this version of Windows (Χρήση παλαιότερου προγράμματος με αυτήν την έκδοση των Windows).**
- 2. Στην οθόνη καλωσορίσματος, κάντε κλικ στο κουμπί **Επόμενο**.
- 3. Ακολουθήστε τις οδηγίες στην οθόνη.

### **Εμφανίζεται μια μπλε οθόνη.**

#### **ΣΒΉΣΤΕ ΤΟΝ ΥΠΟΛΟΓΙΣΤΉ. —**

Αν δεν μπορείτε να λάβετε απόκριση πατώντας ένα πλήκτρο στο πληκτρολόγιό σας ή μετακινώντας το ποντίκι, πατήστε και κρατήστε πατημένο το κουμπί λειτουργίας για τουλάχιστον 8 με 10 δευτερόλεπτα (μέχρι να σβήσει ο υπολογιστής) και μετά επανεκκινήστε τον υπολογιστή σας.

### **Άλλα προβλήματα λογισμικού**

#### **ΕΛΈΓΞΤΕ ΤΟ ΕΓΧΕΙΡΊΔΙΟ ΛΟΓΙΣΜΙΚΟΎ Ή ΕΠΙΚΟΙΝΩΝΉΣΤΕ ΜΕ ΤΟΝ ΚΑΤΑΣΚΕΥΑΣΤΉ ΤΟΥ ΛΟΓΙΣΜΙΚΟΎ ΓΙΑ ΠΛΗΡΟΦΟΡΊΕΣ ΣΧΕΤΙΚΆ ΜΕ ΤΗΝ ΑΝΤΙΜΕΤΏΠΙΣΗ ΠΡΟΒΛΗΜΆΤΩΝ —**

- Βεβαιωθείτε ότι το πρόγραμμα είναι συμβατό με το λειτουργικό σύστημα που έχετε εγκατεστημένο στον υπολογιστή σας.
- Βεβαιωθείτε ότι ο υπολογιστής ικανοποιεί τις ελάχιστες απαιτήσεις υλικού για την εκτέλεση του λογισμικού. Ανατρέξτε στην τεκμηρίωση του λογισμικού για πληροφορίες.
- Βεβαιωθείτε ότι το πρόγραμμα είναι εγκατεστημένο και διαμορφωμένο σωστά.
- Επαληθεύστε ότι τα προγράμματα οδήγησης των συσκευών δεν βρίσκονται σε διένεξη με το πρόγραμμα.
- Αν χρειαστεί, καταργήστε και κατόπιν επαναλάβετε την εγκατάσταση του προγράμματος.

#### **ΔΗΜΙΟΥΡΓΉΣΤΕ ΑΜΈΣΩΣ ΑΝΤΊΓΡΑΦΑ ΑΣΦΑΛΕΊΑΣ ΤΩΝ ΑΡΧΕΊΩΝ ΣΑΣ.**

**ΧΡΗΣΙΜΟΠΟΙΉΣΤΕ ΈΝΑ ΠΡΌΓΡΑΜΜΑ ΣΆΡΩΣΗΣ ΙΏΝ ΓΙΑ ΝΑ ΕΛΈΓΞΕΤΕ ΤΟΝ ΣΚΛΗΡΌ ΔΊΣΚΟ, ΤΙΣ ΔΙΣΚΈΤΕΣ Ή ΤΑ CD.**

**ΑΠΟΘΗΚΕΎΣΤΕ ΚΑΙ ΚΛΕΊΣΤΕ ΌΛΑ ΤΑ ΑΝΟΙΚΤΆ ΑΡΧΕΊΑ Ή ΠΡΟΓΡΆΜΜΑΤΑ ΚΑΙ ΤΕΡΜΑΤΊΣΤΕ ΤΗ ΛΕΙΤΟΥΡΓΊΑ ΤΟΥ ΥΠΟΛΟΓΙΣΤΉ ΣΑΣ ΜΈΣΩ ΤΟΥ ΜΕΝΟΎ ΈΝΑΡΞΗΣ)**

## **Προβλήματα μνήμης**

**ΠΡΟΣΟΧΗ: Πριν από κάθε εργασία στο εσωτερικό του υπολογιστή σας, διαβάζετε τις οδηγίες για την ασφάλεια που αποστέλλονται μαζί με τον υπολογιστή σας. Για πρόσθετες πληροφορίες περί ασφαλών πρακτικών, επισκεφθείτε την Αρχική σελίδα περί συμμόρφωσης προς τους κανονισμούς (Regulatory Compliance Homepage) στον ιστότοπο www.dell.com, στη διεύθυνση www.dell.com/regulatory\_compliance.**

#### **ΑΝ ΛΆΒΕΤΕ ΜΉΝΥΜΑ ΓΙΑ ΑΝΕΠΑΡΚΉ ΜΝΉΜΗ —**

- Αποθηκεύστε και κλείστε όλα τα ανοικτά αρχεία και τερματίστε όλα τα ανοικτά προγράμματα που δεν χρησιμοποιείτε για να δείτε αν έτσι θα λυθεί το πρόβλημα.
- Για τις ελάχιστες απαιτήσεις μνήμης ανατρέξτε στην τεκμηρίωση του λογισμικού. Αν χρειαστεί, εγκαταστήστε πρόσθετη μνήμη (ανατρέξτε στην ενότητα [Επανατοποθέτηση της μονάδας μνήμης](#page-34-0)).
- Τοποθετήστε ξανά τις μονάδες μνήμης (ανατρέξτε στην ενότητα <u>Μνήμη</u>) για να βεβαιωθείτε πως ο υπολογιστής σας επικοινωνεί επιτυχώς με τη μνήμη.
- Εκτελέστε το διαγνωστικό πρόγραμμα της Dell (ανατρέξτε στην ενότητα [Dell Diagnostics\)](#page-3-0).

#### **ΑΝ ΑΝΤΙΜΕΤΩΠΊΣΕΤΕ ΆΛΛΑ ΠΡΟΒΛΉΜΑΤΑ ΜΕ ΤΗ ΜΝΉΜΗ —**

- Τοποθετήστε ξανά τις μονάδες μνήμης (ανατρέξτε στην ενότητα <u>Μνήμη</u>) για να βεβαιωθείτε πως ο υπολογιστής σας επικοινωνεί επιτυχώς με τη μνήμη.
- Βεβαιωθείτε ότι ακολουθείτε τις κατευθυντήριες οδηγίες για την εγκατάσταση μνήμης (ανατρέξτε στην ενότητα [Επανατοποθέτηση της μονάδας μνήμης](#page-34-0)).
- Σιγουρευτείτε ότι η μνήμη που χρησιμοποιείτε υποστηρίζεται από τον υπολογιστή σας. Για περισσότερες πληροφορίες σχετικά με τον τύπο μνήμης που υποστηρίζεται από τον υπολογιστή σας, ανατρέξετε στον *Οδηγό ρύθμισης και γρήγορης αναφοράς* για τον υπολογιστή σας στην τοποθεσία **support.dell.com**.
- Εκτελέστε το διαγνωστικό πρόγραμμα της Dell (ανατρέξτε στην ενότητα [Dell Diagnostics\)](#page-3-0).

## <span id="page-12-0"></span>**Προβλήματα τροφοδοσίας**

**ΠΡΟΣΟΧΗ: Πριν από κάθε εργασία στο εσωτερικό του υπολογιστή σας, διαβάζετε τις οδηγίες για την ασφάλεια που αποστέλλονται μαζί με τον υπολογιστή σας. Για πρόσθετες πληροφορίες περί ασφαλών πρακτικών, επισκεφθείτε την Αρχική σελίδα περί συμμόρφωσης προς τους κανονισμούς (Regulatory Compliance Homepage) στον ιστότοπο www.dell.com, στη διεύθυνση www.dell.com/regulatory\_compliance.**

**ΑΝ Η ΛΥΧΝΊΑ ΈΝΔΕΙΞΗΣ ΛΕΙΤΟΥΡΓΊΑΣ ΕΊΝΑΙ ΣΤΑΘΕΡΆ ΑΝΑΜΜΈΝΗ ΜΠΛΕ ΚΑΙ Ο ΥΠΟΛΟΓΙΣΤΉΣ ΔΕΝ ΑΝΤΑΠΟΚΡΊΝΕΤΑΙ —** Ανατρέξτε στην ενότητα [Λυχνίες διαγνωστικού προγράμματος](#page-1-2).

**ΑΝ Η ΛΥΧΝΊΑ ΤΡΟΦΟΔΟΣΊΑΣ ΕΊΝΑΙ ΣΒΗΣΤΉ —** Ο υπολογιστής ή είναι σβηστός ή δεν τροφοδοτείται με ρεύμα.

- Συνδέστε ξανά το καλώδιο τροφοδοσίας στο σύνδεσμό του στην πίσω πλευρά του υπολογιστή και στην ηλεκτρική πρίζα.
- Παρακάμψτε συσκευές προστασίας παροχής ενέργειας, πολύπριζα και καλώδια προέκτασης, ώστε να επιβεβαιώσετε ότι ο υπολογιστής τίθεται σε λειτουργία κανονικά.
- Σιγουρευτείτε ότι αν χρησιμοποιούνται πολύπριζα είναι συνδεδεμένα σε ηλεκτρική πρίζα και ενεργοποιημένα.
- Σιγουρευτείτε ότι η πρίζα ρεύματος λειτουργεί, δοκιμάζοντάς την με μια άλλη συσκευή, π.χ. ένα φωτιστικό.

**ΕΞΑΛΕΊΨΤΕ ΤΙΣ ΠΑΡΕΜΒΟΛΈΣ —** Μερικές πιθανές αιτίες παρεμβολής είναι:

- Καλώδια επέκτασης τροφοδοτικού, πληκτρολογίου και ποντικιού
- Πάρα πολλές συσκευές συνδεδεμένες στο ίδιο πολύπριζο
- Πολλαπλά πολύπριζα συνδεδεμένα στην ίδια ηλεκτρική πρίζα

## <span id="page-13-0"></span>**Προβλήματα με τον ήχο και τα ηχεία**

**ΠΡΟΣΟΧΗ: Πριν από κάθε εργασία στο εσωτερικό του υπολογιστή σας, διαβάζετε τις οδηγίες για την ασφάλεια που αποστέλλονται μαζί με τον υπολογιστή σας. Για πρόσθετες πληροφορίες περί ασφαλών πρακτικών, επισκεφθείτε την Αρχική σελίδα περί συμμόρφωσης προς τους κανονισμούς (Regulatory Compliance Homepage) στον ιστότοπο www.dell.com, στη διεύθυνση www.dell.com/regulatory\_compliance.**

### **Δεν ακούγεται ήχος από τα ηχεία**

**ΣΗΜΕΙΩΣΗ:** Ο έλεγχος έντασης στα MP3 και σε άλλες συσκευές αναπαραγωγής ήχου μπορεί να ξεπεράσει τη ρύθμιση έντασης των Windows. Θα πρέπει πάντα να ελέγχετε για να βεβαιώνεστε ότι η ένταση στις συσκευές αναπαραγωγής ήχου δεν χαμήλωσε ή έκλεισε.

**ΠΡΟΣΑΡΜΌΣΤΕ ΤΗΝ ΈΝΤΑΣΗ ΉΧΟΥ ΤΩΝ WINDOWS —** Κάντε διπλό κλικ στο εικονίδιο των ηχείων στην κάτω δεξιά γωνία της οθόνης σας. Σιγουρευτείτε ότι η ένταση είναι ανοικτή και ότι ο ήχος δεν σιγασμένος.

**ΑΠΟΣΥΝΔΈΣΤΕ ΤΑ ΑΚΟΥΣΤΙΚΆ ΑΠΌ ΤΗ ΘΎΡΑ ΤΟΥΣ. —** Ο ήχος από τα ηχεία απενεργοποιείται αυτόματα όταν τα ακουστικά είναι συνδεδεμένα με τη θύρα ακουστικών του μπροστινού πίνακα του υπολογιστή.

**ΕΞΑΛΕΊΨΤΕ ΕΝΔΕΧΌΜΕΝΕΣ ΠΑΡΕΜΒΟΛΈΣ. —** Για να ελέγξετε αν υπάρχει παρεμβολή, κλείστε ανεμιστήρες, λαμπτήρες φθορισμού ή λάμπες αλογόνου που είναι κοντά.

**ΕΚΤΕΛΈΣΤΕ ΤΟ HARDWARE TROUBLESHOOTER (ΑΝΤΙΜΕΤΏΠΙΣΗ ΠΡΟΒΛΗΜΆΤΩΝ ΥΛΙΚΟΎ) —** Ανατρέξτε στην ενότητα [αντιμετώπιση προβλημάτων υλικού](#page-2-0).

#### **Δεν ακούγεται ήχος από τα ακουστικά**

**ΕΛΈΓΞΤΕ ΤΗ ΣΎΝΔΕΣΗ ΤΟΥ ΚΑΛΩΔΊΟΥ ΤΩΝ ΑΚΟΥΣΤΙΚΏΝ —** Βεβαιωθείτε ότι το καλώδιo των ακουστικών είναι τοποθετημένο με ασφάλεια στη θύρα των ακουστικών. Ανατρέξτε στον *Οδηγό ρύθμισης και γρήγορης αναφοράς* για τον υπολογιστή σας στην τοποθεσία **support.dell.com**.

**ΠΡΟΣΑΡΜΌΣΤΕ ΤΗΝ ΈΝΤΑΣΗ ΉΧΟΥ ΤΩΝ WINDOWS —** Κάντε διπλό κλικ στο εικονίδιο των ηχείων στην κάτω δεξιά γωνία της οθόνης σας. Σιγουρευτείτε ότι η ένταση είναι ανοικτή και ότι ο ήχος δεν σιγασμένος.

## **Προβλήματα βίντεο και οθόνης**

**ΠΡΟΣΟΧΗ: Πριν από κάθε εργασία στο εσωτερικό του υπολογιστή σας, διαβάζετε τις οδηγίες για την ασφάλεια που αποστέλλονται μαζί με τον υπολογιστή σας. Για πρόσθετες πληροφορίες περί ασφαλών πρακτικών, επισκεφθείτε την Αρχική σελίδα περί συμμόρφωσης προς τους κανονισμούς (Regulatory Compliance Homepage) στον ιστότοπο www.dell.com, στη διεύθυνση**

#### **www.dell.com/regulatory\_compliance.**

**ΕΙΔΟΠΟΙΗΣΗ:** Αν ο υπολογιστής σας διαθέτει εγκατεστημένη κάρτα γραφικών PCI, η αφαίρεσή της δεν είναι απαραίτητη όταν εγκαθιστάτε πρόσθετα γραφικά, όμως η κάρτα απαιτείται για λόγους αντιμετώπισης προβλημάτων. Αν αφαιρέσετε την κάρτα, φυλάξτε την σε ασφαλές σημείο. Για πληροφορίες σχετικά με την κάρτα γραφικών, επισκεφτείτε τον ιστοχώρο **support.dell.com.**

**ΕΛΈΓΞΤΕ ΤΙΣ ΛΥΧΝΊΕΣ ΤΟΥ ΔΙΑΓΝΩΣΤΙΚΟΎ ΠΡΟΓΡΆΜΜΑΤΟΣ —** Ανατρέξτε στην ενότητα [Λυχνίες διαγνωστικού](#page-1-2) [προγράμματος](#page-1-2).

**ΕΛΈΓΞΤΕ ΤΙΣ ΡΥΘΜΊΣΕΙΣ ΟΘΌΝΗΣ —** *Οδηγός τεχνολογίας Dell™* στον ιστοχώρο **support.dell.com**.

#### **ΠΡΟΣΑΡΜΌΣΤΕ ΤΙΣ ΡΥΘΜΊΣΕΙΣ ΟΘΌΝΗΣ ΤΩΝ WINDOWS —**

*Windows XP:*

- 1. Κάντε κλικ στις επιλογές **Start (Έναρξη)**® **Control Panel (Πίνακας Ελέγχου)**® **Appearance and Themes (Εμφάνιση και Θέματα)**.
- 2. Κάντε κλικ στην περιοχή που θέλετε να αλλάξετε ή στο εικονίδιο **Display (Οθόνη)**.
- 3. Δοκιμάστε διαφορετικές ρυθμίσεις για τις επιλογές **Color quality (Ποιότητα χρώματος**) και **Screen resolution (Ανάλυση οθόνης**).

*Windows Vista*:

- 1. Κάντε κλικ στις επιλογές **Start** (Έναρξη) ® **Control Panel (Πίνακας Ελέγχου) l**® **Hardware and Sound (Υλικό και Ήχος)** ® **Personalization (Εξατομίκευση)**® **Display Settings (Ρυθμίσεις οθόνης)**.
- 2. Προσαρμόστε ανάλογα τις ρυθμίσεις **Resolution (Ανάλυση)** και **Colors (Χρώματα)**.

### **Μόνο ένα μέρος της οθόνης είναι ευανάγνωστο**

#### **ΣΥΝΔΈΣΤΕ ΕΞΩΤΕΡΙΚΉ ΟΘΌΝΗ —**

- 1. Τερματίστε τη λειτουργία του υπολογιστή σας και συνδέστε τον με εξωτερική οθόνη.
- 2. Ανοίξτε τον υπολογιστή και την οθόνη και προσαρμόστε τις ρυθμίσεις για τη φωτεινότητα και την αντίθεση της οθόνης.

Αν η εξωτερική οθόνη λειτουργεί, η οθόνη του υπολογιστή ή ο ελεγκτής βίντεο μπορεί να είναι ελαττωματικά. Επικοινωνήστε με το κέντρο υποστήριξης της Dell.

# <span id="page-14-0"></span>**Υπηρεσία τεχνικής ενημέρωσης της Dell**

Η Υπηρεσία τεχνικής ενημέρωσης της Dell σας ειδοποιεί εκ των προτέρων μέσω ηλεκτρονικού ταχυδρομείου σχετικά με ενημερώσεις λογισμικού και υλικού για τον υπολογιστή σας. Η υπηρεσία είναι δωρεάν και μπορείτε να προσαρμόσετε σύμφωνα με τις προτιμήσεις σας το περιεχόμενο, τη μορφή και τη συχνότητα λήψης ειδοποιήσεων.

Για να εγγραφείτε στην υπηρεσία τεχνικών ενημερώσεων της Dell, επισκεφτείτε τη διεύθυνση **support.dell.com** στο Διαδίκτυο.

# **Εκτέλεση εργασιών στον υπολογιστή σας**

**Dell Precision™ M6400 Εγχειρίδιο σέρβις**

- Συνιστώμενα εργαλεία
- Πριν από τις εργασίες στον υπολογιστή σας
- Μετά τις εργασίες στον υπολογιστή σας

Το έγγραφο αυτό παρουσιάζει τις διαδικασίες για την αφαίρεση και την εγκατάσταση των εξαρτημάτων στον υπολογιστή σας. Αν δεν αναφέρεται κάτι διαφορετικό, κάθε διαδικασία προϋποθέτει ότι:

- Έχετε εκτελέσει τα βήματα της ενότητας Πριν από τις εργασίες στον υπολογιστή σας.
- Έχετε διαβάσει τις πληροφορίες ασφαλείας που παραλάβατε μαζί με τον υπολογιστή σας. Για πρόσθετες πληροφορίες περί ασφαλών πρακτικών, επισκεφθείτε την Αρχική σελίδα περί συμμόρφωσης προς τους κανονισμούς (Regulatory Compliance Homepage) στον ιστότοπο www.dell.com, στη διεύθυνση www.dell.com/regulatory\_compliance.

**ΣΗΜΕΙΩΣΗ:** Το χρώμα του υπολογιστή σας και κάποιων εξαρτημάτων του υπολογιστή μπορεί να διαφέρει ως προς αυτό που δείχνει το παρόν έγγραφο.

# **Συνιστώμενα εργαλεία**

Για τις διαδικασίες που αναφέρει το παρόν έγγραφο μπορεί να απαιτούνται τα εξής εργαλεία:

- Μικρό κατσαβίδι με επίπεδη μύτη
- Σταυροκατσάβιδο
- Μικρή πλαστική σφήνα
- Ενημέρωση Flash BIOS (επισκεφτείτε τον ιστοχώρο υποστήριξης της Dell στη διεύθυνση **support.dell.com**)

# **Πριν από τις εργασίες στον υπολογιστή σας**

Οι ακόλουθες οδηγίες ασφαλείας σκοπό έχουν να συμβάλουν στην προστασία του υπολογιστή από ενδεχόμενους κινδύνους και στην προσωπική σας ασφάλεια.

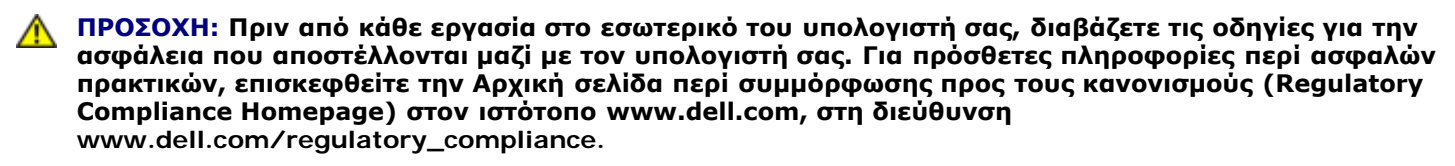

**ΠΡΟΣΟΧΗ: Πολλές επισκευές μπορούν να πραγματοποιηθούν μόνο από πιστοποιημένο τεχνικό σέρβις. Πρέπει να πραγματοποιείτε μόνο διαδικασίες αντιμετώπισης προβλημάτων και απλές επισκευές, σύμφωνα με όσα επιτρέπει η τεκμηρίωση του προϊόντος ή με βάση την καθοδήγηση της ομάδας εξυπηρέτησης και υποστήριξης μέσω διαδικτύου ή τηλεφώνου. Τυχόν βλάβες λόγω εργασιών σέρβις που δεν επιτρέπονται από την Dell, δεν καλύπτονται από την εγγύησή σας. Διαβάζετε και τηρείτε τις οδηγίες ασφαλείας που συνοδεύουν το προϊόν.**

**ΕΙΔΟΠΟΙΗΣΗ:** Προς αποφυγή ηλεκτροστατικής εκκένωσης, γειωθείτε χρησιμοποιώντας ένα μεταλλικό ιμάντα γείωσης στον καρπό ή αγγίζοντας κατά διαστήματα μια άβαφη μεταλλική επιφάνεια.

**ΕΙΔΟΠΟΙΗΣΗ:** Χειριστείτε τα εξαρτήματα και τις κάρτες με προσοχή. Μην αγγίζετε τα εξαρτήματα ή τις επαφές στις κάρτες. Φροντίστε να πιάνετε τις κάρτες από τις άκρες ή από το μεταλλικό βραχίονα τοποθέτησής τους. Φροντίστε να πιάνετε τα εξαρτήματα, όπως τους επεξεργαστές, από τις άκρες και όχι από τις ακίδες τους.

**ΕΙΔΟΠΟΙΗΣΗ:** Όταν αποσυνδέετε ένα καλώδιο, φροντίστε να τραβάτε το σύνδεσμό του ή το συνδετήρα ανακούφισης τάσης και όχι το ίδιο το καλώδιο. Αν έχετε καλώδια με γλωττίδες ασφαλείας, πιέστε προς τα μέσα τις γλωττίδες ασφαλείας για να ελευθερώσετε το σύνδεσμο. Όταν συνδέετε καλώδιο, βεβαιωθείτε ότι οι σύνδεσμοι είναι σωστά προσανατολισμένοι και ευθυγραμμισμένοι για να μην προκληθεί ζημιά στο σύνδεσμο ή/και τις ακίδες του συνδέσμου.

- 1. Βεβαιωθείτε ότι η επιφάνεια εργασίας είναι επίπεδη και καθαρή για να αποφύγετε τις γρατσουνιές στο κάλυμμα του υπολογιστή.
- 2. Κλείστε τον υπολογιστή σας.
	- Στα Windows XP, κάντε κλικ **Start (Έναρξη)** ® **Shutdown (Τερματισμός)** ® **Shutdown (Τερματισμός)**.
	- **·** Στα Windows Vista, κάντε κλικ στο κουμπί **έναρξης** , κατόπιν κάντε κλικ στο εικονίδιο **βέλους και κατόπιν** κάντε κλικ στην εντολή **Τερματισμός** για να σβήσετε τον υπολογιστή σας.

**ΣΗΜΕΙΩΣΗ:** Βεβαιωθείτε ότι ο υπολογιστής είναι σβηστός και όχι σε κατάσταση διαχείρισης ενέργειας. Εάν δεν μπορείτε να σβήσετε τον υπολογιστή μέσω του λειτουργικού προγράμματος, πιέστε και κρατήστε πατημένο το κουμπί λειτουργίας για 4 δευτερόλεπτα.

3. Αποσυνδέστε τον υπολογιστή σας και όλες τις προσαρτημένες συσκευές από τις ηλεκτρικές τους πρίζες.

**ΕΙΔΟΠΟΙΗΣΗ:** Για να αποσυνδέσετε ένα καλώδιο δικτύου, βγάλτε πρώτα το βύσμα του από τον υπολογιστή σας και μετά το φις του από την επιτοίχια πρίζα δικτύου.

4. Αποσυνδέστε κάθε καλώδιο τηλεφώνου ή δικτύου από τον υπολογιστή.

**ΕΙΔΟΠΟΙΗΣΗ:** Για να μην προκληθεί ζημιά στην κάρτα συστήματος, πρέπει να αφαιρέσετε την μπαταρία από το φατνίο της προτού εκτελέσετε εργασίες συντήρησης στον υπολογιστή.

- 5. Αναποδογυρίστε τον υπολογιστή σας.
- 6. Σύρετε την ασφάλεια θήκης μπαταρίας και αφαιρέστε τη μπαταρία.

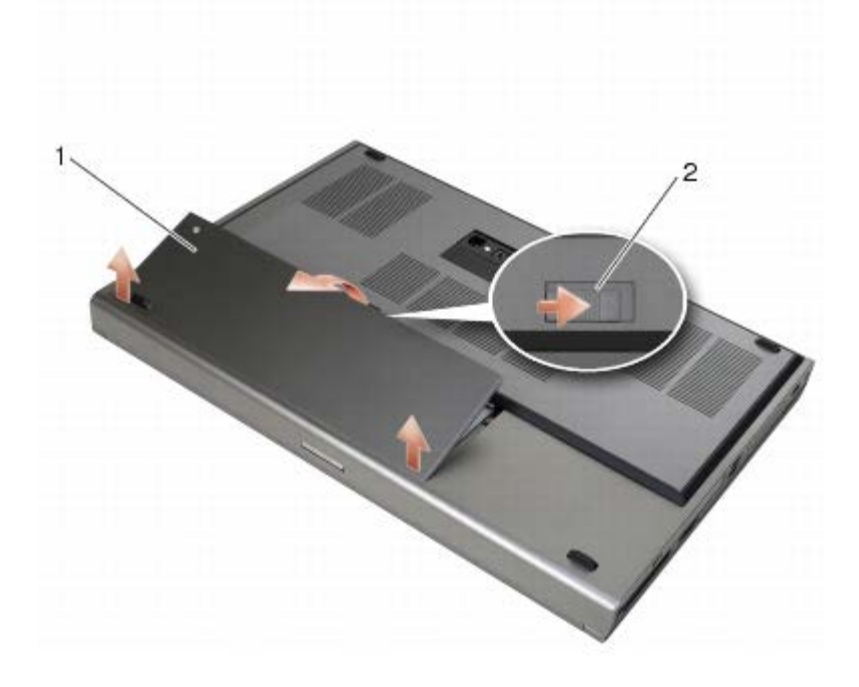

μπαταρία 2 | ασφάλεια θήκης μπαταρίας

7. Αποσυνδέστε οποιεσδήποτε εξωτερικές συσκευές και αφαιρέστε όλες τις κάρτες πριν προβείτε σε εργασίες στον υπολογιστή σας:

- Για να αφαιρέσετε μια κάρτα, όπως την ExpressCard, ανατρέξτε στον *Οδηγό τεχνολογίας Dell™* στη διεύθυνση **support.dell.com**.
- Για αποσύνδεση από σταθμό σύνδεσης, ανατρέξτε στο *Εγχειρίδιο χρήσης του E-Port* ή στο *Εγχειρίδιο χρήσης του E-Port Plus στη διεύθυνση support.dell.com*.
- 8. Γυρίστε πάλι τον υπολογιστή ανάποδα, ανοίξτε την οθόνη και πιέστε το κουμπί λειτουργίας για να γειωθεί η πλακέτα συστήματος.

# **Μετά τις εργασίες στον υπολογιστή σας**

Αφού ολοκληρώσετε τις διαδικασίες αντικατάστασης, βεβαιωθείτε ότι έχετε συνδέσει τις εξωτερικές συσκευές τις κάρτες και τα καλώδια πριν ενεργοποιήσετε τον υπολογιστή.

- **ΣΗΜΕΙΩΣΗ:** Για να μην προκληθεί βλάβη του υπολογιστή, πρέπει να χρησιμοποιείτε μόνο την μπαταρία που είναι Ø σχεδιασμένη για τον συγκεκριμένο υπολογιστή Dell. Μη χρησιμοποιείτε μπαταρίες που είναι σχεδιασμένες για άλλους υπολογιστές Dell.
	- 1. Συνδέστε τις εξωτερικές συσκευές, επανατοποθετήστε τις κάρτες και συνδέστε τα καλώδια τηλεφώνου ή δικτύου στον υπολογιστή σας.
	- 2. Σύρετε τη νέα μπαταρία μέσα στη θήκη της "κουμπώστε" την στη θέση της.
	- 3. Συνδέστε τον υπολογιστή σας και όλες τις προσαρτημένες συσκευές στις ηλεκτρικές τους πρίζες.
	- 4. Ανοίξτε τον υπολογιστή σας.

### <span id="page-18-0"></span> **Διάταξη βάσης Dell Precision™ M6400 Εγχειρίδιο σέρβις**

- [Αφαίρεση του καλύμματος της διάταξης βάσης](#page-18-1)
- [Επανατοποθέτηση του καλύμματος της διάταξης βάσης](#page-18-2)
- [Αφαίρεση της διάταξης βάσης](#page-19-0)
- [Επανατοποθέτηση της διάταξης βάσης](#page-19-1)

**ΠΡΟΣΟΧΗ: Πριν από κάθε εργασία στο εσωτερικό του υπολογιστή σας, διαβάζετε τις οδηγίες για την ασφάλεια που αποστέλλονται μαζί με τον υπολογιστή σας. Για πρόσθετες πληροφορίες περί ασφαλών πρακτικών, επισκεφθείτε την Αρχική σελίδα περί συμμόρφωσης προς τους κανονισμούς (Regulatory Compliance Homepage) στον ιστότοπο www.dell.com, στη διεύθυνση www.dell.com/regulatory\_compliance.**

# <span id="page-18-1"></span>**Αφαίρεση του καλύμματος της διάταξης βάσης**

- 1. Ακολουθήστε τις διαδικασίες που αναφέρονται στην ενότητα Πριν από τις εργασίες στον υπολογιστή σας.
- 2. Κλείστε την οθόνη και αναποδογυρίστε τον υπολογιστή.
- 3. Αφαιρέστε τις δύο βίδες M2 x 3 mm.
- 4. Σύρετε το κάλυμμα προς το μπροστινό μέρος του υπολογιστή για να απελευθερωθούν οι γλωττίδες από τη διάταξη της βάσης.
- 5. Αφαιρέστε το κάλυμμα από τη διάταξη της βάσης.

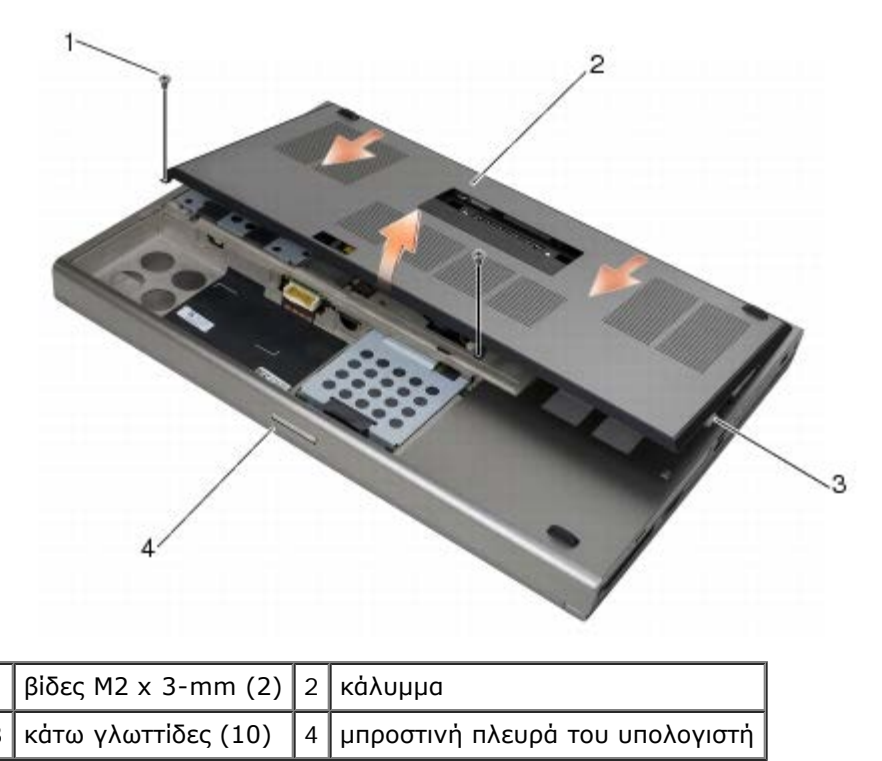

# <span id="page-18-2"></span>**Επανατοποθέτηση του καλύμματος της διάταξης βάσης**

1. Ευθυγραμμίστε τις γλωττίδες με τις εγκοπές στη διάταξη βάσης.

- 2. Σύρετε το κάλυμμα προς το πίσω μέρος του υπολογιστή για να ασφαλίσετε τις γλωττίδες και εφαρμόστε σταθερά το κάλυμμα στη διάταξη της βάσης.
- 3. Επανατοποθετήστε τις βίδες M2 x 3 mm.
- 4. Ακολουθήστε τις διαδικασίες που αναφέρονται στην ενότητα Μετά τις εργασίες στον υπολογιστή σας.

# <span id="page-19-0"></span>**Αφαίρεση της διάταξης βάσης**

- 1. Ακολουθήστε τις διαδικασίες που αναφέρονται στην ενότητα Πριν από τις εργασίες στον υπολογιστή σας.
- 2. Αφαιρέστε το κάλυμμα της διάταξης βάσης (δείτε [Αφαίρεση του καλύμματος της διάταξης βάσης](#page-18-1)).
- 3. Αφαιρέστε τον κύριο σκληρό δίσκο (δείτε [Αφαίρεση της κύριας μονάδας σκληρού δίσκου \(HDD1\)\)](#page-21-1) και τον δεύτερο σκληρό δίσκο (δείτε [Αφαίρεση της δεύτερης μονάδας σκληρού δίσκου \(HDD2\)](#page-23-0)).
- 4. Αφαιρέστε τη μονάδα οπτικών δίσκων (ανατρέξτε στην ενότητα [Αφαίρεση της μονάδας οπτικού δίσκου](#page-25-1)).
- 5. Αφαιρέστε το κάλυμμα LED (ανατρέξτε στην ενότητα Αφαίρεση του καλύμματος LED).
- 6. Αφαιρέστε το πληκτρολόγιο (ανατρέξτε στην ενότητα Αφαίρεση του πληκτρολογίου).
- 7. Αφαιρέστε τη διάταξη οθόνης (ανατρέξτε στην ενότητα [Αφαίρεση της οθόνης Edge-to-Edge](#page-42-1) ή [Αφαίρεση της διάταξης](#page-52-0) [οθόνης](#page-52-0)).
- 8. Αφαιρέστε το στήριγμα παλάμης (ανατρέξτε στην ενότητα [Αφαίρεση της διάταξης στηρίγματος παλάμης](#page-56-1)).
- 9. Αφαιρέστε τον ανεμιστήρα (ανατρέξτε στην ενότητα <u>[Αφαίρεση του ανεμιστήρα](#page-59-1)</u>).
- 10. Αφαιρέστε τη διάταξη ψύκτρας του επεξεργαστή (ανατρέξτε στην ενότητα Αφαίρεση της διάταξης ψύκτρας <u>επεξεργαστή</u>).
- 11. Αφαιρέστε την κάρτα βίντεο/διάταξη ψύκτρας (δείτε [Αφαίρεση της κάρτας βίντεο/διάταξης ψύκτρας](#page-63-1)).
- 12. Αφαιρέστε τη θήκη καρτών (ανατρέξτε στην ενότητα[Αφαίρεση της θήκης καρτών](#page-70-1)).
- 13. Αφαιρέστε την αριστερή πλακέτα I/O (ανατρέξτε στην ενότητα [Αφαίρεση της αριστερής πλακέτας I/O](#page-74-1)).
- 14. Αφαιρέστε τη δεξιά πλακέτα I/O (ανατρέξτε στην ενότητα [Αφαίρεση της δεξιάς πλακέτας I/O](#page-76-1)).
- 15. Αφαιρέστε την πλακέτα συστήματος (ανατρέξτε στην ενότητα [Αφαίρεση της πλακέτας συστήματος](#page-78-1)).

## <span id="page-19-1"></span>**Επανατοποθέτηση της διάταξης βάσης**

- 1. Επανατοποθετήστε την πλακέτα συστήματος (ανατρέξτε στην ενότητα [Επανατοποθέτηση της πλακέτας συστήματος](#page-79-0)).
- 2. Επανατοποθετήστε τη δεξιά πλακέτα I/O (ανατρέξτε στην ενότητα [Επανατοποθέτηση της δεξιάς πλακέτας I/O](#page-77-0)).
- 3. Επανατοποθετήστε τη αριστερή πλακέτα I/O (ανατρέξτε στην ενότητα Επανατοποθέτηση της αριστερής πλακέτας I/Q).
- 4. Επανατοποθετήστε τη θήκη καρτών (ανατρέξτε στην ενότητα[Επανατοποθέτηση της θήκης καρτών](#page-71-0)).
- 5. Επανατοποθετήστε την κάρτα βίντεο/διάταξη ψύκτρας (δείτε [Επανατοποθέτηση της κάρτας βίντεο/διάταξης ψύκτρας](#page-64-0)).
- 6. Επανατοποθετήστε τη διάταξη ψήκτρας του επεξεργαστή (ανατρέξτε στην ενότητα Επανατοποθέτηση της διάταξης ψύκτρας επεξεργαστή).
- 7. Επανατοποθετήστε τον ανεμιστήρα (ανατρέξτε στην ενότητα [Αντικατάσταση του ανεμιστήρα](#page-60-0)).
- 8. Επανατοποθετήστε το στήριγμα παλάμης (ανατρέξτε στην ενότητα <u>[Αφαίρεση της διάταξης στηρίγματος παλάμης](#page-57-0)</u>).
- 9. Επανατοποθετήστε τη διάταξη οθόνης (ανατρέξτε στην ενότητα <u>Επανατοποθέτηση της οθόνης Edge-to-Edge</u> ή

[Επανατοποθέτηση της διάταξης οθόνης](#page-54-0)).

- 10. Επανατοποθετήστε το πληκτρολόγιο (ανατρέξτε στην ενότητα Επανατοποθέτηση του πληκτρολογίου).
- 11. Επανατοποθετήστε το κάλυμμα LED (ανατρέξτε στην ενότητα Επανατοποθέτηση του καλύμματος LED).
- 12. Επανατοποθετήστε τη μονάδα οπτικών δίσκων (ανατρέξτε στην ενότητα [Επανατοποθέτηση της μονάδας οπτικών](#page-25-2) [δίσκων](#page-25-2)).
- 13. Επανατοποθετήστε τον κύριο σκληρό δίσκο (δείτε [Επανατοποθέτηση της κύριας μονάδας σκληρού δίσκου \(HDD1\)](#page-22-0)) και τον δεύτερο σκληρό δίσκο (δείτε [Επανατοποθέτηση της δεύτερης μονάδας σκληρού δίσκου \(HDD2\)](#page-24-0)).
- 14. Επανατοποθετήστε το κάλυμμα της διάταξης βάσης (δείτε [Επανατοποθέτηση του καλύμματος της διάταξης βάσης](#page-18-2)).
- 15. Ακολουθήστε τις διαδικασίες που αναφέρονται στην ενότητα Μετά τις εργασίες στον υπολογιστή σας.
- **ΣΗΜΕΙΩΣΗ:** Εάν χρησιμοποιείτε ένα δίσκο CD/DVD με πρόγραμμα ενημέρωσης του BIOS για να επαναπρογραμματίσετε το BIOS, πιέστε το πλήκτρο <F12> προτού εισαγάγετε το δίσκο CD/DVD προκειμένου να ρυθμίσετε την εκκίνηση του υπολογιστή από το δίσκο CD/DVD μόνο για μία φορά. Διαφορετικά, πρέπει να μεταβείτε στο πρόγραμμα ρύθμισης συστήματος για να αλλάξετε την προεπιλεγμένη σειρά εκκίνησης.
- 16. Ενημέρωση Flash BIOS (για περισσότερες πληροφορίες ανατρέξτε στην ενότητα [Αναβάθμιση του BIOS](#page-82-0)).
- 17. Μπείτε στο πρόγραμμα ρύθμισης συστήματος για να ενημερώσετε το BIOS στην καινούργια πλακέτα συστήματος με την ετικέτα εξυπηρέτησης υπολογιστή. Για περισσότερες πληροφορίες σχετικά με το πρόγραμμα ρύθμισης συστήματος, ανατρέξτε στον *Οδηγό τεχνολογίας Dell™* ή στην τοποθεσία **support.dell.com**.

# <span id="page-21-0"></span> **Μονάδα σκληρού δίσκου**

### **Dell Precision™ M6400 Εγχειρίδιο σέρβις**

- [Αφαίρεση της κύριας μονάδας σκληρού δίσκου \(HDD1\)](#page-21-1)
- [Επανατοποθέτηση της κύριας μονάδας σκληρού δίσκου \(HDD1\)](#page-22-0)
- [Αφαίρεση της δεύτερης μονάδας σκληρού δίσκου \(HDD2\)](#page-23-0)
- [Επανατοποθέτηση της δεύτερης μονάδας σκληρού δίσκου \(HDD2\)](#page-24-0)

**ΣΗΜΕΙΩΣΗ:** Η Dell δεν εγγυάται τη συμβατότητα και δεν υποστηρίζει μονάδες σκληρού δίσκου που προέρχονται από πηγές εκτός Dell.

# <span id="page-21-1"></span>**Αφαίρεση της κύριας μονάδας σκληρού δίσκου (HDD1)**

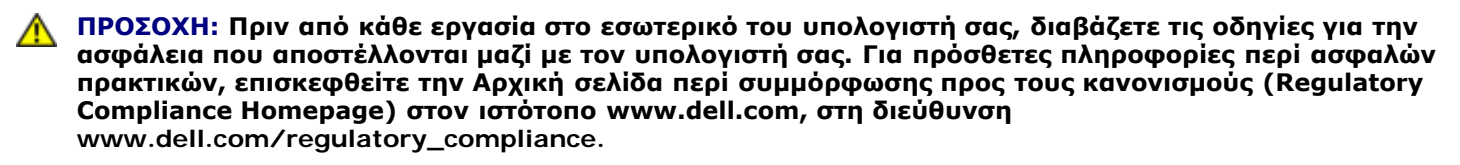

- **ΠΡΟΣΟΧΗ:** *Φροντίστε να μην αγγίξετε* **το μεταλλικό κάλυμμα της μονάδας σκληρού δίσκου σε περίπτωση αφαίρεσης της μονάδας σκληρού δίσκου από τον υπολογιστή σας ενόσω η μονάδα δίσκου είναι ζεστή.**
- **ΕΙΔΟΠΟΙΗΣΗ:** Για να αποφύγετε την απώλεια δεδομένων, κλείστε τον υπολογιστή σας προτού αφαιρέσετε τη μονάδα σκληρού δίσκου. Μην αφαιρείτε τη μονάδα σκληρού δίσκου ενώ ο υπολογιστής είναι αναμμένος ή σε κατάσταση αναστολής λειτουργίας.

**ΕΙΔΟΠΟΙΗΣΗ:** Οι μονάδες σκληρού δίσκου είναι εξαιρετικά εύθραυστες. Θα πρέπει να είστε ιδιαίτερα προσεκτικοί κατά το χειρισμό της μονάδας σκληρού δίσκου.

- 1. Ακολουθήστε τις διαδικασίες που αναφέρονται στην ενότητα Πριν από τις εργασίες στον υπολογιστή σας.
- 2. Αφαιρέστε το κάλυμμα της διάταξης βάσης (δείτε [Αφαίρεση του καλύμματος της διάταξης βάσης](#page-18-1)).
- 3. Ξεβιδώστε τις δύο βίδες στερέωσης της θήκης HDD1και αφαιρέστε τη θήκη.
- 4. Σπρώξτε μέσα και στη συνέχεια, τραβήξτε επάνω το βρόχο ασφαλείας για να αφαιρέσετε το κάλυμμα.

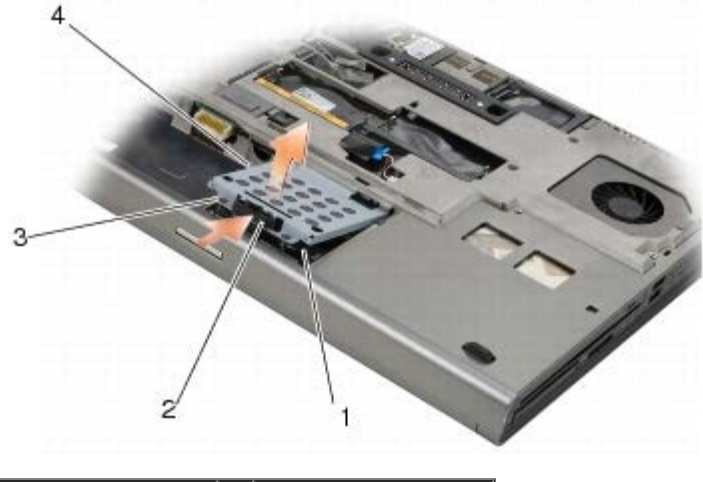

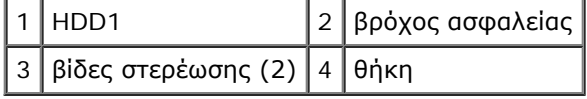

5. Χρησιμοποιήστε τη γλωττίδα έλξης για να αποσυνδέσετε τη μονάδα HDD1 από τη θύρα της πλακέτας συστήματος και

αφαιρέστε τη μονάδα HDD1 από τον υπολογιστή.

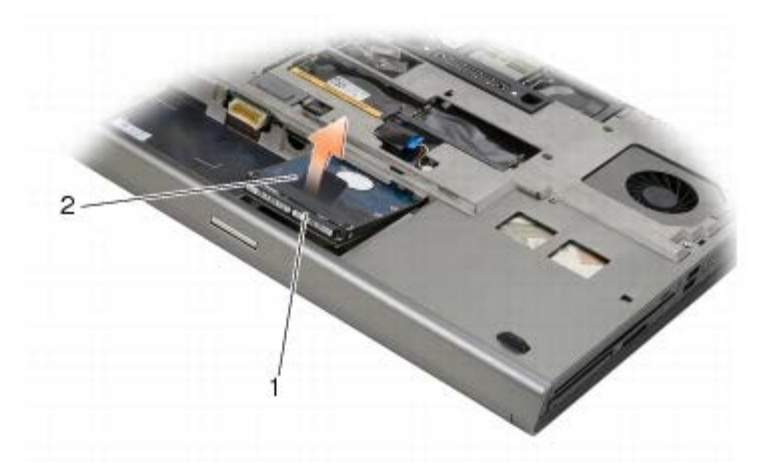

### 1 | HDD1 | 2 | γλωττίδα έλξης

- 6. Αφαιρέστε τις δύο βίδες M3 x 3 mm που ασφαλίζουν τη γλωττίδα έλξης στη μονάδα HDD1.
- <span id="page-22-1"></span>7. Φυλάξτε τη γλωττίδα έλξης για να τη χρησιμοποιήσετε με τη μονάδα HDD1 αντικατάστασης.

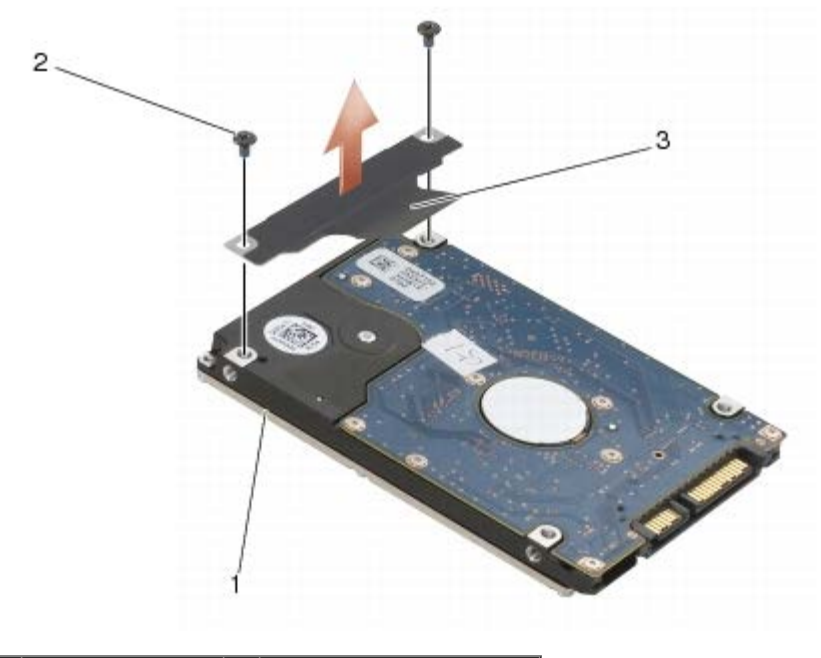

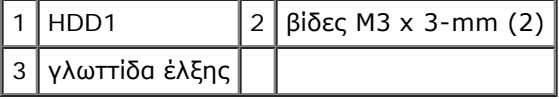

# <span id="page-22-0"></span>**Επανατοποθέτηση της κύριας μονάδας σκληρού δίσκου (HDD1)**

**ΠΡΟΣΟΧΗ: Πριν από κάθε εργασία στο εσωτερικό του υπολογιστή σας, διαβάζετε τις οδηγίες για την** ⚠ **ασφάλεια που αποστέλλονται μαζί με τον υπολογιστή σας. Για πρόσθετες πληροφορίες περί ασφαλών πρακτικών, επισκεφθείτε την Αρχική σελίδα περί συμμόρφωσης προς τους κανονισμούς (Regulatory Compliance Homepage) στον ιστότοπο www.dell.com, στη διεύθυνση www.dell.com/regulatory\_compliance.**

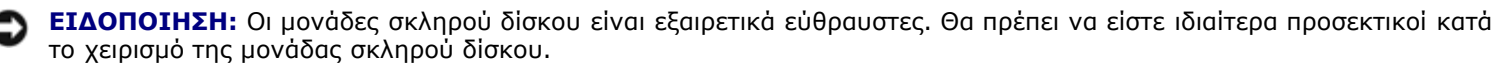

**ΕΙΔΟΠΟΙΗΣΗ:** Πιέστε σταθερά για να σύρετε τη μονάδα σκληρού δίσκου στη θέση της. Η υπερβολική πίεση μπορεί να προκαλέσει ζημιά στο σύνδεσμο.

- 1. Συνδέστε τη γλωττίδα έλξης που αφαιρέσατε στο [βήμα 7](#page-22-1) της διαδικασίας αφαίρεσης στην καινούρια μονάδα HDD1.
- 2. Τοποθετήστε τη μονάδα HDD1 μέσα στον υπολογιστή και ολισθήστε τη μονάδα HDD1 μέσα στη θύρα στην πλακέτα συστήματος.
- 3. Επανατοποθετήστε το κάλυμμα στη μονάδα HDD1 και συσφίξτε τις δύο βίδες στερέωσης.
- 4. Επανατοποθετήστε το κάλυμμα της διάταξης βάσης (δείτε [Επανατοποθέτηση του καλύμματος της διάταξης βάσης](#page-18-2)).
- 5. Ακολουθήστε τις διαδικασίες που αναφέρονται στην ενότητα Μετά τις εργασίες στον υπολογιστή σας.
- 6. Εγκαταστήστε το λειτουργικό σύστημα, τα προγράμματα οδήγησης και τις βοηθητικές εφαρμογές για τον υπολογιστή σας, αναλόγως. Για περισσότερες πληροφορίες, ανατρέξτε στον *Οδηγό ρύθμισης και γρήγορης αναφοράς που συνοδεύει τον υπολογιστή σας ή στην τοποθεσία support.dell.com***.**

# <span id="page-23-0"></span>**Αφαίρεση της δεύτερης μονάδας σκληρού δίσκου (HDD2)**

- **ΠΡΟΣΟΧΗ: Πριν από κάθε εργασία στο εσωτερικό του υπολογιστή σας, διαβάζετε τις οδηγίες για την ασφάλεια που αποστέλλονται μαζί με τον υπολογιστή σας. Για πρόσθετες πληροφορίες περί ασφαλών πρακτικών, επισκεφθείτε την Αρχική σελίδα περί συμμόρφωσης προς τους κανονισμούς (Regulatory Compliance Homepage) στον ιστότοπο www.dell.com, στη διεύθυνση www.dell.com/regulatory\_compliance.**
- **ΠΡΟΣΟΧΗ:** *Φροντίστε να μην αγγίξετε* **το μεταλλικό κάλυμμα της μονάδας σκληρού δίσκου σε περίπτωση αφαίρεσης της μονάδας σκληρού δίσκου από τον υπολογιστή σας ενόσω η μονάδα δίσκου είναι ζεστή.**
- **ΕΙΔΟΠΟΙΗΣΗ:** Για να αποφύγετε την απώλεια δεδομένων, κλείστε τον υπολογιστή σας προτού αφαιρέσετε τη μονάδα σκληρού δίσκου. Μην αφαιρείτε τη μονάδα σκληρού δίσκου ενώ ο υπολογιστής είναι αναμμένος ή σε κατάσταση αναστολής λειτουργίας.

**ΕΙΔΟΠΟΙΗΣΗ:** Οι μονάδες σκληρού δίσκου είναι εξαιρετικά εύθραυστες. Θα πρέπει να είστε ιδιαίτερα προσεκτικοί κατά το χειρισμό της μονάδας σκληρού δίσκου.

- **ΣΗΜΕΙΩΣΗ:** Η δεύτερη μονάδα σκληρού δίσκου είναι προαιρετική. Αν δεν παραγγείλατε μια δεύτερη μονάδα σκληρού δίσκου, η θήκη θα περιέχει μια πλακέτα Interposer.
- 1. Ακολουθήστε τις διαδικασίες που αναφέρονται στην ενότητα Εκτέλεση εργασιών στον υπολογιστή σας.
- 2. Αφαιρέστε το κάλυμμα της διάταξης βάσης (δείτε [Αφαίρεση του καλύμματος της διάταξης βάσης](#page-18-1)).
- 3. Αφαιρέστε τις δύο βίδες M3 x 3 mm που ασφαλίζουν τη θήκη στον υπολογιστή.
- 4. Τραβήτε προς τα πάνω τη γλωττίδα έλξης για να αφαιρέσετε τη θήκη.

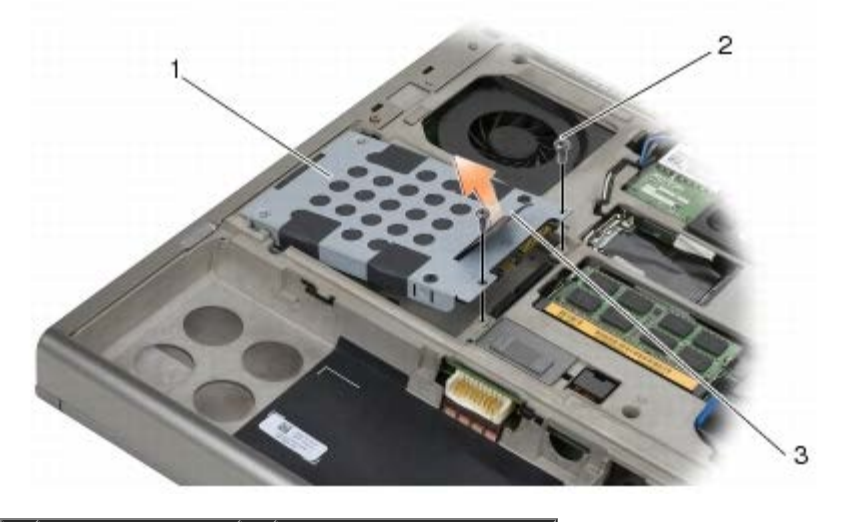

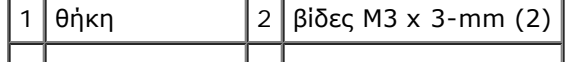

3 γλωττίδα έλξης

- 5. Αφαιρέστε τις δύο βίδες M3 x 3 mm που ασφαλίζουν τη γλωττίδα στη μονάδα σκληρού δίσκου HDD2.
- 6. Αφαιρέστε τη θήκη από τη μονάδα HDD2. Αν ο υπολογιστής σας δεν διαθέτει μονάδα HDD2, αφαιρέστε το αντικείμενο κράτησης θέσης του σκληρού δίσκου από τη θήκη.
- <span id="page-24-1"></span>7. Αφαιρέστε το Interposer από τη μονάδα HDD2 ή το αντικείμενο κράτησης θέσης και τοποθετήστε στο πλάι τον Interposer.

# <span id="page-24-0"></span>**Επανατοποθέτηση της δεύτερης μονάδας σκληρού δίσκου (HDD2)**

**ΠΡΟΣΟΧΗ: Πριν από κάθε εργασία στο εσωτερικό του υπολογιστή σας, διαβάζετε τις οδηγίες για την ασφάλεια που αποστέλλονται μαζί με τον υπολογιστή σας. Για πρόσθετες πληροφορίες περί ασφαλών πρακτικών, επισκεφθείτε την Αρχική σελίδα περί συμμόρφωσης προς τους κανονισμούς (Regulatory Compliance Homepage) στον ιστότοπο www.dell.com, στη διεύθυνση www.dell.com/regulatory\_compliance.**

**ΕΙΔΟΠΟΙΗΣΗ:** Οι μονάδες σκληρού δίσκου είναι εξαιρετικά εύθραυστες. Θα πρέπει να είστε ιδιαίτερα προσεκτικοί κατά το χειρισμό της μονάδας σκληρού δίσκου.

**ΕΙΔΟΠΟΙΗΣΗ:** Πιέστε σταθερά για να σύρετε τη μονάδα σκληρού δίσκου στη θέση της. Η υπερβολική πίεση μπορεί να προκαλέσει ζημιά στο σύνδεσμο.

- 1. Συνδέστε τον Ιnterposer που αφαιρέσατε στο [βήμα 7](#page-24-1) της διαδικασίας αφαίρεσης στην καινούρια μονάδα HDD2.
- 2. Εφαρμόστε τη θήκη πάνω στη μονάδα HDD2 διασφαλίζοντας ότι τα δύο αντικείμενα ταιριάζουν.
- 3. Επανατοποθετήστε τις δύο βίδες M3 x 3 mm που ασφαλίζουν τη μονάδα HDD2 στη θήκη.
- 4. Σύρετε τα στυλίδια της θήκης πάνω στις εγκοπές της βάσης διάταξης και κατόπιν χαμηλώστε τη μονάδα HDD2 στη θέση της.
- 5. Επανατοποθετήστε τις δύο βίδες M3 x 3 mm που ασφαλίζουν τη μονάδα HDD2 στον υπολογιστή.
- 6. Επανατοποθετήστε το κάλυμμα της διάταξης βάσης (δείτε [Επανατοποθέτηση του καλύμματος της διάταξης βάσης](#page-18-2)).
- 7. Ακολουθήστε τις διαδικασίες που αναφέρονται στην ενότητα Μετά τις εργασίες στον υπολογιστή σας.
- 8. Εγκαταστήστε το λειτουργικό σύστημα, τα προγράμματα οδήγησης και τις βοηθητικές εφαρμογές για τον υπολογιστή σας, αναλόγως. Για περισσότερες πληροφορίες, ανατρέξτε στον *Οδηγό ρύθμισης και γρήγορης αναφοράς για τον υπολογιστή σας στην τοποθεσία support.dell.com***.**

## <span id="page-25-0"></span> **Μονάδα οπτικών δίσκων Dell Precision™ M6400 Εγχειρίδιο σέρβις**

- [Αφαίρεση της μονάδας οπτικού δίσκου](#page-25-1)
- [Επανατοποθέτηση της μονάδας οπτικών δίσκων](#page-25-2)

# <span id="page-25-1"></span>**Αφαίρεση της μονάδας οπτικού δίσκου**

**ΠΡΟΣΟΧΗ: Πριν από κάθε εργασία στο εσωτερικό του υπολογιστή σας, διαβάζετε τις οδηγίες για την ασφάλεια που αποστέλλονται μαζί με τον υπολογιστή σας. Για πρόσθετες πληροφορίες περί ασφαλών πρακτικών, επισκεφθείτε την Αρχική σελίδα περί συμμόρφωσης προς τους κανονισμούς (Regulatory Compliance Homepage) στον ιστότοπο www.dell.com, στη διεύθυνση www.dell.com/regulatory\_compliance.**

- 1. Ακολουθήστε τις διαδικασίες που αναφέρονται στην ενότητα Πριν από τις εργασίες στον υπολογιστή σας.
- 2. Αναποδογυρίστε τον υπολογιστή σας.
- 3. Αφαιρέστε τη βίδα M2,5 x 8 mm από το φατνίο της μπαταρίας.
- 4. Χρησιμοποιήστε την εγκοπή δίπλα στη βίδα για να ωθήσετε τον οπτικό δίσκο αρκετά έξω ώστε να τον τραβήξετε έξω από το φατνίο.

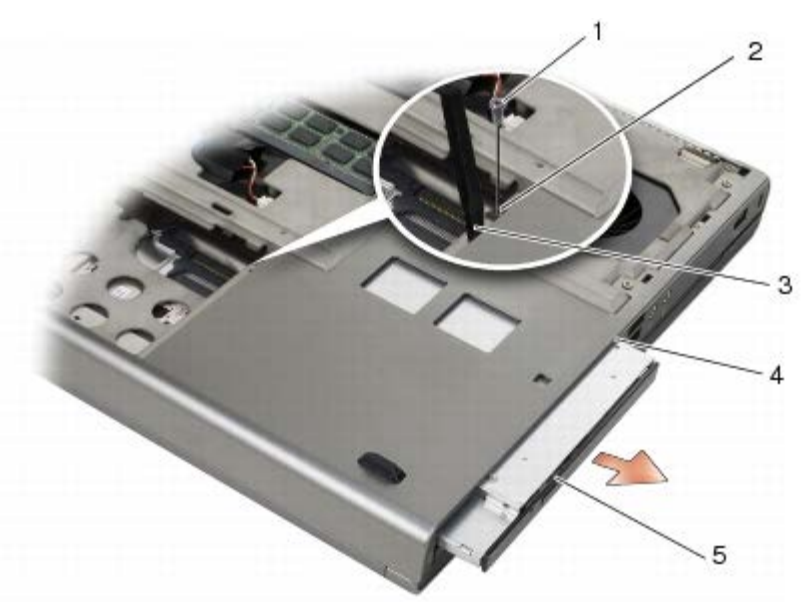

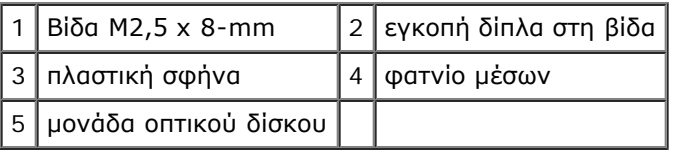

# <span id="page-25-2"></span>**Επανατοποθέτηση της μονάδας οπτικών δίσκων**

**ΠΡΟΣΟΧΗ: Πριν από κάθε εργασία στο εσωτερικό του υπολογιστή σας, διαβάζετε τις οδηγίες για την ασφάλεια που αποστέλλονται μαζί με τον υπολογιστή σας. Για πρόσθετες πληροφορίες περί ασφαλών πρακτικών, επισκεφθείτε την Αρχική σελίδα περί συμμόρφωσης προς τους κανονισμούς (Regulatory Compliance Homepage) στον ιστότοπο www.dell.com, στη διεύθυνση**

#### **www.dell.com/regulatory\_compliance.**

- **ΣΗΜΕΙΩΣΗ:** Η βίδα ασφαλείας της μονάδας δίσκου είναι προαιρετική και ενδέχεται να μην είναι εγκατεστημένη στον υπολογιστή σας.
	- 1. Σύρετε τη μονάδα οπτικού δίσκου μέσα στο φατνίο μέσων.
	- 2. Επανατοποθετήστε τη βίδα M2,5 x 8 mm.
	- 3. Ακολουθήστε τις διαδικασίες που αναφέρονται στην ενότητα Μετά τις εργασίες στον υπολογιστή σας.

<span id="page-27-0"></span>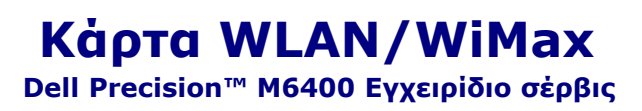

- *[Αφαίρεση της κάρτας WLAN/WiMax](#page-27-1)*
- [Επανατοποθέτηση της κάρτας WLAN/WiMax](#page-28-0)

**ΠΡΟΣΟΧΗ: Πριν από κάθε εργασία στο εσωτερικό του υπολογιστή σας, διαβάζετε τις οδηγίες για την ασφάλεια που αποστέλλονται μαζί με τον υπολογιστή σας. Για πρόσθετες πληροφορίες περί ασφαλών πρακτικών, επισκεφθείτε την Αρχική σελίδα περί συμμόρφωσης προς τους κανονισμούς (Regulatory Compliance Homepage) στον ιστότοπο www.dell.com, στη διεύθυνση www.dell.com/regulatory\_compliance.**

**ΕΙΔΟΠΟΙΗΣΗ:** Εισαγάγετε μια κάρτα WLAN ή WiMax μόνο στην υποδοχή με σήμανση WLAN/WiMax.

## <span id="page-27-1"></span>**Αφαίρεση της κάρτας WLAN/WiMax**

- 1. Ακολουθήστε τις διαδικασίες που αναφέρονται στην ενότητα Πριν από τις εργασίες στον υπολογιστή σας.
- 2. Αφαιρέστε το κάλυμμα της διάταξης βάσης (δείτε [Αφαίρεση του καλύμματος της διάταξης βάσης](#page-18-1)).
- 3. Αποσυνδέστε τα καλώδια κεραίας από την κάρτα.
- 4. Αφαιρέστε τη βίδα M2 x 3 mm. Η κάρτα θα αναπηδήσει σε γωνία 45°.

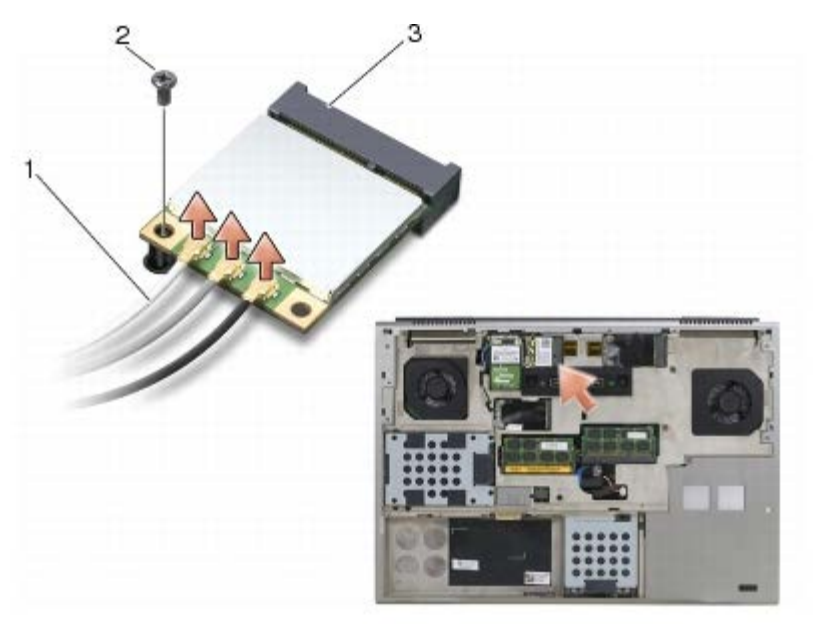

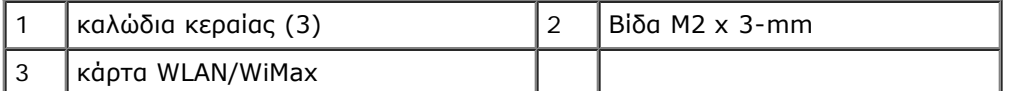

5. Σύρετε την κάρτα έξω από την υποδοχή της στην πλακέτα συστήματος.

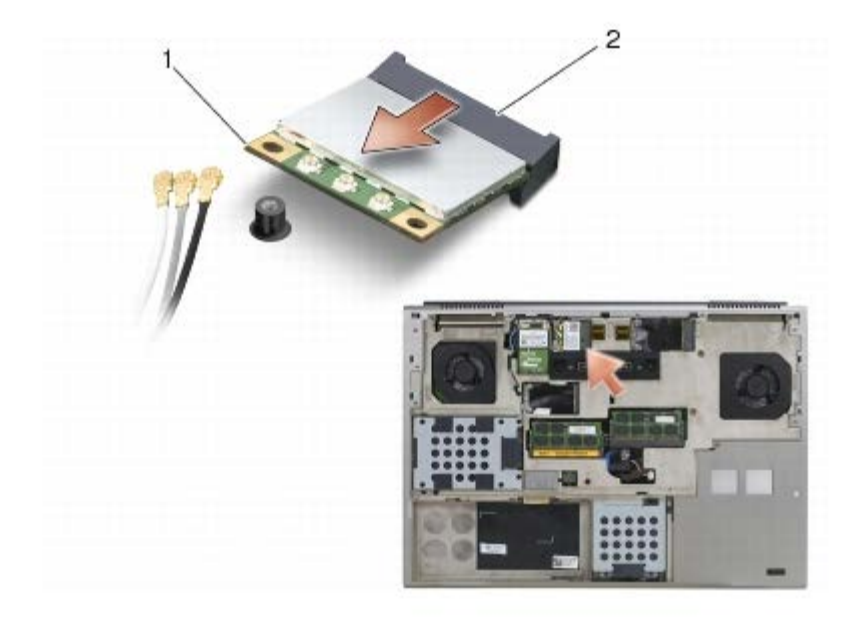

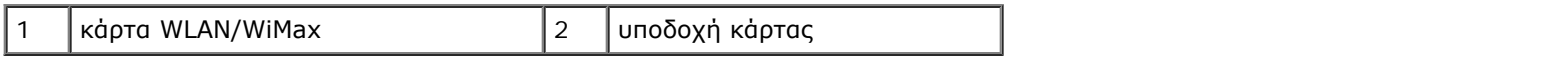

## <span id="page-28-0"></span>**Επανατοποθέτηση της κάρτας WLAN/WiMax**

**ΕΙΔΟΠΟΙΗΣΗ:** Οι σύνδεσμοι έχουν ειδική σήμανση για να διασφαλιστεί η σωστή τοποθέτηση. Αν συναντήσετε αντίσταση, ελέγξτε τους συνδέσμους στην κάρτα και στην πλακέτα συστήματος και ευθυγραμμίστε ξανά την κάρτα.

**ΕΙΔΟΠΟΙΗΣΗ:** Για την αποφυγή ζημιάς στην κάρτα WPAN ή WiMax, βεβαιωθείτε ότι τα καλώδια δεν βρίσκονται κάτω από την κάρτα όταν την επανατοποθετήσετε.

**ΕΙΔΟΠΟΙΗΣΗ:** Εισαγάγετε μια κάρτα WLAN ή WiMax μόνο στην υποδοχή με σήμανση WLAN/WiMax.

- 1. Σύρετε την κάρτα μέσα στην υποδοχή με σήμανση WLAN/WiMax..
- 2. Πιέστε την κάρτα προς τα κάτω και συγκρατήστε την στην θέση της.
- 3. Επανατοποθετήστε τη βίδα M2 x 3 mm.
- 4. Συνδέστε τα κατάλληλα καλώδια κεραίας στην κάρτα που εγκαθιστάτε:

Στην περίπτωση που η κάρτα έχει δύο τρίγωνα στην ετικέτα (λευκό και μαύρο), συνδέστε το λευκό καλώδιο κεραίας στην υποδοχή με τη σήμανση "main" (λευκό τρίγωνο) και το μαύρο καλώδιο κεραίας στην υποδοχή με τη σήμανση "aux" (μαύρο τρίγωνο). Ασφαλίστε το γκρι καλώδιο κεραίας στην πλαστική θήκη δίπλα από την κάρτα.

Στην περίπτωση που η κάρτα έχει τρία τρίγωνα στην ετικέτα (λευκό, μαύρο και γκρι), συνδέστε το λευκό καλώδιο κεραίας στο λευκό τρίγωνο, το μαύρο καλώδιο κεραίας στο μαύρο τρίγωνο και το γκρι καλώδιο κεραίας στο γκρι τρίγωνο.

- 5. Επανατοποθετήστε το κάλυμμα της διάταξης βάσης (δείτε [Επανατοποθέτηση του καλύμματος της διάταξης βάσης](#page-18-2)).
- 6. Ακολουθήστε τις διαδικασίες που αναφέρονται στην ενότητα Μετά τις εργασίες στον υπολογιστή σας.

## <span id="page-29-0"></span> **Κάρτα WWAN Dell Precision™ M6400 Εγχειρίδιο σέρβις**

- *[Αφαίρεση κάρτας WWAN](#page-29-1)*
- [Επανατοποθέτηση της κάρτας WWAN](#page-30-0)

**ΠΡΟΣΟΧΗ: Πριν από κάθε εργασία στο εσωτερικό του υπολογιστή σας, διαβάζετε τις οδηγίες για την ασφάλεια που αποστέλλονται μαζί με τον υπολογιστή σας. Για πρόσθετες πληροφορίες περί ασφαλών πρακτικών, επισκεφθείτε την Αρχική σελίδα περί συμμόρφωσης προς τους κανονισμούς (Regulatory Compliance Homepage) στον ιστότοπο www.dell.com, στη διεύθυνση www.dell.com/regulatory\_compliance.**

**ΕΙΔΟΠΟΙΗΣΗ:** Τοποθετήστε μια κάρτα WWAN ή FCM μόνο μέσα στην υποδοχή με σήμανση WWAN/FCM.

# <span id="page-29-1"></span>**Αφαίρεση κάρτας WWAN**

- 1. Ακολουθήστε τις διαδικασίες που αναφέρονται στην ενότητα Πριν από τις εργασίες στον υπολογιστή σας.
- 2. Αφαιρέστε το κάλυμμα της διάταξης βάσης (δείτε [Αφαίρεση του καλύμματος της διάταξης βάσης](#page-18-1)).
- 3. Αποσυνδέστε τα καλώδια κεραίας από την κάρτα.
- 4. Αφαιρέστε τη βίδα M2 x 3 mm. Η κάρτα θα αναπηδήσει υπό γωνία 45°.

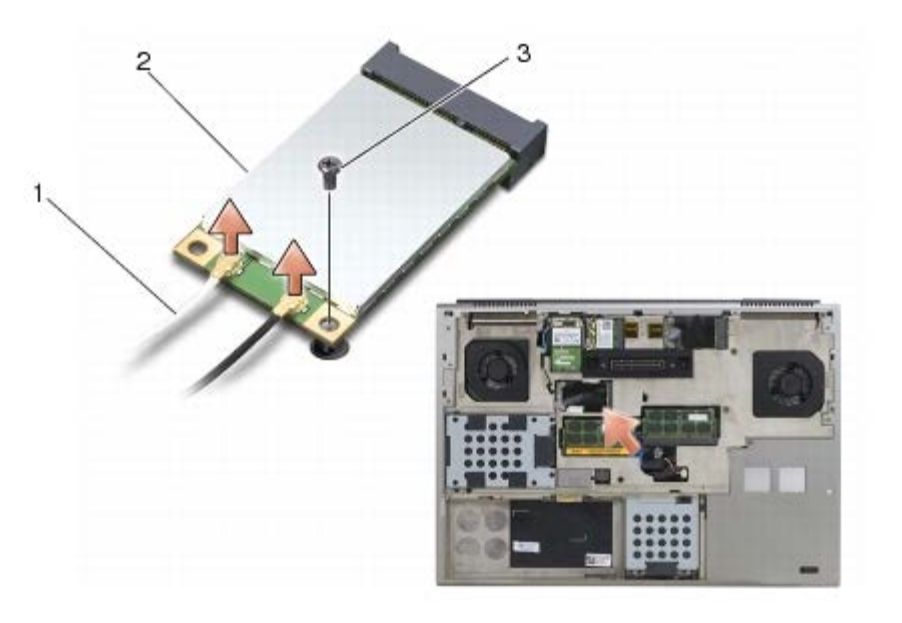

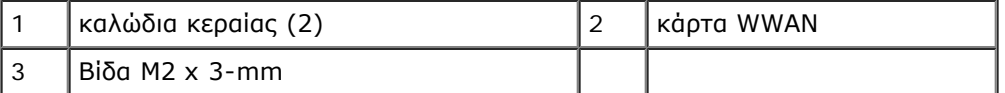

5. Σύρετε την κάρτα έξω από την υποδοχή της στην πλακέτα συστήματος.

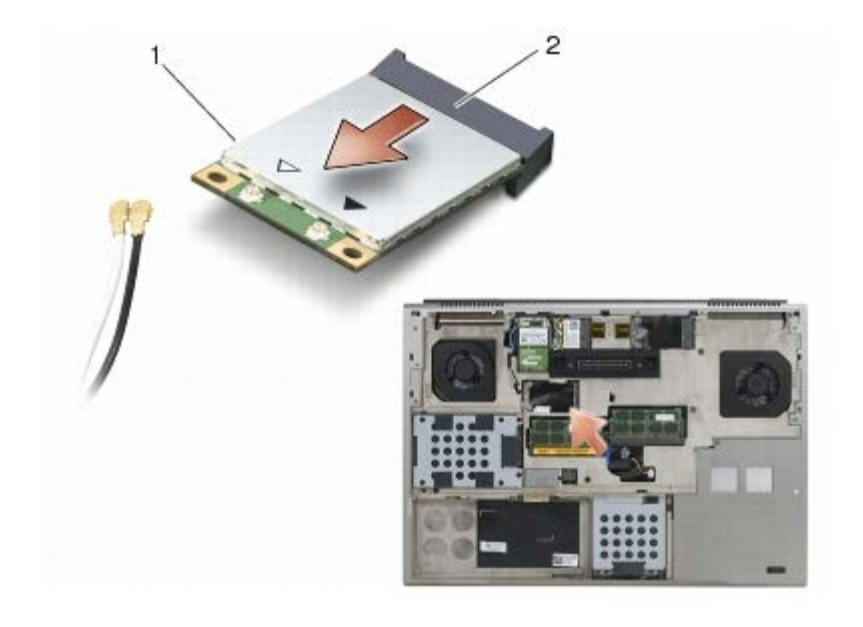

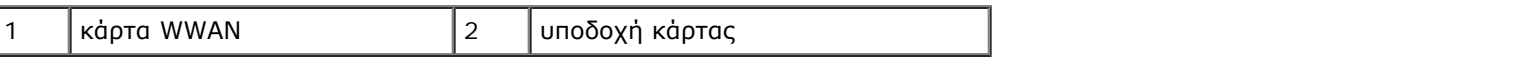

## <span id="page-30-0"></span>**Επανατοποθέτηση της κάρτας WWAN**

**ΕΙΔΟΠΟΙΗΣΗ:** Οι σύνδεσμοι έχουν ειδική σήμανση για να διασφαλιστεί η σωστή τοποθέτηση. Αν συναντήσετε αντίσταση, ελέγξτε τους συνδέσμους στην κάρτα και στην πλακέτα συστήματος και ευθυγραμμίστε ξανά την κάρτα.

**ΕΙΔΟΠΟΙΗΣΗ:** Για την αποφυγή ζημιάς στην κάρτα WWAN, βεβαιωθείτε ότι τα καλώδια δεν βρίσκονται κάτω από την κάρτα όταν την επανατοποθετείτε.

**ΕΙΔΟΠΟΙΗΣΗ:** Τοποθετήστε μια κάρτα WWAN ή FCM μόνο μέσα στην υποδοχή με σήμανση WWAN/FCM.

- 1. Σύρετε την κάρτα μέσα στην υποδοχή με σήμανση WWAN/FCM.
- 2. Πιέστε την κάρτα προς τα κάτω και συγκρατήστε την στην θέση της.
- 3. Επανατοποθετήστε τη βίδα M2 x 3 mm.
- 4. Συνδέστε το λευκό καλώδιο κεραίας στο σύνδεσμο με τη σήμανση "main" (λευκό τρίγωνο) και το μαύρο καλώδιο κεραίας στο σύνδεσμο με τη σήμανση "aux" (μαύρο τρίγωνο).
- 5. Επανατοποθετήστε το κάλυμμα της διάταξης βάσης (δείτε [Επανατοποθέτηση του καλύμματος της διάταξης βάσης](#page-18-2)).
- 6. Ακολουθήστε τις διαδικασίες που αναφέρονται στην ενότητα Μετά τις εργασίες στον υπολογιστή σας.

# <span id="page-31-0"></span> **Κάρτα UWB WPAN και κάρτα WPAN με ασύρματη τεχνολογία Bluetooth®**

**Dell Precision™ M6400 Εγχειρίδιο σέρβις**

- [Αφαίρεση της κάρτας WPAN](#page-31-1)
- *[Επανατοποθέτηση της κάρτας WPAN](#page-32-0)*

**ΠΡΟΣΟΧΗ: Πριν από κάθε εργασία στο εσωτερικό του υπολογιστή σας, διαβάζετε τις οδηγίες για την ασφάλεια που αποστέλλονται μαζί με τον υπολογιστή σας. Για πρόσθετες πληροφορίες περί ασφαλών πρακτικών, επισκεφθείτε την Αρχική σελίδα περί συμμόρφωσης προς τους κανονισμούς (Regulatory Compliance Homepage) στον ιστότοπο www.dell.com, στη διεύθυνση www.dell.com/regulatory\_compliance.**

**ΕΙΔΟΠΟΙΗΣΗ:** WPAN είναι ένα γενικό όνομα για το Ultra Wide Band (UWB) και την ασύρματη τεχνολογία Bluetooth®. Εισαγάγετε μια κάρτα WPAN μόνο στην υποδοχή με σήμανση WPAN/UWB/FCM.

# <span id="page-31-1"></span>**Αφαίρεση της κάρτας WPAN**

- 1. Ακολουθήστε τις διαδικασίες που αναφέρονται στην ενότητα Πριν από τις εργασίες στον υπολογιστή σας.
- 2. Αφαιρέστε το κάλυμμα της διάταξης βάσης (δείτε [Αφαίρεση του καλύμματος της διάταξης βάσης](#page-18-1)).
- 3. Αποσυνδέστε το μπλε καλώδιο κεραίας από την κάρτα.
- 4. Αφαιρέστε τη βίδα M2 x 3 mm. Η κάρτα θα αναπηδήσει υπό γωνία 45°.

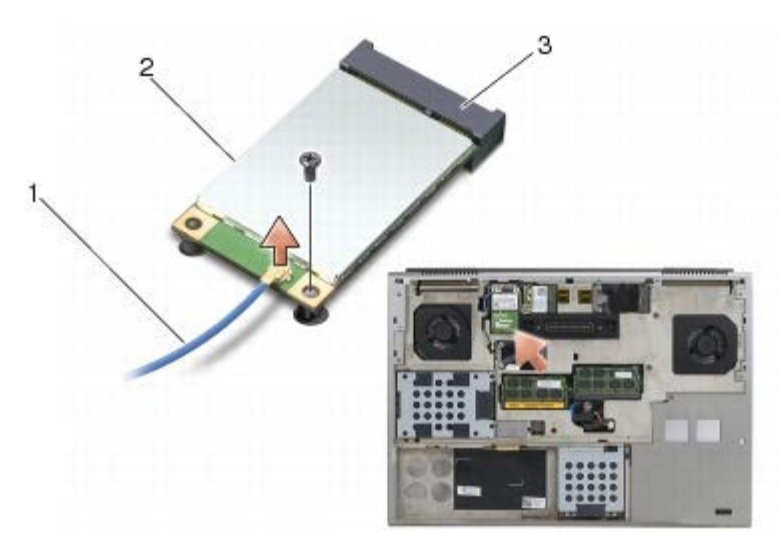

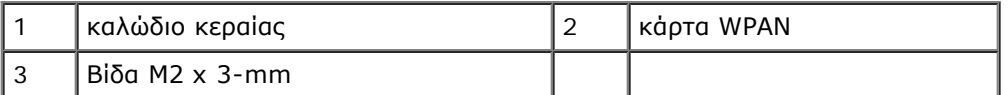

5. Σύρετε την κάρτα έξω από την υποδοχή της στην πλακέτα συστήματος.

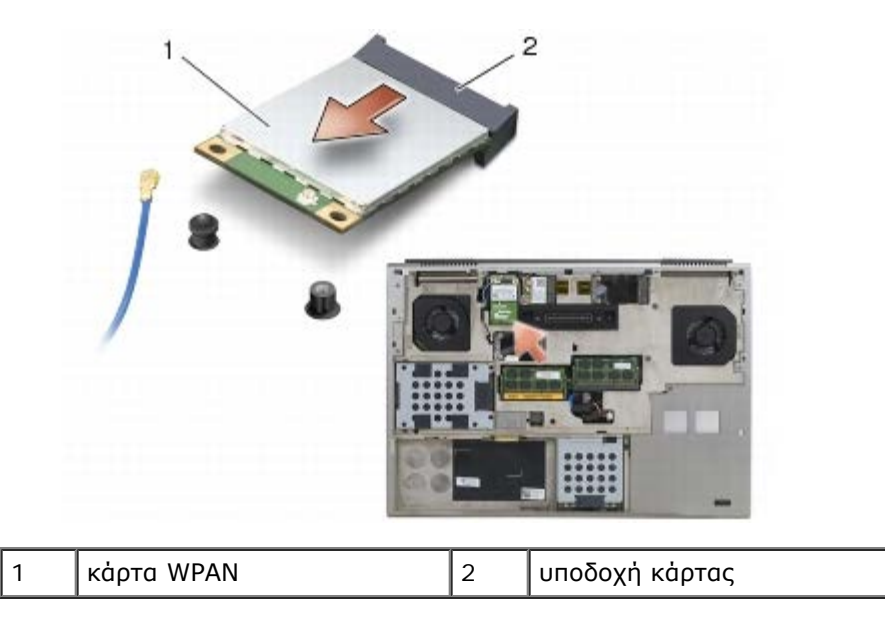

## <span id="page-32-0"></span>**Επανατοποθέτηση της κάρτας WPAN**

**ΕΙΔΟΠΟΙΗΣΗ:** Οι σύνδεσμοι έχουν ειδική σήμανση για να διασφαλιστεί η σωστή τοποθέτηση. Αν συναντήσετε O αντίσταση, ελέγξτε τους συνδέσμους στην κάρτα και στην πλακέτα συστήματος και ευθυγραμμίστε ξανά την κάρτα.

- **ΕΙΔΟΠΟΙΗΣΗ:** Για την αποφυγή ζημιάς στην κάρτα WPAN, βεβαιωθείτε ότι τα καλώδια δεν βρίσκονται κάτω από την κάρτα όταν την επανατοποθετήσετε.
- **ΕΙΔΟΠΟΙΗΣΗ:** Εισαγάγετε μια κάρτα WPAN μόνο στην υποδοχή με σήμανση WPAN/UWB/FCM. Θ
	- 1. Σύρετε την κάρτα μέσα στην υποδοχή με σήμανση WPAN/UWB/FCM.
	- 2. Πιέστε την κάρτα προς τα κάτω και συγκρατήστε την στην θέση της.
	- 3. Επανατοποθετήστε τη βίδα M2 x 3 mm.
	- 4. Συνδέστε το μπλε καλώδιο κεραίας στην κάρτα WPAN.
	- 5. Επανατοποθετήστε το κάλυμμα της διάταξης βάσης (δείτε [Επανατοποθέτηση του καλύμματος της διάταξης βάσης](#page-18-2)).
	- 6. Ακολουθήστε τις διαδικασίες που αναφέρονται στην ενότητα Μετά τις εργασίες στον υπολογιστή σας.

## <span id="page-33-0"></span> **Μνήμη Dell Precision™ M6400 Εγχειρίδιο σέρβις**

- [Αφαίρεση μονάδας μνήμης](#page-33-1)
- [Επανατοποθέτηση της μονάδας μνήμης](#page-34-0)

Ο υπολογιστής σας διαθέτει τέσσερις υποδοχές SODIMM που είναι προσβάσιμες από το χρήστη: οι DIMM A και DIMM B βρίσκονται κάτω από το πληκτρολόγιο. Οι DIMM C και DIMM D βρίσκονται κάτω από το κάλυμμα της διάταξης βάσης.

**ΕΙΔΟΠΟΙΗΣΗ:** Δεν υπάρχουν περιορισμοί ως προς το μέγεθος της μνήμης μεταξύ DIMM A και DIMM B. Μπορείτε να συνδυάζετε και να ταιριάζετε τα μεγέθη των μονάδων DDR3 μεταξύ αυτών των δύο υποδοχών. Ωστόσο, αν προσθέσετε μνήμη στη μονάδα DIMM C ή DIMM D, θα χρειαστούν ειδικές ρυθμίσεις διαμόρφωσης. Αν η μονάδα DIMM A και DIMM D δεν ταιριάζουν ή αν η μονάδα DIMM B και DIMM C δεν ταιριάζουν, ο υπολογιστής σας δεν θα εκκινηθεί και δεν θα παρουσιάσει μήνυμα σφάλματος.

Μπορείτε να αυξήσετε τη μνήμη του υπολογιστή σας εγκαθιστώντας μονάδες μνήμης στην πλακέτα του συστήματος. Αν επανατοποθετήσετε ή εγκαταστήσετε μια μονάδα μνήμης με λανθασμένο τρόπο στον υπολογιστή σας, αυτός δεν θα εκκινηθεί. Δεν υπάρχουν περιορισμοί ως προς το μέγεθος της μνήμης μεταξύ των μονάδων DIMM A και DIMM B. Ωστόσο, αν προσθέσετε μνήμη στη μονάδα DIMM C ή DIMM D, θα χρειαστούν ειδικές ρυθμίσεις διαμόρφωσης:

- Αν προσθέτετε μνήμη στη μονάδα DIMM C, το μέγεθος της μνήμης πρέπει να ταιριάζει με το μέγεθος μνήμης στη μονάδα DIMM B.
- Αν προσθέτετε μνήμη στη μονάδα DIMM D, το μέγεθος της μνήμης πρέπει να ταιριάζει με το μέγεθος μνήμης στη μονάδα DIMM A.

Για παράδειγμα, αν αυξήσετε τη μονάδα DIMM D στα 4 GB, πρέπει επίσης να αυξήσετε τη μονάδα DIMM A στα 4 GB. Σημειώστε ότι η μονάδα DIMM A πρέπει πάντοτε να είναι κατειλημμένη.

Ανατρέξτε στην ενότητα "Προδιαγραφές" στον *Οδηγό ρύθμισης και γρήγορης αναφοράς* για περισσότερες πληροφορίες σχετικά με τη μνήμη που υποστηρίζει ο υπολογιστής σας. Εγκαταστήστε μόνο μονάδες μνήμης που προορίζονται για τον υπολογιστή σας.

**ΣΗΜΕΙΩΣΗ:** Οι μονάδες μνήμης που είναι αγορασμένες από την Dell καλύπτονται από την εγγύηση για τον υπολογιστή σας.

# <span id="page-33-1"></span>**Αφαίρεση μονάδας μνήμης**

**ΠΡΟΣΟΧΗ: Πριν από κάθε εργασία στο εσωτερικό του υπολογιστή σας, διαβάζετε τις οδηγίες για την ασφάλεια που αποστέλλονται μαζί με τον υπολογιστή σας. Για πρόσθετες πληροφορίες περί ασφαλών πρακτικών, επισκεφθείτε την Αρχική σελίδα περί συμμόρφωσης προς τους κανονισμούς (Regulatory Compliance Homepage) στον ιστότοπο www.dell.com, στη διεύθυνση www.dell.com/regulatory\_compliance.**

- 1. Ακολουθήστε τις διαδικασίες που αναφέρονται στην ενότητα Πριν από τις εργασίες στον υπολογιστή σας.
- 2. Για να αφαιρέσετε μια μονάδα DIMM A ή DIMM B:
	- a. Αφαιρέστε το κάλυμμα LED (ανατρέξτε στην ενότητα Αφαίρεση του καλύμματος LED).
	- b. Αφαιρέστε το πληκτρολόγιο (ανατρέξτε στην ενότητα Αφαίρεση του πληκτρολογίου).
- 3. Για να αφαιρέσετε μια μονάδα DIMM C ή DIMM D:
	- a. Αφαιρέστε το κάλυμμα της διάταξης βάσης (δείτε [Αφαίρεση του καλύμματος της διάταξης βάσης](#page-18-1)).

**ΕΙΔΟΠΟΙΗΣΗ:** Για να μην προκληθεί ζημιά στη θύρα της μονάδας μνήμης, μη χρησιμοποιείτε εργαλεία για να ανοίξετε

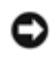

τα κλιπ συγκράτησης της μονάδας μνήμης.

- 4. Χρησιμοποιήστε τις άκρες των δαχτύλων σας για να ανοίξετε προσεκτικά τους συνδετήρες στερέωσης στην κάθε άκρη της θύρας της μονάδας μνήμης ώσπου να ανασηκωθεί η μονάδα.
- 5. Αφαιρέστε τη μονάδα μνήμης από τη θύρα.

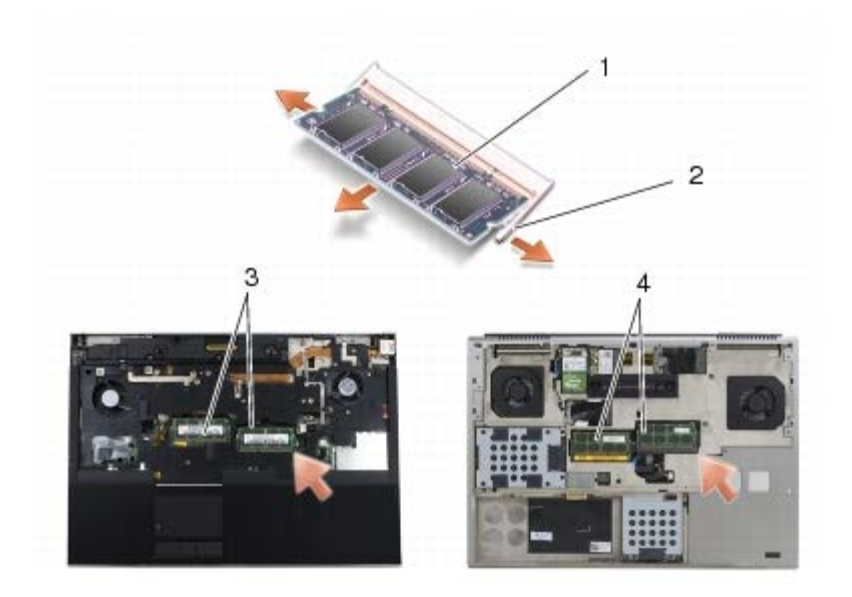

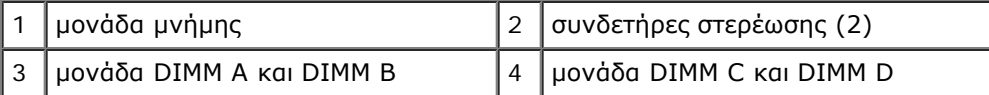

# <span id="page-34-0"></span>**Επανατοποθέτηση της μονάδας μνήμης**

- **ΠΡΟΣΟΧΗ: Πριν από κάθε εργασία στο εσωτερικό του υπολογιστή σας, διαβάζετε τις οδηγίες για την ασφάλεια που αποστέλλονται μαζί με τον υπολογιστή σας. Για πρόσθετες πληροφορίες περί ασφαλών πρακτικών, επισκεφθείτε την Αρχική σελίδα περί συμμόρφωσης προς τους κανονισμούς (Regulatory Compliance Homepage) στον ιστότοπο www.dell.com, στη διεύθυνση www.dell.com/regulatory\_compliance.**
	- 1. Τοποθετήστε την κάρτα υπό γωνία 45° και ευθυγραμμίστε την εγκοπή της κάρτας με τη γλωττίδα της υποδοχής.

**ΣΗΜΕΙΩΣΗ:** Αν η τοποθέτηση της μονάδας μνήμης δεν γίνει με τον ενδεδειγμένο τρόπο, ενδέχεται να μην μπορεί να Ø γίνει εκκίνηση του υπολογιστή. Για τη βλάβη αυτή δεν εμφανίζεται μήνυμα σφάλματος.

2. Πιέστε προς τα κάτω την κάρτα μέχρι να "κουμπώσει" στη θέση της. Στην περίπτωση που δεν "κουμπώσει" στην θέση της, αφαιρέστε την κάρτα και επανεγκαταστήστε την.

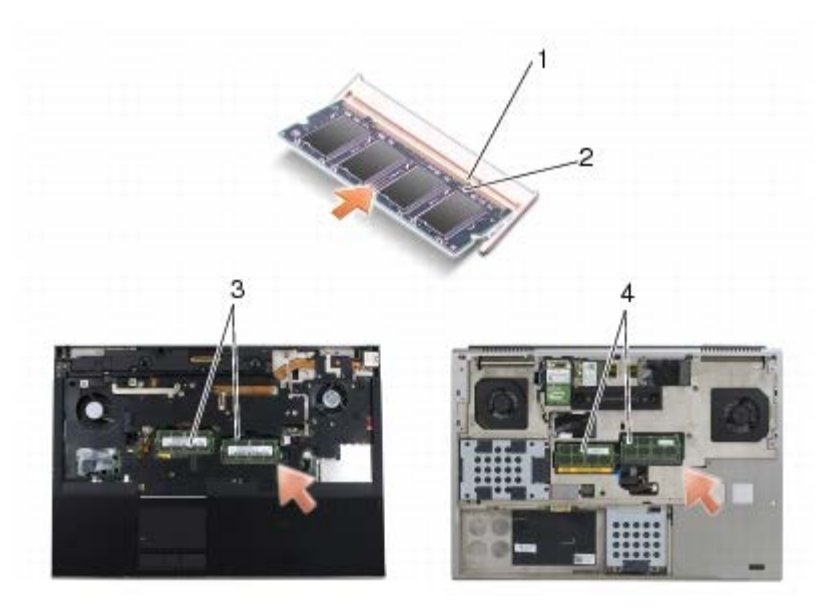

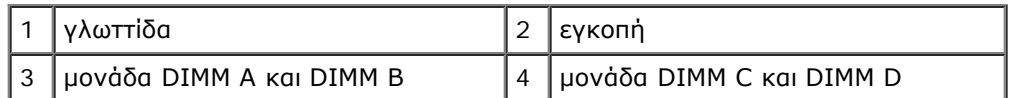

3. Για να επανατοποθετήσετε μια μονάδα DIMM A ή DIMM B:

- a. Επανατοποθετήστε το πληκτρολόγιο (ανατρέξτε στην ενότητα Επανατοποθέτηση του πληκτρολογίου).
- b. Επανατοποθετήστε το κάλυμμα LED (ανατρέξτε στην ενότητα Επανατοποθέτηση του καλύμματος LED).
- 4. Για να επανατοποθετήσετε μια μονάδα DIMM C ή DIMM D:
	- a. Επανατοποθετήστε το κάλυμμα της διάταξης βάσης (δείτε [Επανατοποθέτηση του καλύμματος της διάταξης βάσης](#page-18-2)).
- 5. Ακολουθήστε τις διαδικασίες που αναφέρονται στην ενότητα Μετά τις εργασίες στον υπολογιστή σας.

Την ώρα που γίνεται η εκκίνηση, ο υπολογιστής ανιχνεύει την πρόσθετη μνήμη και αυτόματα ενημερώνει τις πληροφορίες διαμόρφωσης του συστήματος. Για να επιβεβαιώσετε την ποσότητα μνήμης που έχετε εγκαταστήσει στον υπολογιστή:

- *Στα Microsoft® Windows® XP*, κάντε δεξί κλικ στο εικονίδιο **Ο Υπολογιστής μου** στην επιφάνεια εργασίας σας. Επιλέξτε διαδοχικά **Ιδιότητες** ® **Γενικά**.
- *Στα Windows Vista*, κάντε κλικ στο **Start (Έναρξη)** ® **Help and Support (Βοήθεια και Υποστήριξη)**® **Dell System Information (Πληροφορίες συστήματος Dell)**.
# **Μπαταρία σε σχήμα νομίσματος**

- **Dell Precision™ M6400 Εγχειρίδιο σέρβις**
- Αφαίρεση της μπαταρίας σε σχήμα νομίσματος
- Επανατοποθέτηση της μπαταρίας σε σχήμα νομίσματος

## **Αφαίρεση της μπαταρίας σε σχήμα νομίσματος**

**ΠΡΟΣΟΧΗ: Πριν από κάθε εργασία στο εσωτερικό του υπολογιστή σας, διαβάζετε τις οδηγίες για την ασφάλεια που αποστέλλονται μαζί με τον υπολογιστή σας. Για πρόσθετες πληροφορίες περί ασφαλών πρακτικών, επισκεφθείτε την Αρχική σελίδα περί συμμόρφωσης προς τους κανονισμούς (Regulatory Compliance Homepage) στον ιστότοπο www.dell.com, στη διεύθυνση www.dell.com/regulatory\_compliance.**

- 1. Ακολουθήστε τις διαδικασίες που αναφέρονται στην ενότητα Πριν από τις εργασίες στον υπολογιστή σας.
- 2. Αφαιρέστε το κάλυμμα της διάταξης βάσης (δείτε [Αφαίρεση του καλύμματος της διάταξης βάσης](#page-18-0)).
- 3. Σύρετε τη μπαταρία σε σχήμα νομίσματος έξω από το χιτώνιο mylar.
- 4. Αποσυνδέστε το καλώδιο της μπαταρίας σε σχήμα νομίσματος από την κάρτα συστήματος.

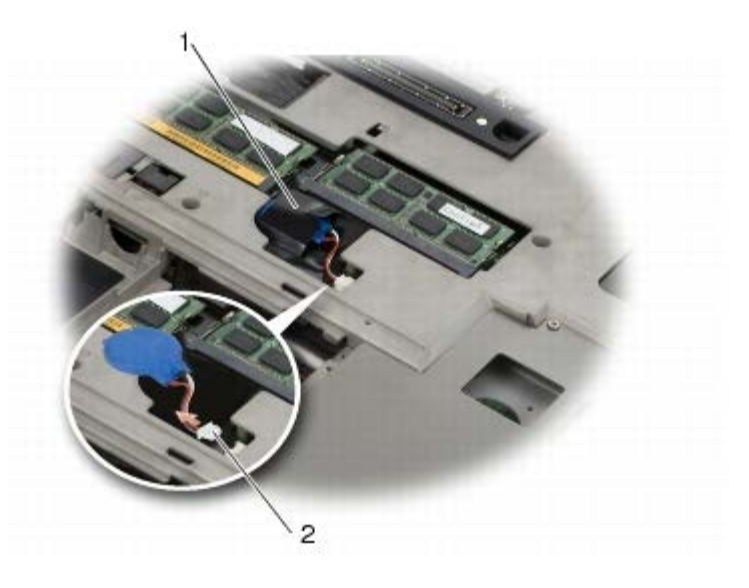

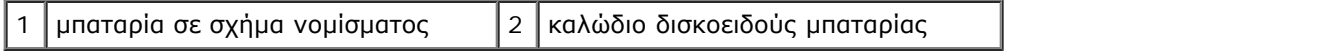

### **Επανατοποθέτηση της μπαταρίας σε σχήμα νομίσματος**

**ΠΡΟΣΟΧΗ: Πριν από κάθε εργασία στο εσωτερικό του υπολογιστή σας, διαβάζετε τις οδηγίες για την ασφάλεια που αποστέλλονται μαζί με τον υπολογιστή σας. Για πρόσθετες πληροφορίες περί ασφαλών πρακτικών, επισκεφθείτε την Αρχική σελίδα περί συμμόρφωσης προς τους κανονισμούς (Regulatory Compliance Homepage) στον ιστότοπο www.dell.com, στη διεύθυνση www.dell.com/regulatory\_compliance.**

- 1. Συνδέστε το καλώδιο μπαταρίας σε σχήμα νομίσματος στην κάρτα συστήματος.
- 2. Σύρετε τη μπαταρία σε σχήμα νομίσματος μέσα στο χιτώνιο mylar.

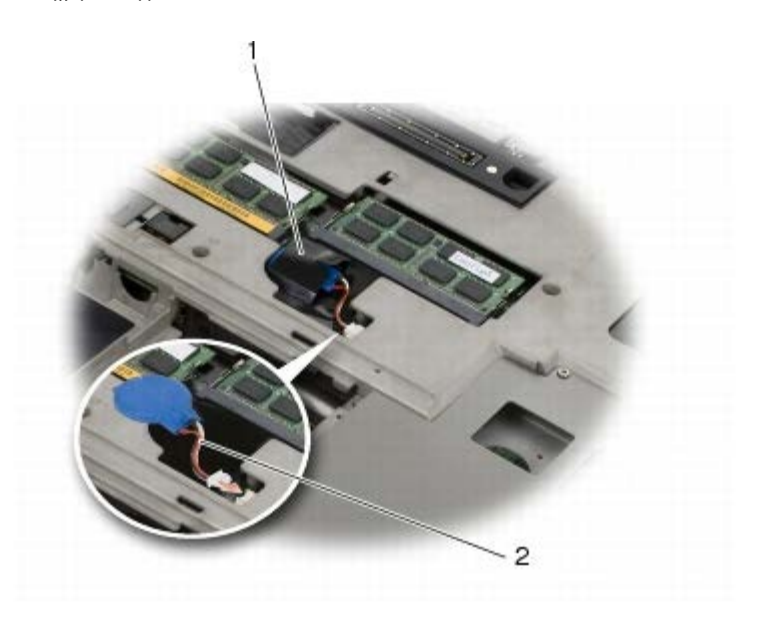

1 μπαταρία σε σχήμα νομίσματος 2 καλώδιο δισκοειδούς μπαταρίας

3. Επανατοποθετήστε το κάλυμμα της διάταξης βάσης (δείτε [Επανατοποθέτηση του καλύμματος της διάταξης βάσης](#page-18-1)).

4. Ακολουθήστε τις διαδικασίες που αναφέρονται στην ενότητα Μετά τις εργασίες στον υπολογιστή σας.

#### **Κάλυμμα LED Dell Precision™ M6400 Εγχειρίδιο σέρβις**

- *Αφαίρεση του καλύμματος LED*
- Επανατοποθέτηση του καλύμματος LED

### **Αφαίρεση του καλύμματος LED**

**ΠΡΟΣΟΧΗ: Πριν από κάθε εργασία στο εσωτερικό του υπολογιστή σας, διαβάζετε τις οδηγίες για την ασφάλεια που αποστέλλονται μαζί με τον υπολογιστή σας. Για πρόσθετες πληροφορίες περί ασφαλών πρακτικών, επισκεφθείτε την Αρχική σελίδα περί συμμόρφωσης προς τους κανονισμούς (Regulatory Compliance Homepage) στον ιστότοπο www.dell.com, στη διεύθυνση www.dell.com/regulatory\_compliance.**

- 1. Ακολουθήστε τις διαδικασίες που αναφέρονται στην ενότητα Πριν από τις εργασίες στον υπολογιστή σας.
- 2. Ξεκινώντας από αριστερά, ανασηκώστε προσεκτικά το κάλυμμα LED και αποσυνδέστε το καλώδιο τροφοδοσίας και το βιομετρικό καλώδιο, εφόσον υπάρχει.

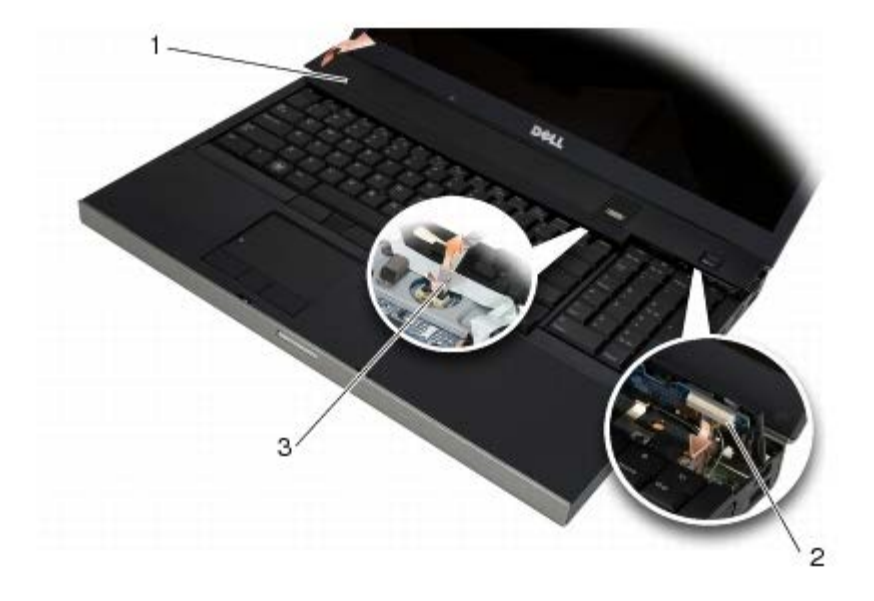

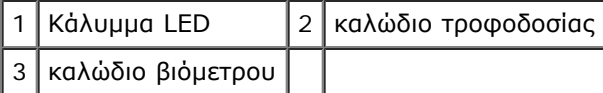

#### **Επανατοποθέτηση του καλύμματος LED**

**ΠΡΟΣΟΧΗ: Πριν από κάθε εργασία στο εσωτερικό του υπολογιστή σας, διαβάζετε τις οδηγίες για την ασφάλεια που αποστέλλονται μαζί με τον υπολογιστή σας. Για πρόσθετες πληροφορίες περί ασφαλών πρακτικών, επισκεφθείτε την Αρχική σελίδα περί συμμόρφωσης προς τους κανονισμούς (Regulatory Compliance Homepage) στον ιστότοπο www.dell.com, στη διεύθυνση www.dell.com/regulatory\_compliance.**

3. Συνδέστε το καλώδιο τροφοδοσίας και το βιομετρικό καλώδιο, εφόσον υπάρχει, στο κάλυμμα LED.

- 4. Ξεκινώντας από τα δεξιά, εφαρμόστε το κάλυμμα LED στη θέση του.
- 5. Ακολουθήστε τις διαδικασίες που αναφέρονται στην ενότητα Μετά τις εργασίες στον υπολογιστή σας.

#### **Πληκτρολόγιο Dell Precision™ M6400 Εγχειρίδιο σέρβις**

- Αφαίρεση του πληκτρολογίου
- Επανατοποθέτηση του πληκτρολογίου

### **Αφαίρεση του πληκτρολογίου**

**ΠΡΟΣΟΧΗ: Πριν από κάθε εργασία στο εσωτερικό του υπολογιστή σας, διαβάζετε τις οδηγίες για την ασφάλεια που αποστέλλονται μαζί με τον υπολογιστή σας. Για πρόσθετες πληροφορίες περί ασφαλών πρακτικών, επισκεφθείτε την Αρχική σελίδα περί συμμόρφωσης προς τους κανονισμούς (Regulatory Compliance Homepage) στον ιστότοπο www.dell.com, στη διεύθυνση www.dell.com/regulatory\_compliance.**

- 1. Ακολουθήστε τις διαδικασίες που αναφέρονται στην ενότητα Πριν από τις εργασίες στον υπολογιστή σας.
- 2. Αφαιρέστε το κάλυμμα του LED (ανατρέξτε στην ενότητα Αφαίρεση του καλύμματος LED).
- 3. Αφαιρέστε τις τέσσερις βίδες M2 x 3 mm κατά μήκος του επάνω μέρους του πληκτρολογίου.
- **ΕΙΔΟΠΟΙΗΣΗ:** Τα πλήκτρα για τα κεφαλαία είναι εύθραυστα, φεύγουν εύκολα από τη θέση τους και η επανατοποθέτησή τους είναι χρονοβόρα. Να είστε ιδιαίτερα προσεκτικοί κατά την αφαίρεση και το χειρισμό του πληκτρολογίου.
- 4. Χρησιμοποιήστε τις μεταλλικές γλωττίδες έλξης για να ολισθήσετε το πληκτρολόγιο απαλά προς το πίσω μέρος του υπολογιστή προκειμένου να αποσυνδέσετε το πληκτρολόγιο.

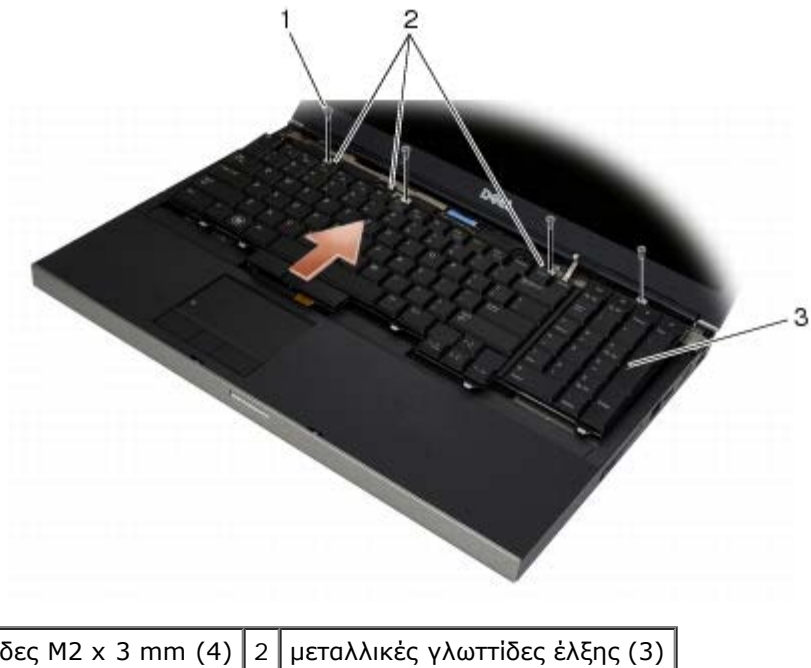

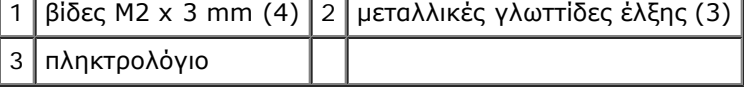

#### **Επανατοποθέτηση του πληκτρολογίου**

**ΠΡΟΣΟΧΗ: Πριν από κάθε εργασία στο εσωτερικό του υπολογιστή σας, διαβάζετε τις οδηγίες για την**

**ασφάλεια που αποστέλλονται μαζί με τον υπολογιστή σας. Για πρόσθετες πληροφορίες περί ασφαλών πρακτικών, επισκεφθείτε την Αρχική σελίδα περί συμμόρφωσης προς τους κανονισμούς (Regulatory Compliance Homepage) στον ιστότοπο www.dell.com, στη διεύθυνση www.dell.com/regulatory\_compliance.**

**ΕΙΔΟΠΟΙΗΣΗ:** Τα πλήκτρα για τα κεφαλαία είναι εύθραυστα, φεύγουν εύκολα από τη θέση τους και η επανατοποθέτησή τους είναι χρονοβόρα. Να είστε ιδιαίτερα προσεκτικοί κατά την αφαίρεση και το χειρισμό του πληκτρολογίου.

- 1. Ευθυγραμμίστε την εγκοπή στο κέντρο της μεταλλικής γλωττίδας έλξης με τη γλωττίδα ευθυγράμμισης του υπολογιστή.
- 2. Ολισθήστε το πληκτρολόγιο προς το μπροστινό μέρος του υπολογιστή διασφαλίζοντας ότι η γλωττίδα ευθυγράμμισης του υπλογιστή παραμένει συνδεδεμένη και ότι οι γλωττίδες και η θύρα πληκτρολογίου μετακινούνται ολισθαίνοντας κάτω από το στήριγμα παλάμης.
- 3. Επανατοποθετήστε τις τέσσερις βίδες M2 x 3 mm στο πληκτρολόγιο.

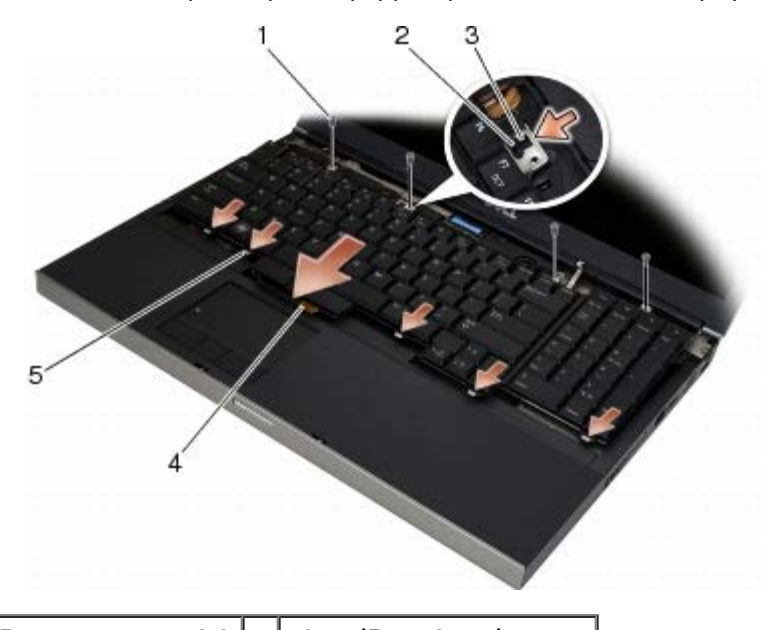

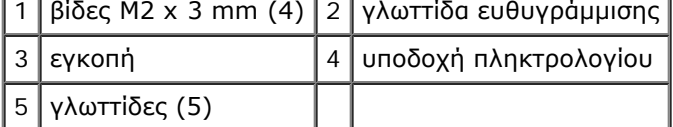

- 4. Επανατοποθετήστε το κάλυμμα του LED (ανατρέξτε στην ενότητα Επανατοποθέτηση του καλύμματος LED).
- 5. Ακολουθήστε τις διαδικασίες που αναφέρονται στην ενότητα Μετά τις εργασίες στον υπολογιστή σας.

#### **Οθόνη Edge-to-Edge Dell Precision™ M6400 Εγχειρίδιο σέρβις**

- *Aφαίρεση της οθόνης Edge-to-Edge*
- **· [Επανατοποθέτηση της οθόνης Edge-to- Edge](#page-44-0)**

## <span id="page-42-0"></span>**Αφαίρεση της οθόνης Edge-to-Edge**

**ΠΡΟΣΟΧΗ: Πριν από κάθε εργασία στο εσωτερικό του υπολογιστή σας, διαβάζετε τις οδηγίες για την ασφάλεια που αποστέλλονται μαζί με τον υπολογιστή σας. Για πρόσθετες πληροφορίες περί ασφαλών πρακτικών, επισκεφθείτε την Αρχική σελίδα περί συμμόρφωσης προς τους κανονισμούς (Regulatory Compliance Homepage) στον ιστότοπο www.dell.com, στη διεύθυνση www.dell.com/regulatory\_compliance.**

**ΣΗΜΕΙΩΣΗ:** Το χρώμα του υπολογιστή σας και κάποιων εξαρτημάτων του υπολογιστή μπορεί να διαφέρει ως προς αυτό που δείχνει το παρόν έγγραφο.

- 1. Ακολουθήστε τις οδηγίες που περιλαμβάνει η ενότητα Πριν από τις εργασίες στον υπολογιστή σας.
- 2. Αφαιρέστε το κάλυμμα της διάταξης βάσης (δείτε [Αφαίρεση του καλύμματος της διάταξης βάσης](#page-18-0)).
- 3. Όπου είναι απαραίτητο, αποσυνδέστε τα καλώδια κεραίας από τις κάρτες WLAN, WWAN και WPAN.
- 4. Αφαιρέστε τις δύο βίδες M2,5 x 8 mm από το πίσω μέρος της διάταξης βάσης και τις δύο βίδες M2,5 x 8 mm από το κάτω μέρος της διάταξης βάσης.

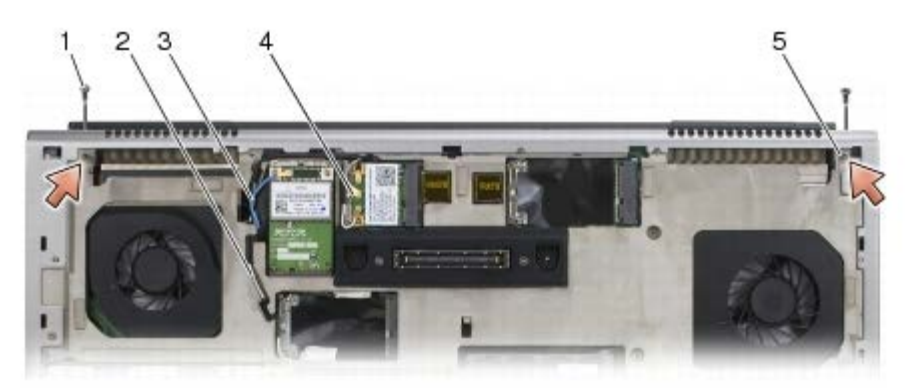

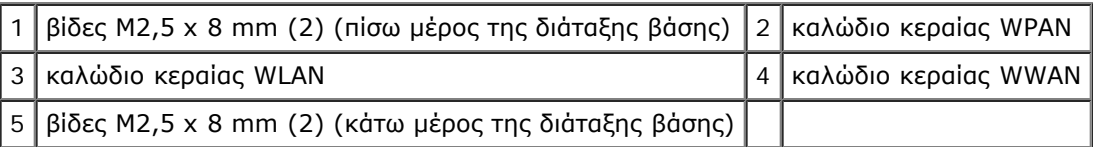

- 5. Γυρίστε πάλι τον υπολογιστή από την καλή και ανοίξτε την οθόνη.
- 6. Αφαιρέστε το κάλυμμα LED (ανατρέξτε στην ενότητα Αφαίρεση του καλύμματος LED).
- 7. Αφαιρέστε το πληκτρολόγιο (ανατρέξτε στην ενότητα Αφαίρεση του πληκτρολογίου).
- 8. Αφαιρέστε τις δύο βίδες M2,5 x 5 mm από τη δεξιά άρθρωση και τις δύο βίδες M2,5 x 5 mm από την αριστερή άρθρωση.

Dell Precision™ M6400 Εγχειρίδιο σέρβις

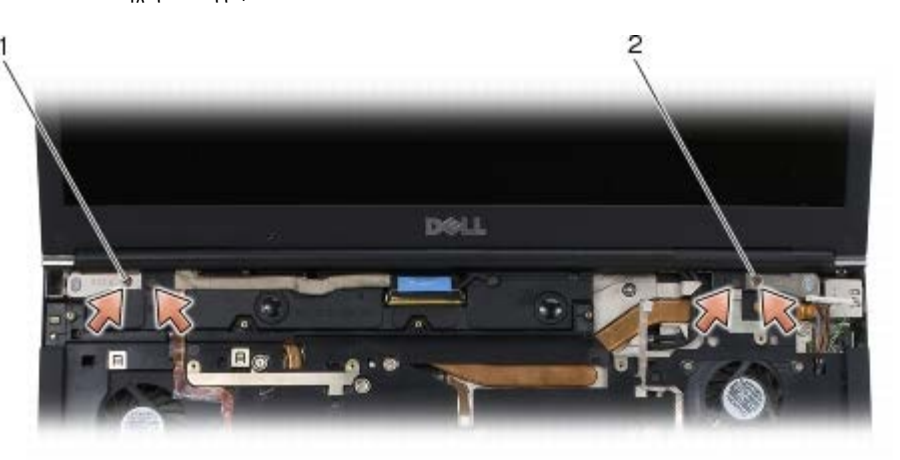

1 βίδες M2,5 x 5 mm (2) στην αριστερή άρθρωση  $2 \mid \beta$ ίδες M2,5 x 5 mm (2) στη δεξιά άρθρωση

- 9. Τραβήξτε τα ασύρματα καλώδια κεραίας προς τα πάνω μέσα από τον υπολογιστή.
- 10. Αφαιρέστε τη βίδα στερέωσης LVDS.
- 11. Αποσυνδέστε και απεμπλέξτε το καλώδιο οθόνης.
- 12. Αποσυνδέστε και απεμπλέξτε το καλώδιο του αισθητήρα φωτισμού περιβάλλοντος.
- 13. Ανασηκώστε την οθόνη Edge-to-Edge από τη διάταξη βάσης.

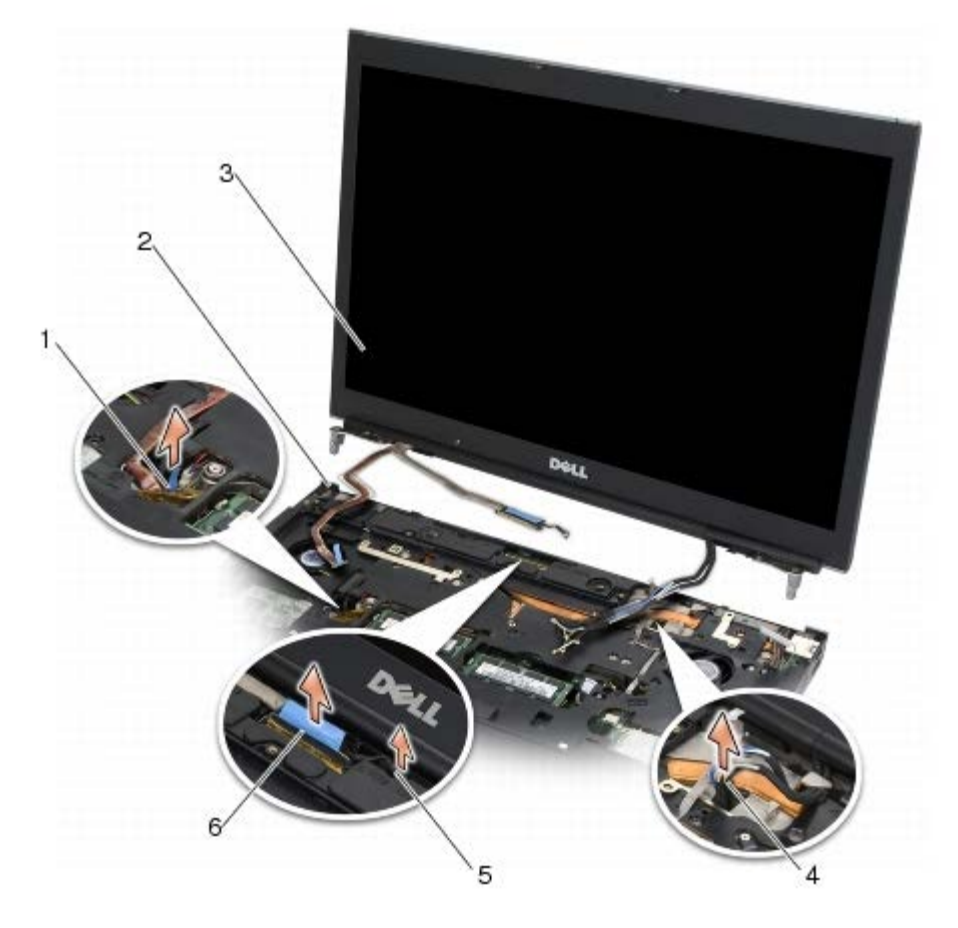

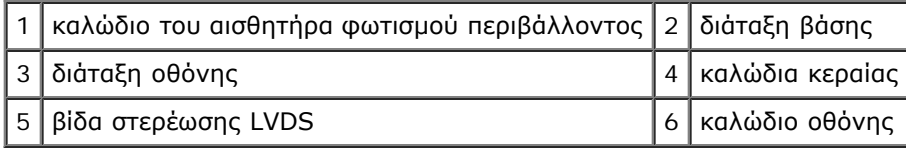

## <span id="page-44-0"></span>**Επανατοποθέτηση της οθόνης Edge-to- Edge**

- **ΠΡΟΣΟΧΗ: Πριν από κάθε εργασία στο εσωτερικό του υπολογιστή σας, διαβάζετε τις οδηγίες για την ασφάλεια που αποστέλλονται μαζί με τον υπολογιστή σας. Για πρόσθετες πληροφορίες περί ασφαλών πρακτικών, επισκεφθείτε την Αρχική σελίδα περί συμμόρφωσης προς τους κανονισμούς (Regulatory Compliance Homepage) στον ιστότοπο www.dell.com, στη διεύθυνση www.dell.com/regulatory\_compliance.**
	- 1. Ευθυγραμμίστε τις αρθρώσεις της οθόνης με τις οπές της διάταξης βάσης και κατόπιν χαμηλώστε την οθόνη στη θέση της.
	- 2. Επανατοποθετήστε τις δύο βίδες M2,5 x 5 mm στη δεξιά άρθρωση και τις δύο βίδες M2,5 x 5 mm στην αριστερή άρθρωση.
	- 3. Δρομολογήστε και συνδέστε το καλώδιο του αισθητήρα φωτισμού περιβάλλοντος.
	- 4. Δρομολογήστε και συνδέστε το καλώδιο της οθόνης.
	- 5. Επανατοποθετήστε τη βίδα στερέωσης LVDS.
	- 6. Περάστε τα καλώδια κεραίας WWAN, WLAN και WPAN μέσα από τον υπολογιστή.
	- 7. Επανατοποθετήστε το πληκτρολόγιο (ανατρέξτε στην ενότητα Επανατοποθέτηση του πληκτρολογίου).
	- 8. Επανατοποθετήστε το κάλυμμα του LED (ανατρέξτε στην ενότητα Επανατοποθέτηση του καλύμματος LED).
	- 9. Κλείστε την οθόνη και αναποδογυρίστε τον υπολογιστή.
- 10. Επανατοποθετήστε τις δύο βίδες M2,5 x 8 mm στο πίσω μέρος της διάταξης βάσης και τις δύο βίδες M2,5 x 8 mm στο κάτω μέρος της διάταξης βάσης.
- 11. Δρομολογήστε τα ασύρματα καλώδια κεραίας. Βεβαιωθείτε ότι δρομολογείτε τα καλώδια κάτω από κάθε γλωττίδα των καναλιών δρομολόγησης.
- 12. Ανάλογα με τις κάρτες στη διαμόρφωση υπολογιστή σας, συνδέστε τα καλώδια κεραίας στις κάρτες the WWAN, WLAN και WPAN (δείτε [Επανατοποθέτηση της κάρτας WWAN](#page-30-0), [Επανατοποθέτηση της κάρτας WLAN/WiMax](#page-28-0), και [Επανατοποθέτηση](#page-32-0) [της κάρτας WPAN](#page-32-0)).

Τοποθετήστε οποιαδήποτε καλώδια κεραίας που δεν χρησιμοποιείτε στους υποδοχείς καλωδίων της διάταξης βάσης δίπλα από την υποδοχή της κάρτας.

- 13. Επανατοποθετήστε το κάλυμμα της διάταξης βάσης (δείτε [Επανατοποθέτηση του καλύμματος της διάταξης βάσης](#page-18-1)).
- 14. Ακολουθήστε τις διαδικασίες που αναφέρονται στην ενότητα Μετά τις εργασίες στον υπολογιστή σας.

## **Οθόνες LED και CCFL**

#### **Dell Precision™ M6400 Εγχειρίδιο σέρβις**

- [Αφαίρεση του πλαισίου οθόνης](#page-45-0)
- [Επανατοποθέτηση της στεφάνης της οθόνης](#page-46-0)
- [Αφαίρεση του πάνελ οθόνης](#page-47-0)
- [Επανατοποθέτηση του πλαισίου οθόνης](#page-49-0)
- [Αφαίρεση της πλακέτας αναστροφέα \(μόνο οθόνη CCFL\)](#page-50-0)
- [Επανατοποθέτηση της πλακέτας αναστροφέα \(μόνο οθόνη CCFL\)](#page-50-1)
- [Αφαίρεση πλακέτας μικροφώνου/κάμερας](#page-51-0)
- [Επανατοποθέτηση πλακέτας μικροφώνου/κάμερας](#page-51-1)
- [Αφαίρεση της διάταξης οθόνης](#page-52-0)
- [Επανατοποθέτηση της διάταξης οθόνης](#page-54-0)
- [Αφαίρεση του καλύμματος οθόνης](#page-54-1)
- [Επανατοποθέτηση του καλύμματος οθόνης](#page-55-0)

## <span id="page-45-0"></span>**Αφαίρεση του πλαισίου οθόνης**

**ΠΡΟΣΟΧΗ: Πριν από κάθε εργασία στο εσωτερικό του υπολογιστή σας, διαβάζετε τις οδηγίες για την ασφάλεια που αποστέλλονται μαζί με τον υπολογιστή σας. Για πρόσθετες πληροφορίες περί ασφαλών πρακτικών, επισκεφθείτε την Αρχική σελίδα περί συμμόρφωσης προς τους κανονισμούς (Regulatory Compliance Homepage) στον ιστότοπο www.dell.com, στη διεύθυνση www.dell.com/regulatory\_compliance.**

**ΕΙΔΟΠΟΙΗΣΗ:** Η αφαίρεση της πρόσοψης από την οθόνη απαιτεί ιδιαίτερη προσοχή, προκειμένου να αποφευχθεί τυχόν ζημιά στην πρόσοψη.

**ΣΗΜΕΙΩΣΗ:** Το χρώμα του υπολογιστή σας και κάποιων εξαρτημάτων του υπολογιστή μπορεί να διαφέρει ως προς αυτό που δείχνει το παρόν έγγραφο.

- 1. Ακολουθήστε τις οδηγίες που περιλαμβάνει η ενότητα Πριν από τις εργασίες στον υπολογιστή σας.
- 2. Αφαιρέστε τις δύο βίδες M2,5 x 5 mm κατά μήκος της στεφάνης.

**ΣΗΜΕΙΩΣΗ:** Η αφαίρεση της στεφάνης σημαίνει να αποδεσμεύσετε μια σειρά γλωττίδων που βρίσκονται στη Ø στεφάνη από το κάλυμμα της οθόνης.

- 3. Ξεκινώντας από το κάτω μέρος της στεφάνης, τραβήξτε πάνω τη μέση και μετά την κάτω δεξιά και κάτω αριστερή πλευρά.
- 4. Στην αριστερή και δεξιά πλευρά της στεφάνης, τραβήξτε έξω και μετά ανασηκώστε.
- 5. Συνεχίστε να ανασηκώνετε τη στεφάνη σε γωνία για να αφαιρέσετε το πάνω τμήμα της στεφάνης.

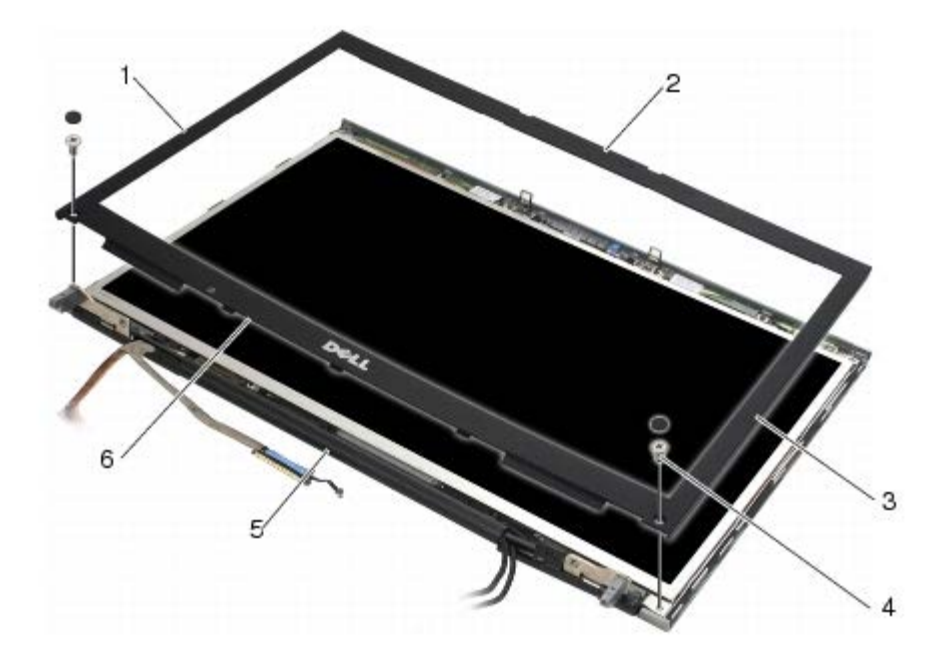

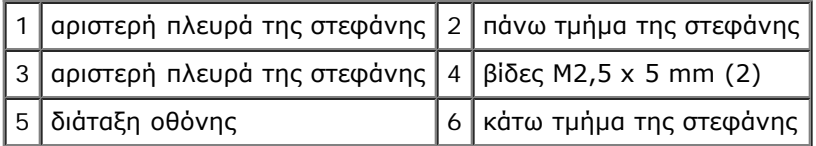

### <span id="page-46-0"></span>**Επανατοποθέτηση της στεφάνης της οθόνης**

- **ΠΡΟΣΟΧΗ: Πριν από κάθε εργασία στο εσωτερικό του υπολογιστή σας, διαβάζετε τις οδηγίες για την** Æ. **ασφάλεια που αποστέλλονται μαζί με τον υπολογιστή σας. Για πρόσθετες πληροφορίες περί ασφαλών πρακτικών, επισκεφθείτε την Αρχική σελίδα περί συμμόρφωσης προς τους κανονισμούς (Regulatory Compliance Homepage) στον ιστότοπο www.dell.com, στη διεύθυνση www.dell.com/regulatory\_compliance.**
	- 1. Στρέψτε το κάτω τμήμα της στεφάνης προς τα μέσα κάτω από τις αρθρώσεις, στη συνέχεια, πιέστε σταθερά τη μέση του κάτω τμήματος της στεφάνης στη θέση του.
	- 2. Ωθήστε προς τα μέσα την αριστερή και δεξιά πλευρά της στεφάνης και βεβαιωθείτε ότι οι γλωττίδες συνδέονται εντός του καλύμματος της οθόνης.
	- 3. Πιέστε σταθερά κατά μήκος του πάνω τμήματος για να εφαρμόσετε τη στεφάνη στη θέση της.
	- 4. Επανατοποθετήστε τις δύο βίδες M2,5 x 5 mm στο κάτω τμήμα της στεφάνης.

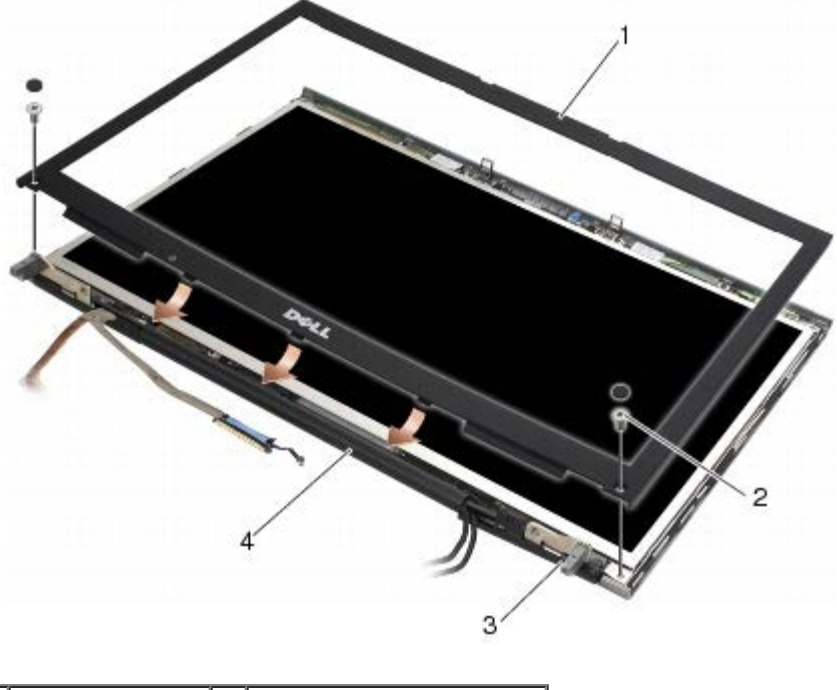

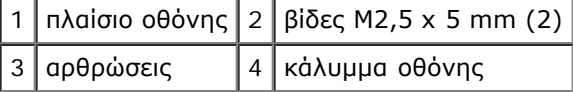

5. Ακολουθήστε τις διαδικασίες που αναφέρονται στην ενότητα Μετά τις εργασίες στον υπολογιστή σας.

### <span id="page-47-0"></span>**Αφαίρεση του πάνελ οθόνης**

- **ΠΡΟΣΟΧΗ: Πριν από κάθε εργασία στο εσωτερικό του υπολογιστή σας, διαβάζετε τις οδηγίες για την**  $\mathbb{A}$ **ασφάλεια που αποστέλλονται μαζί με τον υπολογιστή σας. Για πρόσθετες πληροφορίες περί ασφαλών πρακτικών, επισκεφθείτε την Αρχική σελίδα περί συμμόρφωσης προς τους κανονισμούς (Regulatory Compliance Homepage) στον ιστότοπο www.dell.com, στη διεύθυνση www.dell.com/regulatory\_compliance.**
	- 1. Ακολουθήστε τις οδηγίες που περιλαμβάνει η ενότητα Πριν από τις εργασίες στον υπολογιστή σας.
	- 2. Αφαιρέστε τη στεφάνη της οθόνης (ανατρέξτε στην ενότητα [Αφαίρεση του πλαισίου οθόνης](#page-45-0)).
	- 3. Μετακινείστε τα καλώδια κεραίας ελαφρώς προς τα έξω για να αφαιρέσετε τις οκτώ βίδες M2 x 3 mm από το πλαίσιο οθόνης.
	- 4. Αφαιρέστε τις δύο βίδες M2 x 3 mm από το στήριγμα της οθόνης.

Dell Precision™ M6400 Εγχειρίδιο σέρβις

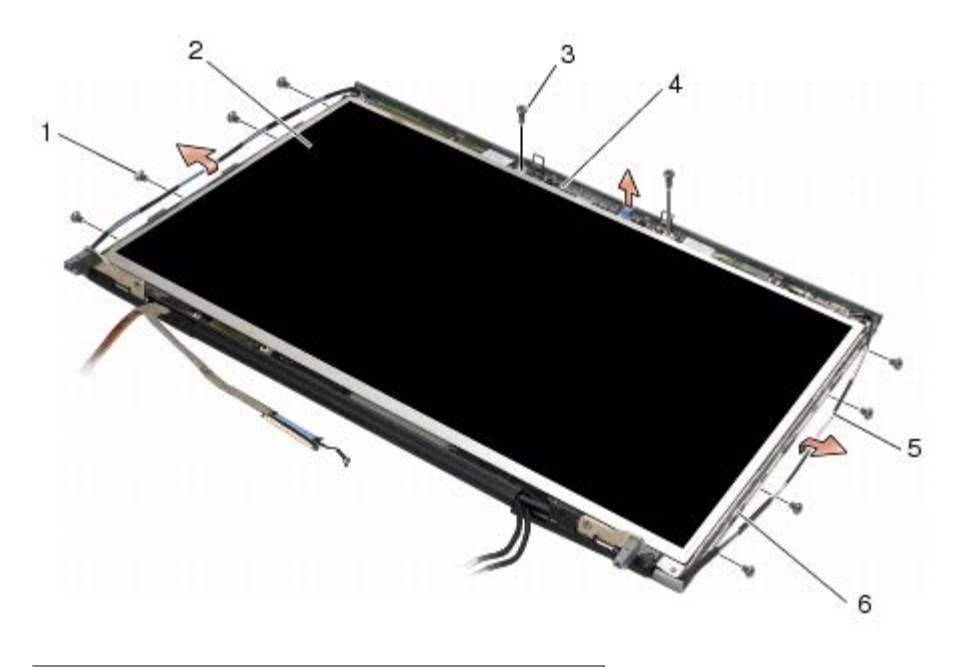

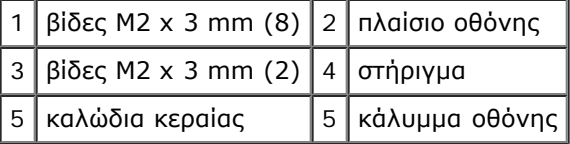

5. Σηκώστε και βγάλτε το πλαίσιο οθόνης από το κάλυμμα οθόνης.

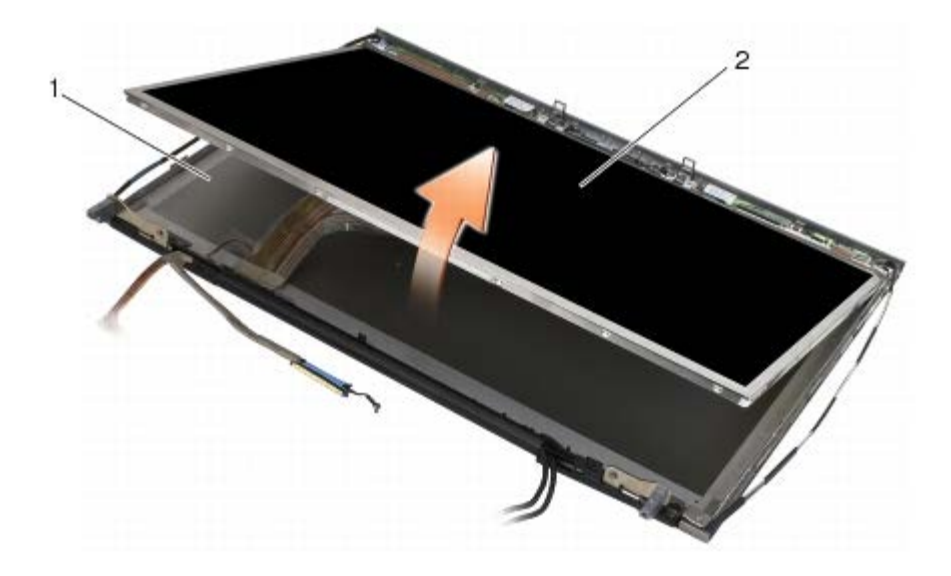

1 κάλυμμα οθόνης 2 πλαίσιο οθόνης

- **ΣΗΜΕΙΩΣΗ:** Ο αριθμός των καλωδίων στο πλαίσιο της οθόνης σας ενδέχεται να ποικίλει ανάλογα με τον τύπο της οθόνης.
- 6. Συμπιέστε τις γλωττίδες απασφάλισης μαζί για να αποσυνδέσετε τα καλώδια.

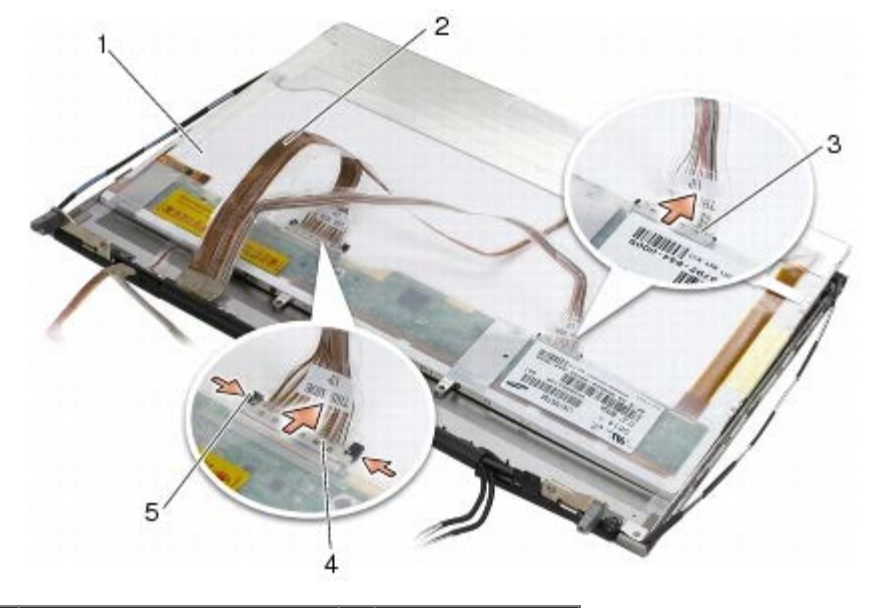

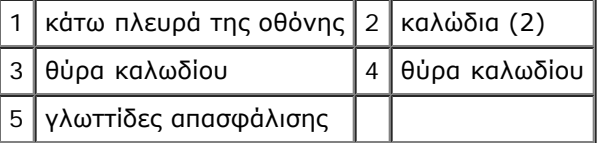

7. Αφαιρέστε τις δύο βίδες M2 x 3 mm κατά μήκος του άνω τμήματος του πλαισίου προκειμένου να αφαιρέσετε το στήριγμα.

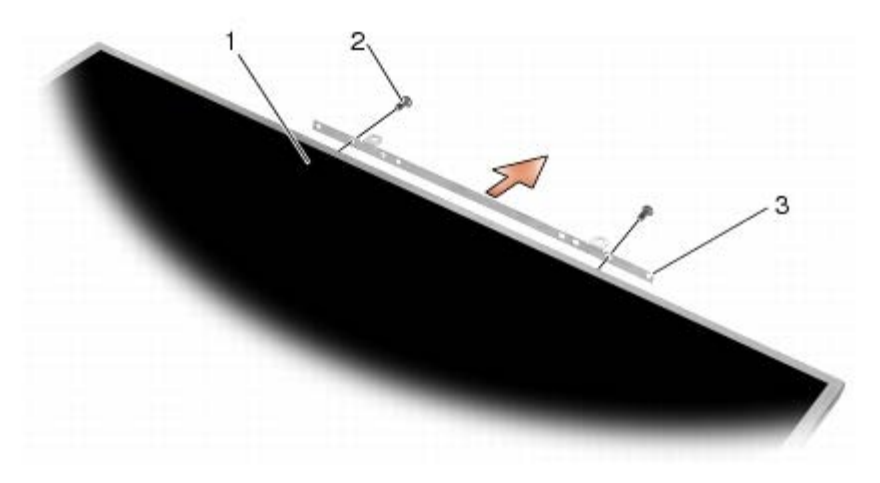

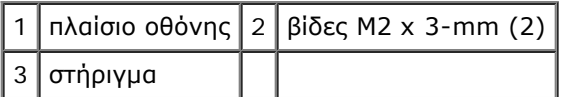

#### <span id="page-49-0"></span>**Επανατοποθέτηση του πλαισίου οθόνης**

- **ΠΡΟΣΟΧΗ: Πριν από κάθε εργασία στο εσωτερικό του υπολογιστή σας, διαβάζετε τις οδηγίες για την**  $\triangle$ **ασφάλεια που αποστέλλονται μαζί με τον υπολογιστή σας. Για πρόσθετες πληροφορίες περί ασφαλών πρακτικών, επισκεφθείτε την Αρχική σελίδα περί συμμόρφωσης προς τους κανονισμούς (Regulatory Compliance Homepage) στον ιστότοπο www.dell.com, στη διεύθυνση www.dell.com/regulatory\_compliance.**
	- 1. Επανατοποθετήστε τις δύο βίδες M2 x 3 mm για να ασφαλίσετε το πλαίσιο οθόνης.
	- 2. Συνδέστε τα καλώδια στις θύρες στο πίσω μέρος του πλαισίου οθόνης.
	- 3. Τοποθετήστε την οθόνη μέσα στο κάλυμμα οθόνης.
- 4. Επανατοποθετήστε τις δέκα βίδες M2 x 3 mm που ασφαλίζουν το πλαίσιο οθόνης στο κάλυμμα οθόνης (τέσσερις βίδες σε κάθε πλευρά και δύο στο στήριγμα κατά μήκος του πλαισίου οθόνης.
- 5. Επανατοποθετήστε τη στεφάνη της οθόνης (ανατρέξτε στην ενότητα [Επανατοποθέτηση της στεφάνης της οθόνης](#page-46-0)).
- 6. Ακολουθήστε τις διαδικασίες που αναφέρονται στην ενότητα Μετά τις εργασίες στον υπολογιστή σας.

### <span id="page-50-0"></span>**Αφαίρεση της πλακέτας αναστροφέα (μόνο οθόνη CCFL)**

- **ΠΡΟΣΟΧΗ: Πριν από κάθε εργασία στο εσωτερικό του υπολογιστή σας, διαβάζετε τις οδηγίες για την ασφάλεια που αποστέλλονται μαζί με τον υπολογιστή σας. Για πρόσθετες πληροφορίες περί ασφαλών πρακτικών, επισκεφθείτε την Αρχική σελίδα περί συμμόρφωσης προς τους κανονισμούς (Regulatory Compliance Homepage) στον ιστότοπο www.dell.com, στη διεύθυνση www.dell.com/regulatory\_compliance.**
	- 1. Ακολουθήστε τις οδηγίες που περιλαμβάνει η ενότητα Πριν από τις εργασίες στον υπολογιστή σας.
	- 2. Αφαιρέστε τη στεφάνη της οθόνης (ανατρέξτε στην ενότητα [Αφαίρεση του πλαισίου οθόνης](#page-45-0)).
	- 3. Αποσυνδέστε τα καλώδια αναστροφέα από την πλακέτα αναστροφέα.
	- 4. Αφαιρέστε τις βίδες M2 x 3 mm από την πλακέτα αναστροφέα και ανασηκώστε την πλακέτα αναστροφέα έξω από το κάλυμμα οθόνης.

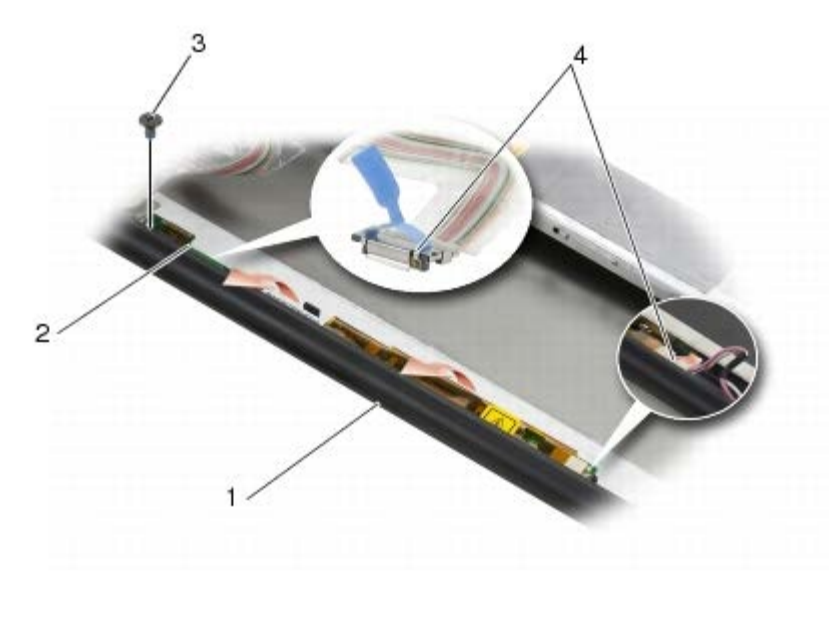

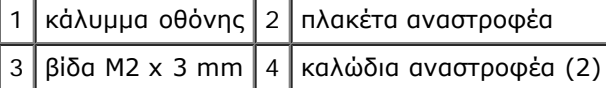

#### <span id="page-50-1"></span>**Επανατοποθέτηση της πλακέτας αναστροφέα (μόνο οθόνη CCFL)**

**ΠΡΟΣΟΧΗ: Πριν από κάθε εργασία στο εσωτερικό του υπολογιστή σας, διαβάζετε τις οδηγίες για την ασφάλεια που αποστέλλονται μαζί με τον υπολογιστή σας. Για πρόσθετες πληροφορίες περί ασφαλών πρακτικών, επισκεφθείτε την Αρχική σελίδα περί συμμόρφωσης προς τους κανονισμούς (Regulatory Compliance Homepage) στον ιστότοπο www.dell.com, στη διεύθυνση www.dell.com/regulatory\_compliance.**

- 1. Τοποθετήστε την πλακέτα αναστροφέα μέσα στο κάλυμμα οθόνης.
- 2. Συνδέστε τα καλώδια αναστροφέα στην πλακέτα αναστροφέα.
- 3. Επανατοποθετήστε τη βίδα M2 x 3 mm.
- 4. Επανατοποθετήστε τη στεφάνη της οθόνης (ανατρέξτε στην ενότητα [Επανατοποθέτηση της στεφάνης της οθόνης](#page-46-0)).
- 5. Ακολουθήστε τις διαδικασίες που αναφέρονται στην ενότητα Μετά τις εργασίες στον υπολογιστή σας.

#### <span id="page-51-0"></span>**Αφαίρεση πλακέτας μικροφώνου/κάμερας**

**ΠΡΟΣΟΧΗ: Πριν από κάθε εργασία στο εσωτερικό του υπολογιστή σας, διαβάζετε τις οδηγίες για την ασφάλεια που αποστέλλονται μαζί με τον υπολογιστή σας. Για πρόσθετες πληροφορίες περί ασφαλών πρακτικών, επισκεφθείτε την Αρχική σελίδα περί συμμόρφωσης προς τους κανονισμούς (Regulatory Compliance Homepage) στον ιστότοπο www.dell.com, στη διεύθυνση www.dell.com/regulatory\_compliance.**

**ΣΗΜΕΙΩΣΗ:** Η κάμερα είναι προαιρετική και ενδεχομένως να μην περιλαμβάνεται στον υπολογιστή σας.

- 1. Ακολουθήστε τις οδηγίες που περιλαμβάνει η ενότητα Πριν από τις εργασίες στον υπολογιστή σας.
- 2. Αφαιρέστε τη στεφάνη της οθόνης (ανατρέξτε στην ενότητα [Αφαίρεση του πλαισίου οθόνης](#page-45-0)).
- 3. Αποσυνδέστε το καλώδιο από την πλακέτα μικροφώνου/κάμερας.
- 4. Αφαιρέστε τις δύο βίδες M2,5 x 5 mm και αφαιρέστε την πλακέτα μικροφώνου/κάμερας.

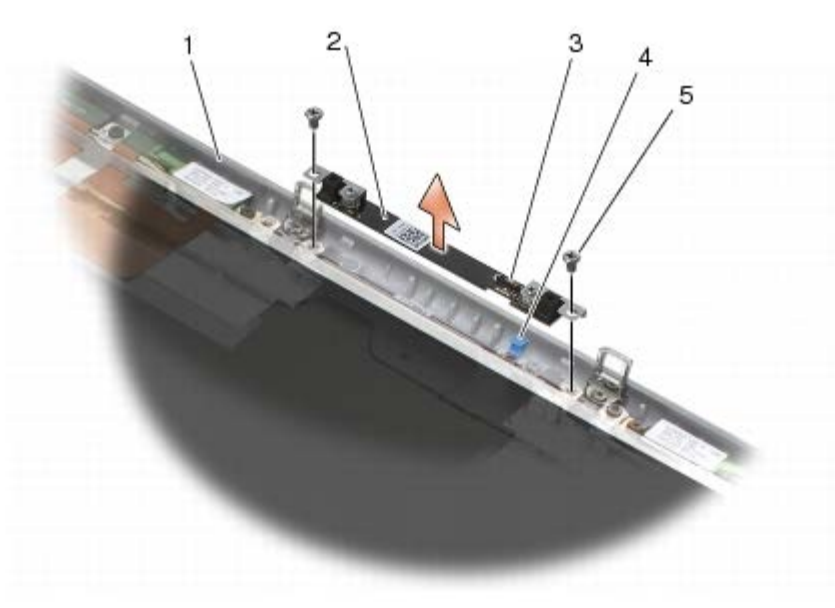

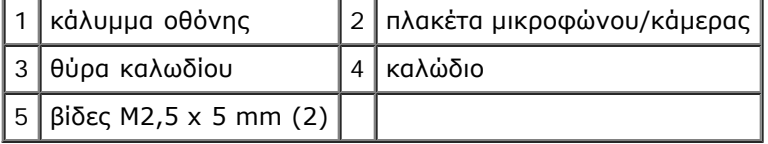

#### <span id="page-51-1"></span>**Επανατοποθέτηση πλακέτας μικροφώνου/κάμερας**

**ΠΡΟΣΟΧΗ: Πριν από κάθε εργασία στο εσωτερικό του υπολογιστή σας, διαβάζετε τις οδηγίες για την ασφάλεια που αποστέλλονται μαζί με τον υπολογιστή σας. Για πρόσθετες πληροφορίες περί ασφαλών πρακτικών, επισκεφθείτε την Αρχική σελίδα περί συμμόρφωσης προς τους κανονισμούς (Regulatory Compliance Homepage) στον ιστότοπο www.dell.com, στη διεύθυνση www.dell.com/regulatory\_compliance.**

1. Απομακρύνετε το καλώδιο και τοποθετήστε την πλακέτα μικροφώνου/κάμερας στο κάλυμμα οθόνης.

- 2. Συνδέστε το καλώδιο στην πλακέτα μικροφώνου/κάμερας.
- 3. Επανατοποθετήστε τις δύο βίδες M2,5 x 5 mm.
- 4. Επανατοποθετήστε τη στεφάνη της οθόνης (ανατρέξτε στην ενότητα [Επανατοποθέτηση της στεφάνης της οθόνης](#page-46-0)).
- 5. Ακολουθήστε τις διαδικασίες που αναφέρονται στην ενότητα Μετά τις εργασίες στον υπολογιστή σας.

### <span id="page-52-0"></span>**Αφαίρεση της διάταξης οθόνης**

**ΠΡΟΣΟΧΗ: Πριν από κάθε εργασία στο εσωτερικό του υπολογιστή σας, διαβάζετε τις οδηγίες για την ασφάλεια που αποστέλλονται μαζί με τον υπολογιστή σας. Για πρόσθετες πληροφορίες περί ασφαλών πρακτικών, επισκεφθείτε την Αρχική σελίδα περί συμμόρφωσης προς τους κανονισμούς (Regulatory Compliance Homepage) στον ιστότοπο www.dell.com, στη διεύθυνση www.dell.com/regulatory\_compliance.**

- 1. Ακολουθήστε τις οδηγίες που περιλαμβάνει η ενότητα Πριν από τις εργασίες στον υπολογιστή σας.
- 2. Αφαιρέστε το κάλυμμα της διάταξης βάσης (δείτε [Αφαίρεση του καλύμματος της διάταξης βάσης](#page-18-0)).
- 3. Όπου είναι απαραίτητο, αποσυνδέστε τα καλώδια κεραίας από τις κάρτες WLAN, WWAN και WPAN.
- 4. Αφαιρέστε τις δύο βίδες M2,5 x 8 mm από το πίσω μέρος της διάταξης βάσης και τις δύο βίδες M2,5 x 8 mm από το κάτω μέρος της διάταξης βάσης.

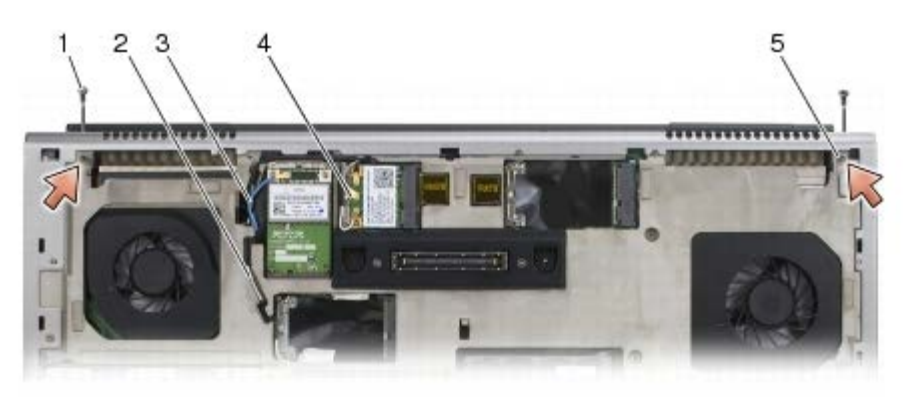

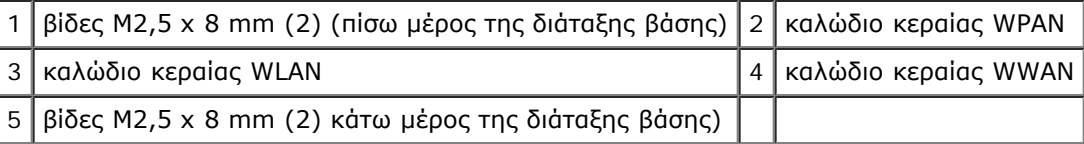

5. Γυρίστε πάλι τον υπολογιστή από την καλή και ανοίξτε την οθόνη.

- 6. Αφαιρέστε το κάλυμμα του LED (ανατρέξτε στην ενότητα Αφαίρεση του καλύμματος LED).
- 7. Αφαιρέστε το πληκτρολόγιο (ανατρέξτε στην ενότητα Αφαίρεση του πληκτρολογίου).
- 8. Αφαιρέστε τις δύο βίδες M2,5 x 5 mm από τη δεξιά άρθρωση και τις δύο βίδες M2,5 x 5 mm από την αριστερή άρθρωση.

Dell Precision™ M6400 Εγχειρίδιο σέρβις

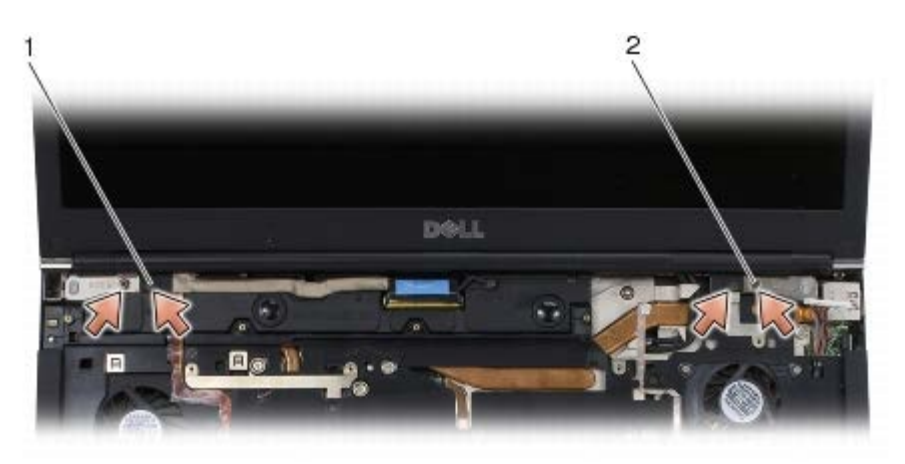

#### $1 \vert$ βίδες M2,5 x 5 mm screws (2) στην αριστερή άρθρωση  $|2|$ βίδες M2,5 x 5 mm screws (2) στη δεξιά άρθρωση

- 9. Τραβήξτε τα ασύρματα καλώδια κεραίας προς τα πάνω μέσα από τον υπολογιστή.
- 10. Αφαιρέστε τη βίδα στερέωσης LVDS.
- 11. Αποσυνδέστε και απεμπλέξτε το καλώδιο οθόνης.
- 12. Αποσυνδέστε και απεμπλέξτε το καλώδιο του αισθητήρα φωτισμού περιβάλλοντος.
- 13. Ανασηκώστε και βγάλτε την οθόνη από τη διάταξη βάσης.

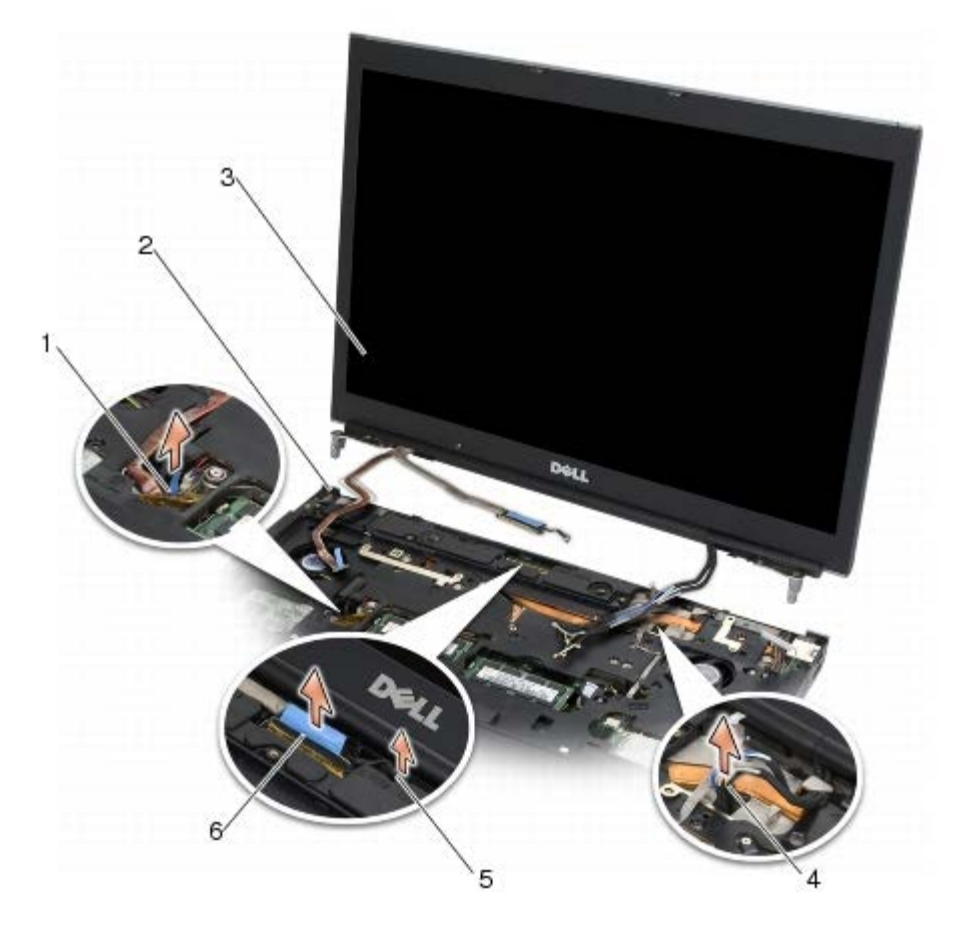

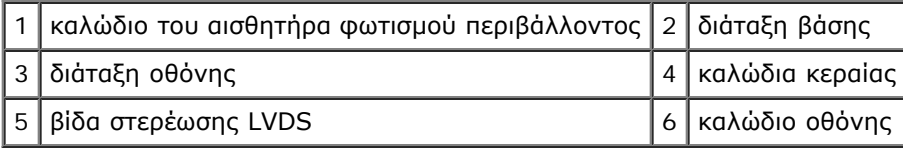

## <span id="page-54-0"></span>**Επανατοποθέτηση της διάταξης οθόνης**

- **ΠΡΟΣΟΧΗ: Πριν από κάθε εργασία στο εσωτερικό του υπολογιστή σας, διαβάζετε τις οδηγίες για την ασφάλεια που αποστέλλονται μαζί με τον υπολογιστή σας. Για πρόσθετες πληροφορίες περί ασφαλών πρακτικών, επισκεφθείτε την Αρχική σελίδα περί συμμόρφωσης προς τους κανονισμούς (Regulatory Compliance Homepage) στον ιστότοπο www.dell.com, στη διεύθυνση www.dell.com/regulatory\_compliance.**
	- 1. Ευθυγραμμίστε τις αρθρώσεις της οθόνης με τις οπές της διάταξης βάσης και κατόπιν χαμηλώστε την οθόνη στη θέση της.
	- 2. Επανατοποθετήστε τις δύο βίδες M2,5 x 5 mm στη δεξιά άρθρωση και τις δύο βίδες M2,5 x 5 mm στην αριστερή άρθρωση.
	- 3. Δρομολογήστε και συνδέστε το καλώδιο του αισθητήρα φωτισμού περιβάλλοντος.
	- 4. Δρομολογήστε και συνδέστε το καλώδιο της οθόνης.
	- 5. Επανατοποθετήστε τη βίδα στερέωσης LVDS.
	- 6. Περάστε τα καλώδια κεραίας WWAN, WLAN και WPAN μέσα από τον υπολογιστή.
	- 7. Επανατοποθετήστε το πληκτρολόγιο (ανατρέξτε στην ενότητα Επανατοποθέτηση του πληκτρολογίου).
	- 8. Επανατοποθετήστε το κάλυμμα του LED (ανατρέξτε στην ενότητα Επανατοποθέτηση του καλύμματος LED).
	- 9. Κλείστε την οθόνη και αναποδογυρίστε τον υπολογιστή.
- 10. Επανατοποθετήστε τις δύο βίδες M2,5 x 8 mm screws στο πίσω μέρος της διάταξης βάσης και τις δύο βίδες M2,5 x 8 mm στο κάτω μέρος της διάταξης βάσης.
- 11. Δρομολογήστε τα ασύρματα καλώδια κεραίας. Βεβαιωθείτε ότι δρομολογείτε τα καλώδια κάτω από κάθε γλωττίδα των καναλιών δρομολόγησης.
- 12. Ανάλογα με τις κάρτες στη διαμόρφωση υπολογιστή σας, συνδέστε τα καλώδια κεραίας στις κάρτες the WWAN, WLAN και WPAN (δείτε [Επανατοποθέτηση της κάρτας WWAN](#page-30-0), [Επανατοποθέτηση της κάρτας WLAN/WiMax](#page-28-0), and [Επανατοποθέτηση](#page-32-0) [της κάρτας WPAN](#page-32-0)).

Τοποθετήστε οποιαδήποτε καλώδια κεραίας που δεν χρησιμοποιείτε στους υποδοχείς καλωδίων της διάταξης βάσης δίπλα από την υποδοχή της κάρτας.

- 13. Επανατοποθετήστε το κάλυμμα της διάταξης βάσης (δείτε [Επανατοποθέτηση του καλύμματος της διάταξης βάσης](#page-18-1)).
- 14. Ακολουθήστε τις διαδικασίες που αναφέρονται στην ενότητα Μετά τις εργασίες στον υπολογιστή σας.

## <span id="page-54-1"></span>**Αφαίρεση του καλύμματος οθόνης**

- **ΠΡΟΣΟΧΗ: Πριν από κάθε εργασία στο εσωτερικό του υπολογιστή σας, διαβάζετε τις οδηγίες για την ασφάλεια που αποστέλλονται μαζί με τον υπολογιστή σας. Για πρόσθετες πληροφορίες περί ασφαλών πρακτικών, επισκεφθείτε την Αρχική σελίδα περί συμμόρφωσης προς τους κανονισμούς (Regulatory Compliance Homepage) στον ιστότοπο www.dell.com, στη διεύθυνση www.dell.com/regulatory\_compliance.**
	- 1. Ακολουθήστε τις οδηγίες που περιλαμβάνει η ενότητα Πριν από τις εργασίες στον υπολογιστή σας.
	- 2. Αφαιρέστε τη διάταξη της οθόνης (ανατρέξτε στην ενότητα [Αφαίρεση της διάταξης οθόνης](#page-52-0)).
	- 3. Αφαιρέστε τη στεφάνη της οθόνης (ανατρέξτε στην ενότητα [Αφαίρεση του πλαισίου οθόνης](#page-45-0)).
- **ΣΗΜΕΙΩΣΗ:** Στο επόμενο βήμα, δεν είναι απαραίτητο να αφαιρέσετε τα στηρίγματα από τις οθόνες.
- 4. Αφαιρέστε το πλαίσιο οθόνης από το κάλυμμα οθόνης (ανατρέξτε στην ενότητα[Αφαίρεση του πάνελ οθόνης](#page-47-0)).

## <span id="page-55-0"></span>**Επανατοποθέτηση του καλύμματος οθόνης**

**ΠΡΟΣΟΧΗ: Πριν από κάθε εργασία στο εσωτερικό του υπολογιστή σας, διαβάζετε τις οδηγίες για την**  $\triangle$ **ασφάλεια που αποστέλλονται μαζί με τον υπολογιστή σας. Για πρόσθετες πληροφορίες περί ασφαλών πρακτικών, επισκεφθείτε την Αρχική σελίδα περί συμμόρφωσης προς τους κανονισμούς (Regulatory Compliance Homepage) στον ιστότοπο www.dell.com, στη διεύθυνση www.dell.com/regulatory\_compliance.**

- 1. Αφαιρέστε την ταινία από τα καλώδια τα οποία έχουν κολληθεί στο κάλυμμα οθόνης.
- 2. Επανατοποθετήστε το πλαίσιο της οθόνης (ανατρέξτε στην ενότητα [Επανατοποθέτηση του πλαισίου οθόνης](#page-49-0)).
- 3. Επανατοποθετήστε τη στεφάνη της οθόνης (ανατρέξτε στην ενότητα [Επανατοποθέτηση της στεφάνης της οθόνης](#page-46-0)).
- 4. Επανατοποθετήστε τη διάταξη της οθόνης (ανατρέξτε στην ενότητα [Επανατοποθέτηση της διάταξης οθόνης](#page-54-0) ).
- 5. Ακολουθήστε τις διαδικασίες που αναφέρονται στην ενότητα Μετά τις εργασίες στον υπολογιστή σας.

#### **Διάταξη στηρίγματος παλάμης Dell Precision™ M6400 Εγχειρίδιο σέρβις**

- [Αφαίρεση της διάταξης στηρίγματος παλάμης](#page-56-0)
- [Αφαίρεση της διάταξης στηρίγματος παλάμης](#page-57-0)

## <span id="page-56-0"></span>**Αφαίρεση της διάταξης στηρίγματος παλάμης**

**ΠΡΟΣΟΧΗ: Πριν από κάθε εργασία στο εσωτερικό του υπολογιστή σας, διαβάζετε τις οδηγίες για την ασφάλεια που αποστέλλονται μαζί με τον υπολογιστή σας. Για πρόσθετες πληροφορίες περί ασφαλών πρακτικών, επισκεφθείτε την Αρχική σελίδα περί συμμόρφωσης προς τους κανονισμούς (Regulatory Compliance Homepage) στον ιστότοπο www.dell.com, στη διεύθυνση www.dell.com/regulatory\_compliance.**

- 1. Ακολουθήστε τις οδηγίες που περιλαμβάνει η ενότητα Πριν από τις εργασίες στον υπολογιστή σας.
- 2. Αφαιρέστε το κάλυμμα της διάταξης βάσης (δείτε [Αφαίρεση του καλύμματος της διάταξης βάσης](#page-18-0)).
- 3. Αφαιρέστε τη δεύτερη μονάδα σκληρού δίσκου (ανατρέξτε στην ενότητα [Αφαίρεση της δεύτερης μονάδας σκληρού](#page-23-0) [δίσκου \(HDD2\)](#page-23-0)).
- 4. Αφαιρέστε τη μονάδα οπτικού δίσκου (ανατρέξτε στην ενότητα [Αφαίρεση της μονάδας οπτικού δίσκου](#page-25-0)).
- 5. Αφαιρέστε τις τέσσερις βίδες M2,5 x 8 mm που φέρουν σήμανση "P" στο κάτω μέρος του υπολογιστή.

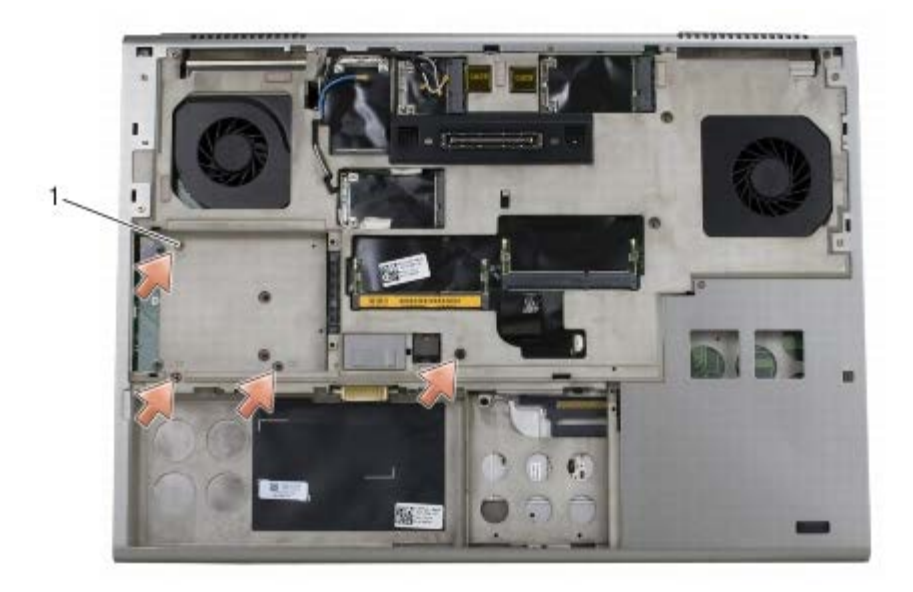

#### 1 Βίδες M2,8 x 5-mm (4)

- 6. Αφαιρέστε τη διάταξη οθόνης (ανατρέξτε στην ενότητα [Αφαίρεση της οθόνης Edge-to-Edge](#page-42-0) ή [Αφαίρεση της διάταξης](#page-52-0) [οθόνης](#page-52-0)).
- 7. Αφαιρέστε το κάλυμμα LED (ανατρέξτε στην ενότητα Αφαίρεση του καλύμματος LED).
- 8. Αφαιρέστε το πληκτρολόγιο (ανατρέξτε στην ενότητα Αφαίρεση του πληκτρολογίου).
- 9. Αφαιρέστε τις εννιά βίδες M2 x 3 mm (με σήμανση "P").

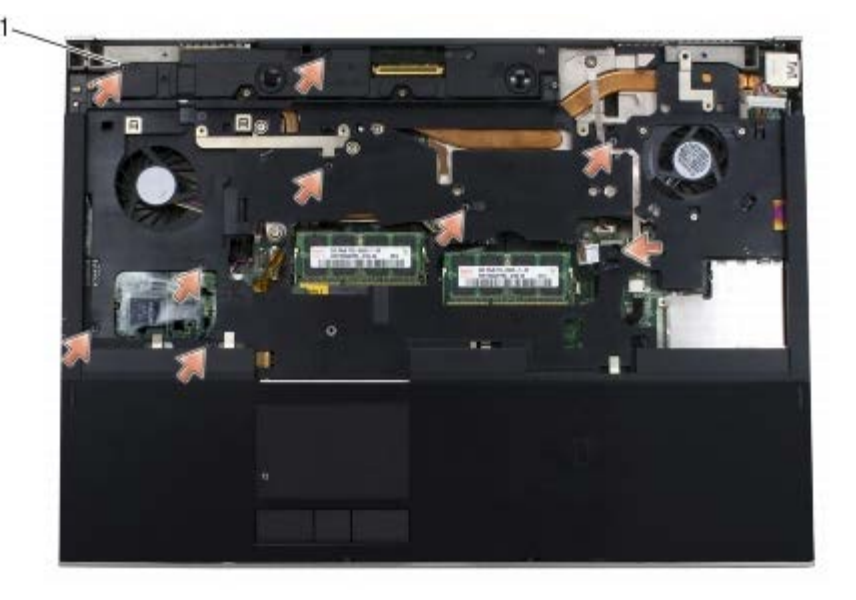

1 βίδες 2 x 3 mm (9)

- 10. Αποσυνδέστε το βιόμετρο, το ηχείο, την επιφάνεια αφής, τη έξυπνη κάρτα χωρίς ηλεκτρικές επαφές και τα καλώδια τροφοδοσίας από την πλακέτα συστήματος.
- **ΕΙΔΟΠΟΙΗΣΗ:** Μην ασκείτε πίεση για να αποχωρίσετε το στήριγμα παλάμης από τον υπολογιστή. Εάν συναντήσετε αντίσταση, *λυγίστε* ελαφρώς ή ασκήστε πίεση στο στήριγμα παλάμης ή κινηθείτε κατά μήκος της άκρης, εργαστείτε μακριά από την περιοχή αντίστασης, έως ότου απελευθερωθεί το στήριγμα παλάμης.
- 11. Ανασηκώστε προσεκτικά τη μέση του στηρίγματος παλάμης για να αφαιρέσετε το στήριγμα από τον υπολογιστή.

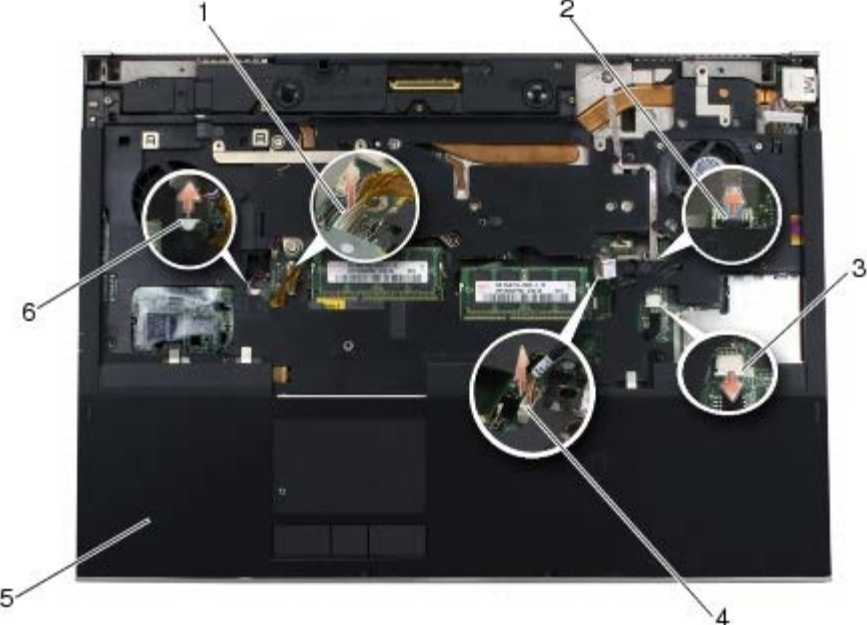

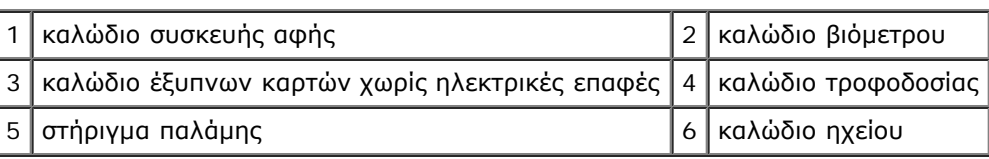

### <span id="page-57-0"></span>**Αφαίρεση της διάταξης στηρίγματος παλάμης**

**ΠΡΟΣΟΧΗ: Πριν από κάθε εργασία στο εσωτερικό του υπολογιστή σας, διαβάζετε τις οδηγίες για την ασφάλεια που αποστέλλονται μαζί με τον υπολογιστή σας. Για πρόσθετες πληροφορίες περί ασφαλών πρακτικών, επισκεφθείτε την Αρχική σελίδα περί συμμόρφωσης προς τους κανονισμούς (Regulatory Compliance Homepage) στον ιστότοπο www.dell.com, στη διεύθυνση www.dell.com/regulatory\_compliance.**

- 1. Τοποθετήστε το στήριγμα παλάμης πάνω στον υπολογιστή και στη συνέχεια, πιέστε απαλά τις άκρες για να "κουμπώσετε" το στήριγμα παλάμης στη διάταξη της βάσης.
- 2. Συνδέστε το βιόμετρο, το καλώδιο έξυπνων καρτών χωρίς ηλεκτρικές επαφές, το ηχείο και τα καλώδια τροφοδοσίας στην πλακέτα συστήματος.
- 3. Επανατοποθετήστε τις εννιά βίδες M2 x 3 mm στις οπές με σήμανση "P".
- 4. Επανατοποθετήστε το πληκτρολόγιο (ανατρέξτε στην ενότητα Επανατοποθέτηση του πληκτρολογίου).
- 5. Επανατοποθετήστε το κάλυμμα LED (ανατρέξτε στην ενότητα Επανατοποθέτηση του καλύμματος LED).
- 6. Επανατοποθετήστε τη διάταξη οθόνης (ανατρέξτε στην ενότητα [Επανατοποθέτηση της οθόνης Edge-to-Edge](#page-44-0) ή [Επανατοποθέτηση της διάταξης οθόνης](#page-54-0)).
- 7. Αναποδογυρίστε τον υπολογιστή και επανατοποθετήστε τις τέσσερις βίδες M2,5 x 8 mm στις οπές με σήμανση "P".
- 8. Επανατοποθετήστε τη μονάδα οπτικών δίσκων (ανατρέξτε στην ενότητα [Επανατοποθέτηση της μονάδας οπτικών](#page-25-1) [δίσκων](#page-25-1)).
- 9. Επανατοποθετήστε τη δεύτερη μονάδα σκληρού δίσκου (ανατρέξτε στην ενότητα [Επανατοποθέτηση της δεύτερης](#page-24-0) [μονάδας σκληρού δίσκου \(HDD2\)](#page-24-0)).
- 10. Επανατοποθετήστε το κάλυμμα της διάταξης βάσης (δείτε [Επανατοποθέτηση του καλύμματος της διάταξης βάσης](#page-18-1)).
- 11. Ακολουθήστε τις διαδικασίες που αναφέρονται στην ενότητα Μετά τις εργασίες στον υπολογιστή σας.

#### **Ανεμιστήρας Dell Precision™ M6400 Εγχειρίδιο σέρβις**

- [Αφαίρεση του ανεμιστήρα](#page-59-0)
- [Αντικατάσταση του ανεμιστήρα](#page-60-0)

## <span id="page-59-0"></span>**Αφαίρεση του ανεμιστήρα**

**ΠΡΟΣΟΧΗ: Πριν από κάθε εργασία στο εσωτερικό του υπολογιστή σας, διαβάζετε τις οδηγίες για την ασφάλεια που αποστέλλονται μαζί με τον υπολογιστή σας. Για πρόσθετες πληροφορίες περί ασφαλών πρακτικών, επισκεφθείτε την Αρχική σελίδα περί συμμόρφωσης προς τους κανονισμούς (Regulatory Compliance Homepage) στον ιστότοπο www.dell.com, στη διεύθυνση www.dell.com/regulatory\_compliance.**

- 1. Ακολουθήστε τις οδηγίες που περιλαμβάνει η ενότητα Πριν από τις εργασίες στον υπολογιστή σας.
- 2. Αφαιρέστε το κάλυμμα της διάταξης βάσης (δείτε [Αφαίρεση του καλύμματος της διάταξης βάσης](#page-18-0)).
- 3. Αφαιρέστε τη δεύτερη μονάδα σκληρού δίσκου (ανατρέξτε στην ενότητα [Αφαίρεση της δεύτερης μονάδας σκληρού](#page-23-0) [δίσκου \(HDD2\)](#page-23-0)).
- 4. Αφαιρέστε τη διάταξη οθόνης (ανατρέξτε στην ενότητα [Αφαίρεση της οθόνης Edge-to-Edge](#page-42-0) ή [Αφαίρεση της διάταξης](#page-52-0) [οθόνης](#page-52-0)).
- 5. Αφαιρέστε το κάλυμμα του LED (ανατρέξτε στην ενότητα Αφαίρεση του καλύμματος LED).
- 6. Αφαιρέστε το πληκτρολόγιο (ανατρέξτε στην ενότητα Αφαίρεση του πληκτρολογίου).
- 7. Αφαιρέστε το στήριγμα παλάμης (ανατρέξτε στην ενότητα [Αφαίρεση της διάταξης στηρίγματος παλάμης](#page-56-0)).
- 8. Αποσυνδέστε το καλώδιο ανεμιστήρα από την πλακέτα συστήματος.
- 9. Αφαιρέστε τις δύο βίδες M2,5 x 5 mm που συγκρατούν τον ανεμιστήρα στη βάση.
- 10. Ανασηκώστε τον ανεμιστήρα για να τον αφαιρέσετε.

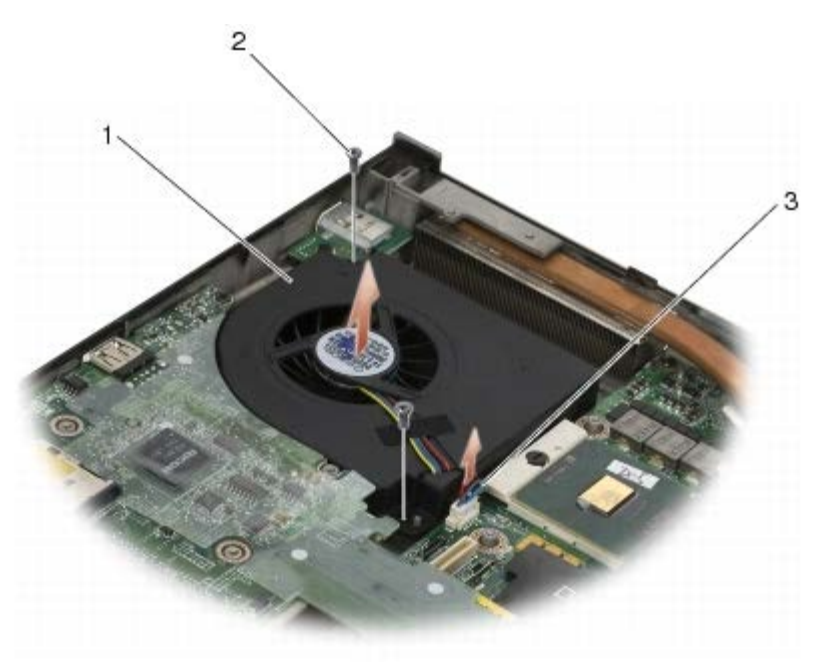

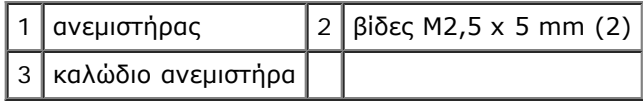

### <span id="page-60-0"></span>**Αντικατάσταση του ανεμιστήρα**

- **ΠΡΟΣΟΧΗ: Πριν από κάθε εργασία στο εσωτερικό του υπολογιστή σας, διαβάζετε τις οδηγίες για την ασφάλεια που αποστέλλονται μαζί με τον υπολογιστή σας. Για πρόσθετες πληροφορίες περί ασφαλών πρακτικών, επισκεφθείτε την Αρχική σελίδα περί συμμόρφωσης προς τους κανονισμούς (Regulatory Compliance Homepage) στον ιστότοπο www.dell.com, στη διεύθυνση www.dell.com/regulatory\_compliance.**
	- 1. Τοποθετήστε τον ανεμιστήρα στη βάση διασφαλίζοντας ότι τα στυλίδια της βάσης ευθυγραμμίζονται με τις οπές του ανεμιστήρα.
	- 2. Επανατοποθετήστε τις δύο βίδες M2,5 x 5 mm.
	- 3. Συνδέστε το καλώδιο ανεμιστήρα στην πλακέτα συστήματος.
	- 4. Επανατοποθετήστε το στήριγμα παλάμης (ανατρέξτε στην ενότητα [Αφαίρεση της διάταξης στηρίγματος παλάμης](#page-57-0)).
	- 5. Επανατοποθετήστε το πληκτρολόγιο (ανατρέξτε στην ενότητα Επανατοποθέτηση του πληκτρολογίου).
	- 6. Επανατοποθετήστε το κάλυμμα του LED (ανατρέξτε στην ενότητα Επανατοποθέτηση του καλύμματος LED).
	- 7. Επανατοποθετήστε τη διάταξη οθόνης (ανατρέξτε στην ενότητα [Επανατοποθέτηση της οθόνης Edge-to-Edge](#page-44-0) ή [Επανατοποθέτηση της διάταξης οθόνης](#page-54-0)).
	- 8. Επανατοποθετήστε τη δεύτερη μονάδα σκληρού δίσκου (ανατρέξτε στην ενότητα [Επανατοποθέτηση της δεύτερης](#page-24-0) [μονάδας σκληρού δίσκου \(HDD2\)](#page-24-0)).
	- 9. Επανατοποθετήστε το κάλυμμα της διάταξης βάσης (δείτε [Επανατοποθέτηση του καλύμματος της διάταξης βάσης](#page-18-1)).
- 10. Ακολουθήστε τις διαδικασίες που αναφέρονται στην ενότητα Μετά τις εργασίες στον υπολογιστή σας.

# **Διάταξη ψύκτρας επεξεργαστή**

- **Dell Precision™ M6400 Εγχειρίδιο σέρβις**
- Αφαίρεση της διάταξης ψύκτρας επεξεργαστή
- Επανατοποθέτηση της διάταξης ψύκτρας επεξεργαστή

## **Αφαίρεση της διάταξης ψύκτρας επεξεργαστή**

**ΠΡΟΣΟΧΗ: Πριν από κάθε εργασία στο εσωτερικό του υπολογιστή σας, διαβάζετε τις οδηγίες για την ασφάλεια που αποστέλλονται μαζί με τον υπολογιστή σας. Για πρόσθετες πληροφορίες περί ασφαλών πρακτικών, επισκεφθείτε την Αρχική σελίδα περί συμμόρφωσης προς τους κανονισμούς (Regulatory Compliance Homepage) στον ιστότοπο www.dell.com, στη διεύθυνση www.dell.com/regulatory\_compliance.**

- 1. Ακολουθήστε τις οδηγίες που περιλαμβάνει η ενότητα Πριν από τις εργασίες στον υπολογιστή σας.
- 2. Αφαιρέστε το κάλυμμα της διάταξης βάσης (δείτε [Αφαίρεση του καλύμματος της διάταξης βάσης](#page-18-0)).
- 3. Αφαιρέστε τη δεύτερη μονάδα σκληρού δίσκου (ανατρέξτε στην ενότητα [Αφαίρεση της δεύτερης μονάδας σκληρού](#page-23-0) [δίσκου \(HDD2\)](#page-23-0)).
- 4. Αφαιρέστε τη διάταξη οθόνης (ανατρέξτε στην ενότητα [Αφαίρεση της οθόνης Edge-to-Edge](#page-42-0) ή [Αφαίρεση της διάταξης](#page-52-0) [οθόνης](#page-52-0)).
- 5. Αφαιρέστε το κάλυμμα του LED (ανατρέξτε στην ενότητα Αφαίρεση του καλύμματος LED).
- 6. Αφαιρέστε το πληκτρολόγιο (ανατρέξτε στην ενότητα Αφαίρεση του πληκτρολογίου).
- 7. Αφαιρέστε το στήριγμα παλάμης (ανατρέξτε στην ενότητα [Αφαίρεση της διάταξης στηρίγματος παλάμης](#page-56-0)).
- 8. Αφαιρέστε τον ανεμιστήρα (ανατρέξτε στην ενότητα [Αφαίρεση του ανεμιστήρα](#page-59-0)).
- 9. Ξεσφίξτε με τη σειρά τις τέσσερις μη αποσπώμενες βίδες που ασφαλίζουν τη διάταξη ψύκτρας του επεξεργαστή στην πλακέτα συστήματος.
- 10. Ανασηκώστε τη διάταξη ψύκτρας επεξεργαστή για να την αφαιρέσετε.

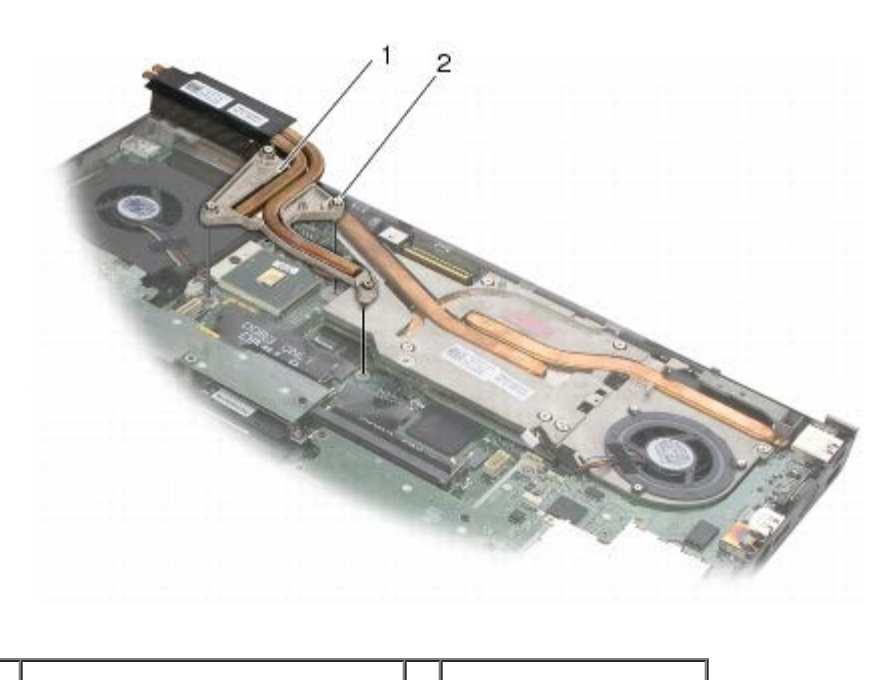

διάταξη ψύκτρας επεξεργαστή 2 βίδες στερέωσης (4)

### **Επανατοποθέτηση της διάταξης ψύκτρας επεξεργαστή**

- **ΠΡΟΣΟΧΗ: Πριν από κάθε εργασία στο εσωτερικό του υπολογιστή σας, διαβάζετε τις οδηγίες για την ασφάλεια που αποστέλλονται μαζί με τον υπολογιστή σας. Για πρόσθετες πληροφορίες περί ασφαλών πρακτικών, επισκεφθείτε την Αρχική σελίδα περί συμμόρφωσης προς τους κανονισμούς (Regulatory Compliance Homepage) στον ιστότοπο www.dell.com, στη διεύθυνση www.dell.com/regulatory\_compliance.**
- 1. Ευθυγραμμίστε τις τέσσερις μη αποσπώμενες βίδες της διάταξης ψύκτρας του επεξεργαστή με τις αντίστοιχες οπές στην πλακέτα συστήματος.
- 2. Σφίξτε με τη σειρά τις τέσσερις μη αποσπώμενες βίδες που συγκρατούν τη διάταξη ψύκτρας του επεξεργαστή στην πλακέτα συστήματος.
- 3. Επανατοποθετήστε τον ανεμιστήρα (ανατρέξτε στην ενότητα [Αντικατάσταση του ανεμιστήρα](#page-60-0)).
- 4. Επανατοποθετήστε το στήριγμα παλάμης (ανατρέξτε στην ενότητα [Αφαίρεση της διάταξης στηρίγματος παλάμης](#page-57-0)).
- 5. Επανατοποθετήστε το πληκτρολόγιο (ανατρέξτε στην ενότητα Επανατοποθέτηση του πληκτρολογίου).
- 6. Επανατοποθετήστε το κάλυμμα του LED (ανατρέξτε στην ενότητα Επανατοποθέτηση του καλύμματος LED).
- 7. Επανατοποθετήστε τη διάταξη οθόνης (ανατρέξτε στην ενότητα [Επανατοποθέτηση της οθόνης Edge-to-Edge](#page-44-0) ή [Επανατοποθέτηση της διάταξης οθόνης](#page-54-0)).
- 8. Επανατοποθετήστε τη δεύτερη μονάδα σκληρού δίσκου (ανατρέξτε στην ενότητα [Επανατοποθέτηση της δεύτερης](#page-24-0) [μονάδας σκληρού δίσκου \(HDD2\)](#page-24-0)).
- 9. Επανατοποθετήστε το κάλυμμα της διάταξης βάσης (δείτε [Επανατοποθέτηση του καλύμματος της διάταξης βάσης](#page-18-1)).
- 10. Ακολουθήστε τις διαδικασίες που αναφέρονται στην ενότητα Μετά τις εργασίες στον υπολογιστή σας.

# **Κάρτα βίντεο/διάταξη ψύκτρας**

- **Dell Precision™ M6400 Εγχειρίδιο σέρβις**
- [Αφαίρεση της κάρτας βίντεο/διάταξης ψύκτρας](#page-63-0)
- [Επανατοποθέτηση της κάρτας βίντεο/διάταξης ψύκτρας](#page-64-0)

## <span id="page-63-0"></span>**Αφαίρεση της κάρτας βίντεο/διάταξης ψύκτρας**

**ΠΡΟΣΟΧΗ: Πριν από κάθε εργασία στο εσωτερικό του υπολογιστή σας, διαβάζετε τις οδηγίες για την ασφάλεια που αποστέλλονται μαζί με τον υπολογιστή σας. Για πρόσθετες πληροφορίες περί ασφαλών πρακτικών, επισκεφθείτε την Αρχική σελίδα περί συμμόρφωσης προς τους κανονισμούς (Regulatory Compliance Homepage) στον ιστότοπο www.dell.com, στη διεύθυνση www.dell.com/regulatory\_compliance.**

- 1. Ακολουθήστε τις οδηγίες που περιλαμβάνει η ενότητα Πριν από τις εργασίες στον υπολογιστή σας.
- 2. Αφαιρέστε το κάλυμμα της διάταξης βάσης (δείτε [Αφαίρεση του καλύμματος της διάταξης βάσης](#page-18-0)).
- 3. Αφαιρέστε τη δεύτερη μονάδα σκληρού δίσκου (ανατρέξτε στην ενότητα [Αφαίρεση της δεύτερης μονάδας σκληρού](#page-23-0) [δίσκου \(HDD2\)](#page-23-0)).
- 4. Αφαιρέστε το κάλυμμα LED (ανατρέξτε στην ενότητα Αφαίρεση του καλύμματος LED).
- 5. Αφαιρέστε το πληκτρολόγιο (ανατρέξτε στην ενότητα Αφαίρεση του πληκτρολογίου).
- 6. Αφαιρέστε τη διάταξη οθόνης (ανατρέξτε στην ενότητα [Αφαίρεση της οθόνης Edge-to-Edge](#page-42-0) ή [Αφαίρεση της διάταξης](#page-52-0) [οθόνης](#page-52-0)).
- 7. Αφαιρέστε το στήριγμα παλάμης (ανατρέξτε στην ενότητα [Αφαίρεση της διάταξης στηρίγματος παλάμης](#page-56-0)).
- 8. Αφαιρέστε τη διάταξη ψύκτρας του επεξεργαστή (ανατρέξτε στην ενότητα Αφαίρεση της διάταξης ψύκτρας επεξεργαστή).
- 9. Χαλαρώστε τις τρεις βίδες στερέωσης της κάρτας βίντεο/διάταξης ψύκτρας.
- 10. Αποσυνδέστε το καλώδιο του ανεμιστήρα.
- 11. Ανασηκώστε την κάρτα βίντεο/διάταξη ψύκτρας για να την αφαιρέσετε.

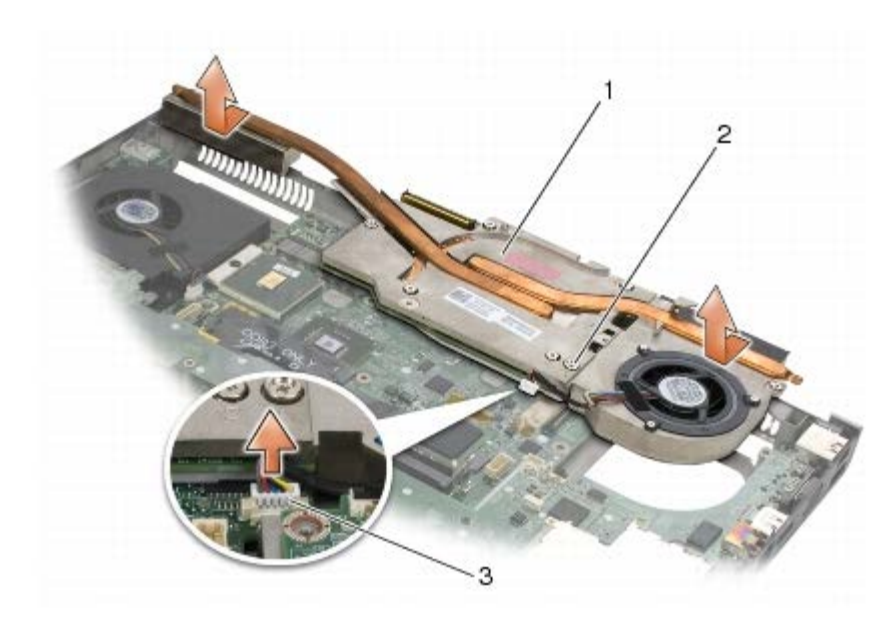

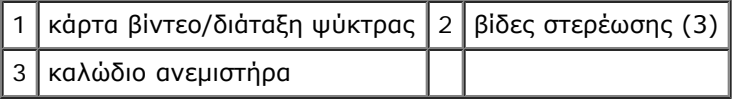

### <span id="page-64-0"></span>**Επανατοποθέτηση της κάρτας βίντεο/διάταξης ψύκτρας**

- **ΠΡΟΣΟΧΗ: Πριν από κάθε εργασία στο εσωτερικό του υπολογιστή σας, διαβάζετε τις οδηγίες για την ασφάλεια που αποστέλλονται μαζί με τον υπολογιστή σας. Για πρόσθετες πληροφορίες περί ασφαλών πρακτικών, επισκεφθείτε την Αρχική σελίδα περί συμμόρφωσης προς τους κανονισμούς (Regulatory Compliance Homepage) στον ιστότοπο www.dell.com, στη διεύθυνση www.dell.com/regulatory\_compliance.**
	- 1. Επανατοποθετήστε την κάρτα βίντεο/διάταξη ψύκτρας υπό μικρή γωνία για να την εφαρμόσετε κάτω από την παρυφή της διάταξης βάσης.
	- 2. Συσφίξτε τις τρεις βίδες στερέωσης για να ασφαλίσετε την κάρτα βίντεο/διάταξη ψύκτρας στην πλακέτα συστήματος.
	- 3. Συνδέστε το καλώδιο ανεμιστήρα.
	- 4. Επανατοποθετήστε τη διάταξη ψήκτρας του επεξεργαστή (ανατρέξτε στην ενότητα Επανατοποθέτηση της διάταξης ψύκτρας επεξεργαστή).
	- 5. Επανατοποθετήστε το στήριγμα παλάμης (ανατρέξτε στην ενότητα [Αφαίρεση της διάταξης στηρίγματος παλάμης](#page-57-0)).
	- 6. Επανατοποθετήστε τη διάταξη οθόνης (ανατρέξτε στην ενότητα [Επανατοποθέτηση της οθόνης Edge-to-Edge](#page-44-0) ή [Επανατοποθέτηση της διάταξης οθόνης](#page-54-0)).
	- 7. Επανατοποθετήστε το πληκτρολόγιο (ανατρέξτε στην ενότητα Επανατοποθέτηση του πληκτρολογίου).
	- 8. Επανατοποθετήστε το κάλυμμα LED (ανατρέξτε στην ενότητα Επανατοποθέτηση του καλύμματος LED).
	- 9. Επανατοποθετήστε τη δεύτερη μονάδα σκληρού δίσκου (ανατρέξτε στην ενότητα <u>[Επανατοποθέτηση της δεύτερης](#page-24-0)</u> [μονάδας σκληρού δίσκου \(HDD2\)](#page-24-0)).
- 10. Επανατοποθετήστε το κάλυμμα της διάταξης βάσης (δείτε [Επανατοποθέτηση του καλύμματος της διάταξης βάσης](#page-18-1)).
- 11. Ακολουθήστε τις διαδικασίες που αναφέρονται στην ενότητα Μετά τις εργασίες στον υπολογιστή σας.

Dell Precision™ M6400 Εγχειρίδιο σέρβις

#### **Μονάδα επεξεργαστή Dell Precision™ M6400 Εγχειρίδιο σέρβις**

- [Αφαίρεση της μονάδας επεξεργαστή](#page-66-0)
- [Επανατοποθέτηση της μονάδας επεξεργαστή](#page-67-0)

## <span id="page-66-0"></span>**Αφαίρεση της μονάδας επεξεργαστή**

**ΠΡΟΣΟΧΗ: Πριν από κάθε εργασία στο εσωτερικό του υπολογιστή σας, διαβάζετε τις οδηγίες για την ασφάλεια που αποστέλλονται μαζί με τον υπολογιστή σας. Για πρόσθετες πληροφορίες περί ασφαλών πρακτικών, επισκεφθείτε την Αρχική σελίδα περί συμμόρφωσης προς τους κανονισμούς (Regulatory Compliance Homepage) στον ιστότοπο www.dell.com, στη διεύθυνση www.dell.com/regulatory\_compliance.**

- 1. Ακολουθήστε τις οδηγίες που περιλαμβάνει η ενότητα Πριν από τις εργασίες στον υπολογιστή σας.
- 2. Αφαιρέστε το κάτω μέρος του υπολογιστή (ανατρέξτε στην ενότητα [Αφαίρεση του καλύμματος της διάταξης βάσης](#page-18-0)).
- 3. Αφαιρέστε τη δεύτερη μονάδα σκληρού δίσκου (ανατρέξτε στην ενότητα [Αφαίρεση της δεύτερης μονάδας σκληρού](#page-23-0) [δίσκου \(HDD2\)](#page-23-0)).
- 4. Αφαιρέστε τη διάταξη οθόνης (ανατρέξτε στην ενότητα [Αφαίρεση της οθόνης Edge-to-Edge](#page-42-0) ή [Αφαίρεση της διάταξης](#page-52-0) [οθόνης](#page-52-0)).
- 5. Αφαιρέστε το κάλυμμα LED (ανατρέξτε στην ενότητα Αφαίρεση του καλύμματος LED).
- 6. Αφαιρέστε το πληκτρολόγιο (ανατρέξτε στην ενότητα Αφαίρεση του πληκτρολογίου).
- 7. Αφαιρέστε το στήριγμα παλάμης (ανατρέξτε στην ενότητα [Αφαίρεση της διάταξης στηρίγματος παλάμης](#page-56-0)).
- 8. Αφαιρέστε τον ανεμιστήρα (ανατρέξτε στην ενότητα [Αφαίρεση του ανεμιστήρα](#page-59-0)).
- 9. Αφαιρέστε τη διάταξη ψύκτρας του επεξεργαστή (ανατρέξτε στην ενότητα Αφαίρεση της διάταξης ψύκτρας επεξεργαστή).
- 10. Αφαιρέστε την κάρτα βίντεο/διάταξη ψύκτρας (δείτε [Αφαίρεση της κάρτας βίντεο/διάταξης ψύκτρας](#page-63-0)).

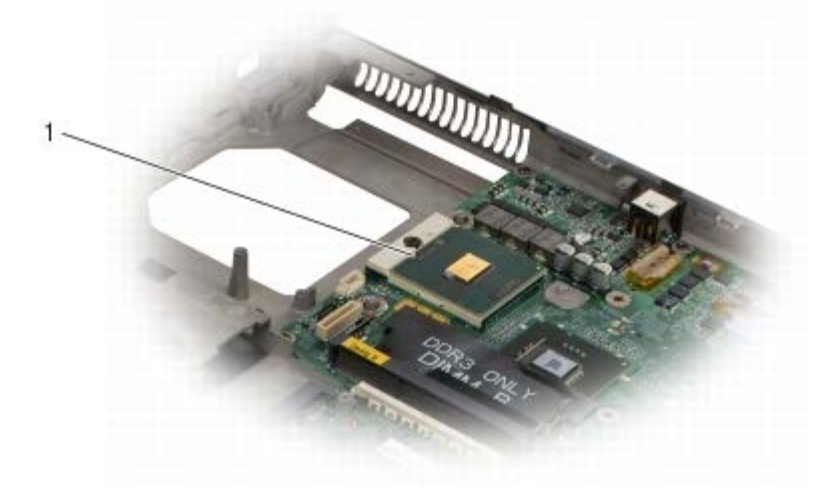

1 μονάδα επεξεργαστή

**ΕΙΔΟΠΟΙΗΣΗ:** Για να μην προκληθεί βλάβη του υπολογιστή, κρατήστε το κατσαβίδι κάθετα προς τον επεξεργαστή κατά τη διάρκεια του βιδώματος της έκκεντρης βίδας.

11. Για να ξεσφίξετε την υποδοχή ZIF, χρησιμοποιήστε ένα μικρό κατσαβίδι με επίπεδη μύτη και περιστρέψτε την υποδοχή της έκκεντρης βίδας ZIF αριστερόστροφα έως ότου φτάσει στο έκκεντρο στοπ.

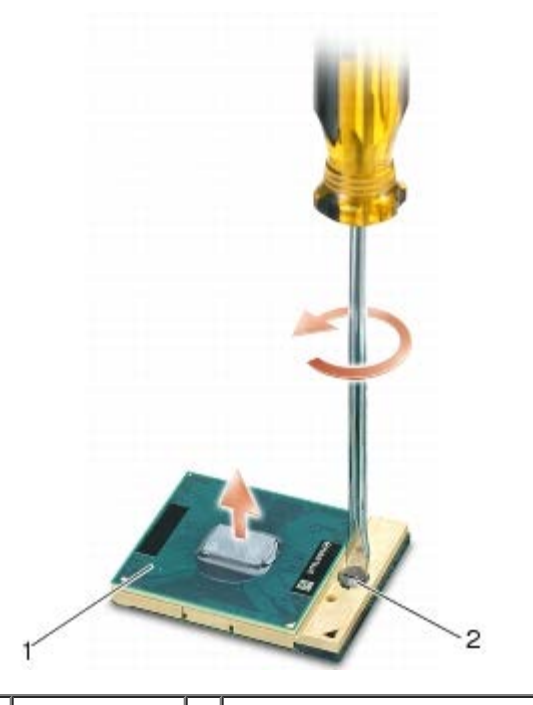

υποδοχή ZIF | 2 | έκκεντρη βίδα υποδοχής ZIF

**ΕΙΔΟΠΟΙΗΣΗ:** Για να διασφαλίσετε τη μέγιστη δυνατή ψύξη του επεξεργαστή, μην αγγίζετε τις περιοχές απαγωγής θερμότητας της ψύκτρας του επεξεργαστή. Η επαφή του λαδιού με το δέρμα σας μπορεί να μειώσει την ικανότητα μετάδοσης θερμότητας στις θερμικές επιφάνειες.

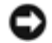

**ΕΙΔΟΠΟΙΗΣΗ:** Κατά την αφαίρεση της μονάδας επεξεργαστή, τραβήξτε τη μονάδα κατακόρυφα προς τα επάνω. Προσέξτε να μη στραβώσουν οι ακίδες της μονάδας επεξεργαστή.

12. Σηκώστε τη μονάδα επεξεργαστή από την υποδοχή ZIF.

#### <span id="page-67-0"></span>**Επανατοποθέτηση της μονάδας επεξεργαστή**

**ΠΡΟΣΟΧΗ: Πριν από κάθε εργασία στο εσωτερικό του υπολογιστή σας, διαβάζετε τις οδηγίες για την ασφάλεια που αποστέλλονται μαζί με τον υπολογιστή σας. Για πρόσθετες πληροφορίες περί ασφαλών πρακτικών, επισκεφθείτε την Αρχική σελίδα περί συμμόρφωσης προς τους κανονισμούς (Regulatory Compliance Homepage) στον ιστότοπο www.dell.com, στη διεύθυνση www.dell.com/regulatory\_compliance.**

**ΕΙΔΟΠΟΙΗΣΗ:** Μην ακουμπάτε το πλακίδιο του επεξεργαστή. Πιέστε και κρατήστε πατημένο τον επεξεργαστή στο υποστήριγμα στην οποία είναι στερεωμένο το πλακίδιο κατά το βίδωμα της έκκεντρης βίδας για να αποφύγετε τη διακοπτόμενη επαφή μεταξύ έκκεντρης βίδας και επεξεργαστή.

**ΕΙΔΟΠΟΙΗΣΗ:** Βεβαιωθείτε ότι η έκκεντρη ασφάλεια βρίσκεται σε πλήρως ανοικτή θέση πριν από την τοποθέτηση της μονάδας επεξεργαστή. Για τη σωστή τοποθέτηση της μονάδας επεξεργαστή στην υποδοχή ZIF δεν απαιτείται δύναμη. Η μη σωστή τοποθέτηση της μονάδας επεξεργαστή μπορεί να οδηγήσει σε διακοπτόμενη σύνδεση ή μόνιμη βλάβη του μικροεπεξεργαστή και της υποδοχής ZIF.

**ΣΗΜΕΙΩΣΗ:** Εάν εγκαθιστάτε έναν καινούργιο επεξεργαστή, παραλαμβάνετε μαζί μια καινούργια ψύκτρα του επεξεργαστή, η οποία περιλαμβάνει μια επικολλημένη θερμοαγώγιμη επιφάνεια ή θα παραλάβετε μια νέα επικολλούμενη θερμοαγώγιμη επιφάνεια μαζί με ένα τεχνικό φύλλο όπου απεικονίζεται η σωστή εγκατάσταση.

1. Ευθυγραμμίστε τη γωνία 1 ακίδας της μονάδας επεξεργαστή με τη γωνία 1 ακίδας της υποδοχής ZIF και κατόπιν εισάγετε τη μονάδα επεξεργαστή.

**ΣΗΜΕΙΩΣΗ:** Στη γωνία 1 ακίδςα της μονάδας επεξεργαστή υπάρχει ένα τρίγωνο που ευθυγραμμίζει τη γωνία 1 ακίδας της υποδοχής ZIF.

Όταν η μονάδα επεξεργαστή έχει τοποθετηθεί σωστά, και οι τέσσερις γωνίες είναι ευθυγραμμισμένες στο ίδιο ύψος. Εάν μία ή περισσότερες γωνίες της μονάδας βρίσκονται πιο ψηλά από τις υπόλοιπες, η μονάδα δεν έχει τοποθετηθεί σωστά.

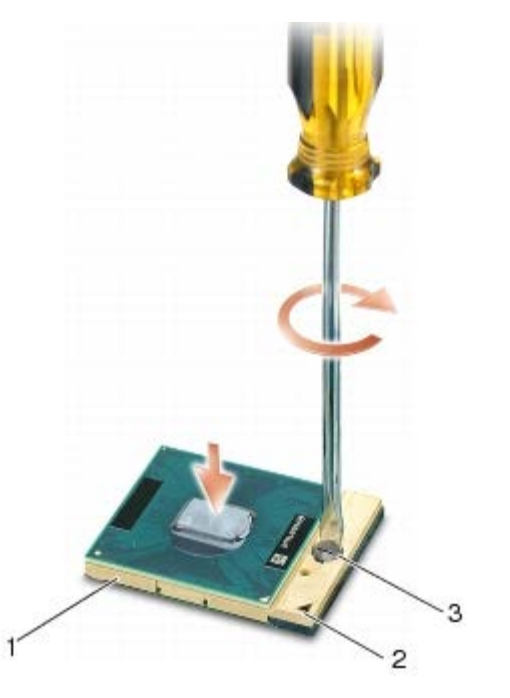

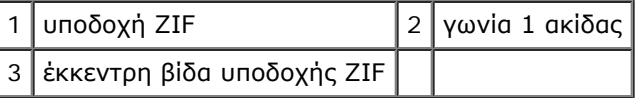

- **ΕΙΔΟΠΟΙΗΣΗ:** Για να μην προκληθεί βλάβη του υπολογιστή, κρατήστε το κατσαβίδι κάθετα προς τον επεξεργαστή κατά τη διάρκεια του βιδώματος της έκκεντρης βίδας.
- 2. Σφίξτε την υποδοχή ZIF βιδώνοντας την έκκεντρη βίδα δεξιόστροφα για να στερεώσετε τη μονάδα επεξεργαστή στην πλακέτα συστήματος.
- 3. Επανατοποθετήστε την κάρτα βίντεο/διάταξη ψύκτρας (δείτε [Επανατοποθέτηση της κάρτας βίντεο/διάταξης ψύκτρας](#page-64-0)).
- 4. Επανατοποθετήστε τη διάταξη ψήκτρας του επεξεργαστή (ανατρέξτε στην ενότητα Επανατοποθέτηση της διάταξης ψύκτρας επεξεργαστή).
- 5. Επανατοποθετήστε τον ανεμιστήρα (ανατρέξτε στην ενότητα [Αντικατάσταση του ανεμιστήρα](#page-60-0)).
- 6. Επανατοποθετήστε το στήριγμα παλάμης (ανατρέξτε στην ενότητα <u>[Αφαίρεση της διάταξης στηρίγματος παλάμης](#page-57-0)</u>).
- 7. Επανατοποθετήστε το πληκτρολόγιο (ανατρέξτε στην ενότητα Επανατοποθέτηση του πληκτρολογίου).
- 8. Επανατοποθετήστε το κάλυμμα LED (ανατρέξτε στην ενότητα Επανατοποθέτηση του καλύμματος LED).
- 9. Επανατοποθετήστε τη διάταξη οθόνης (ανατρέξτε στην ενότητα [Επανατοποθέτηση της οθόνης Edge-to-Edge](#page-44-0) ή [Επανατοποθέτηση της διάταξης οθόνης](#page-54-0)).
- 10. Επανατοποθετήστε τη δεύτερη μονάδα σκληρού δίσκου (ανατρέξτε στην ενότητα [Επανατοποθέτηση της δεύτερης](#page-24-0) [μονάδας σκληρού δίσκου \(HDD2\)](#page-24-0)).
- 11. Επανατοποθετήστε το κάλυμμα της διάταξης βάσης (ανατρέξτε στην ενότητα [Επανατοποθέτηση του καλύμματος της](#page-18-1) [διάταξης βάσης](#page-18-1)).
- 12. Ακολουθήστε τις διαδικασίες που αναφέρονται στην ενότητα Μετά τις εργασίες στον υπολογιστή σας.

Dell Precision™ M6400 Εγχειρίδιο σέρβις

#### **Θήκη καρτών Dell Precision™ M6400 Εγχειρίδιο σέρβις**

- [Αφαίρεση της θήκης καρτών](#page-70-0)
- [Επανατοποθέτηση της θήκης καρτών](#page-71-0)

## <span id="page-70-0"></span>**Αφαίρεση της θήκης καρτών**

**ΠΡΟΣΟΧΗ: Πριν από κάθε εργασία στο εσωτερικό του υπολογιστή σας, διαβάζετε τις οδηγίες για την ασφάλεια που αποστέλλονται μαζί με τον υπολογιστή σας. Για πρόσθετες πληροφορίες περί ασφαλών πρακτικών, επισκεφθείτε την Αρχική σελίδα περί συμμόρφωσης προς τους κανονισμούς (Regulatory Compliance Homepage) στον ιστότοπο www.dell.com, στη διεύθυνση www.dell.com/regulatory\_compliance.**

- 1. Ακολουθήστε τις διαδικασίες που αναφέρονται στην ενότητα Πριν από τις εργασίες στον υπολογιστή σας.
- 2. Αφαιρέστε το κάλυμμα της διάταξης βάσης (δείτε [Αφαίρεση του καλύμματος της διάταξης βάσης](#page-18-0)).
- 3. Αφαιρέστε τη δεύτερη μονάδα σκληρού δίσκου (ανατρέξτε στην ενότητα [Αφαίρεση της δεύτερης μονάδας σκληρού](#page-23-0) [δίσκου \(HDD2\)](#page-23-0)).
- 4. Αφαιρέστε τη διάταξη οθόνης (ανατρέξτε στην ενότητα [Αφαίρεση της οθόνης Edge-to-Edge](#page-42-0) ή [Αφαίρεση της διάταξης](#page-52-0) [οθόνης](#page-52-0)).
- 5. Αφαιρέστε το κάλυμμα LED (ανατρέξτε στην ενότητα Αφαίρεση του καλύμματος LED).
- 6. Αφαιρέστε το πληκτρολόγιο (ανατρέξτε στην ενότητα Αφαίρεση του πληκτρολογίου).
- 7. Αφαιρέστε το στήριγμα παλάμης (ανατρέξτε στην ενότητα [Αφαίρεση της διάταξης στηρίγματος παλάμης](#page-56-0)).
- 8. Στην περίπτωση που υπάρχει κάρτα στη θήκη καρτών, αφαιρέστε την.
- 9. Αποσυνδέστε το καλώδιο κάρτας από την πλακέτα I/O.
- 10. Αφαιρέστε τις τέσσερις βίδες M2 x 3 mm.
- 11. Ανασηκώστε για να αφαιρέστε τη θήκη καρτών.

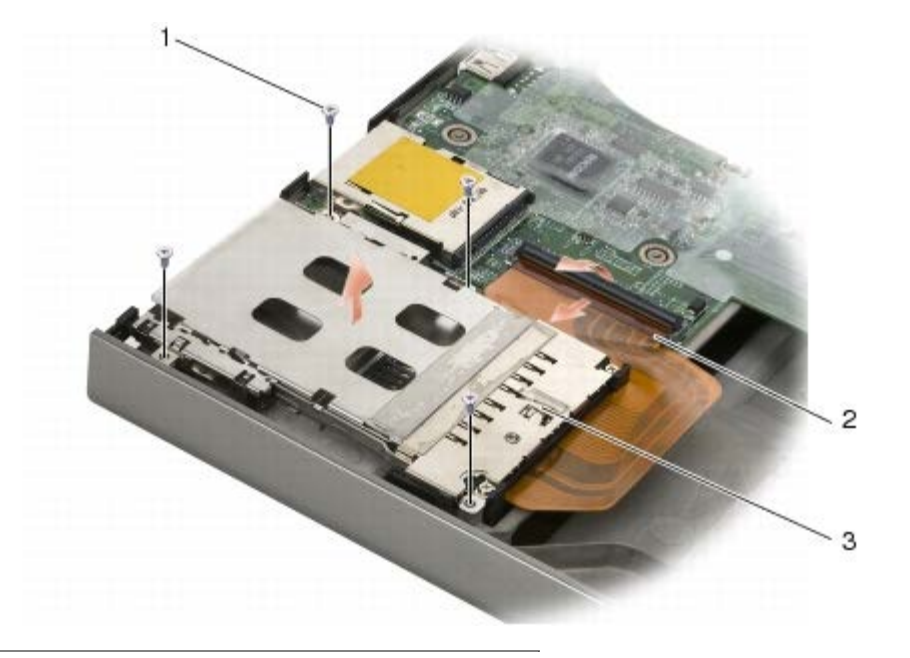

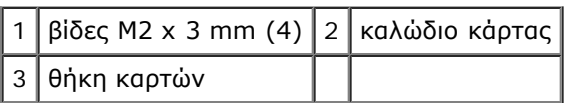

## <span id="page-71-0"></span>**Επανατοποθέτηση της θήκης καρτών**

- **ΠΡΟΣΟΧΗ: Πριν από κάθε εργασία στο εσωτερικό του υπολογιστή σας, διαβάζετε τις οδηγίες για την ασφάλεια που αποστέλλονται μαζί με τον υπολογιστή σας. Για πρόσθετες πληροφορίες περί ασφαλών πρακτικών, επισκεφθείτε την Αρχική σελίδα περί συμμόρφωσης προς τους κανονισμούς (Regulatory Compliance Homepage) στον ιστότοπο www.dell.com, στη διεύθυνση www.dell.com/regulatory\_compliance.**
	- 1. Συνδέστε το καλώδιο κάρτας στην πλακέτα I/O.
	- 2. Τοποθετήστε τη θήκη καρτών στη διάταξη της βάσης.
	- 3. Επανατοποθετήστε τις τέσσερις βίδες M2 x 3 mm.
	- 4. Επανατοποθετήστε το στήριγμα παλάμης (ανατρέξτε στην ενότητα [Αφαίρεση της διάταξης στηρίγματος παλάμης](#page-57-0)).
	- 5. Επανατοποθετήστε το πληκτρολόγιο (ανατρέξτε στην ενότητα Επανατοποθέτηση του πληκτρολογίου).
	- 6. Επανατοποθετήστε το κάλυμμα LED (ανατρέξτε στην ενότητα Επανατοποθέτηση του καλύμματος LED).
	- 7. Επανατοποθετήστε τη διάταξη οθόνης (ανατρέξτε στην ενότητα [Επανατοποθέτηση της οθόνης Edge-to-Edge](#page-44-0) ή [Επανατοποθέτηση της διάταξης οθόνης](#page-54-0)).
	- 8. Επανατοποθετήστε τη δεύτερη μονάδα σκληρού δίσκου (ανατρέξτε στην ενότητα [Επανατοποθέτηση της δεύτερης](#page-24-0) [μονάδας σκληρού δίσκου \(HDD2\)](#page-24-0)).
	- 9. Επανατοποθετήστε το κάλυμμα της διάταξης βάσης (δείτε [Επανατοποθέτηση του καλύμματος της διάταξης βάσης](#page-18-1)).
- 10. Ακολουθήστε τις διαδικασίες που αναφέρονται στην ενότητα Μετά τις εργασίες στον υπολογιστή σας.
#### **Κάρτα IEEE 1394 Dell Precision™ M6400 Εγχειρίδιο σέρβις**

- [Αφαίρεση της κάρτας IEEE 1394](#page-72-0)
- **·** [Επανατοποθέτηση της κάρτας IEEE 1394](#page-72-1)

# <span id="page-72-0"></span>**Αφαίρεση της κάρτας IEEE 1394**

**ΠΡΟΣΟΧΗ: Πριν από κάθε εργασία στο εσωτερικό του υπολογιστή σας, διαβάζετε τις οδηγίες για την ασφάλεια που αποστέλλονται μαζί με τον υπολογιστή σας. Για πρόσθετες πληροφορίες περί ασφαλών πρακτικών, επισκεφθείτε την Αρχική σελίδα περί συμμόρφωσης προς τους κανονισμούς (Regulatory Compliance Homepage) στον ιστότοπο www.dell.com, στη διεύθυνση www.dell.com/regulatory\_compliance.**

- 1. Ακολουθήστε τις οδηγίες που περιλαμβάνει η ενότητα Πριν από τις εργασίες στον υπολογιστή σας.
- 2. Αφαιρέστε το κάλυμμα της διάταξης βάσης (δείτε [Αφαίρεση του καλύμματος της διάταξης βάσης](#page-18-0)).
- 3. Αφαιρέστε τη δεύτερη μονάδα σκληρού δίσκου (ανατρέξτε στην ενότητα [Αφαίρεση της δεύτερης μονάδας σκληρού](#page-23-0) [δίσκου \(HDD2\)](#page-23-0)).
- 4. Αφαιρέστε τη διάταξη οθόνης (ανατρέξτε στην ενότητα [Αφαίρεση της οθόνης Edge-to-Edge](#page-42-0) ή [Αφαίρεση της διάταξης](#page-52-0) [οθόνης](#page-52-0)).
- 5. Αφαιρέστε το κάλυμμα LED (ανατρέξτε στην ενότητα Αφαίρεση του καλύμματος LED).
- 6. Αφαιρέστε το πληκτρολόγιο (ανατρέξτε στην ενότητα Αφαίρεση του πληκτρολογίου).
- 7. Αφαιρέστε το στήριγμα παλάμης (ανατρέξτε στην ενότητα [Αφαίρεση της διάταξης στηρίγματος παλάμης](#page-56-0)).
- 8. Αφαιρέστε τη θήκη καρτών (ανατρέξτε στην ενότητα[Αφαίρεση της θήκης καρτών](#page-70-0)).
- 9. Αφαιρέστε την αριστερή πλακέτα I/O (ανατρέξτε στην ενότητα [Αφαίρεση της αριστερής πλακέτας I/O](#page-74-0)).
- 10. Αφαιρέστε τη βίδα M2 x 3 mm.
- 11. Αφαιρέστε την κάρτα IEEE 1394.

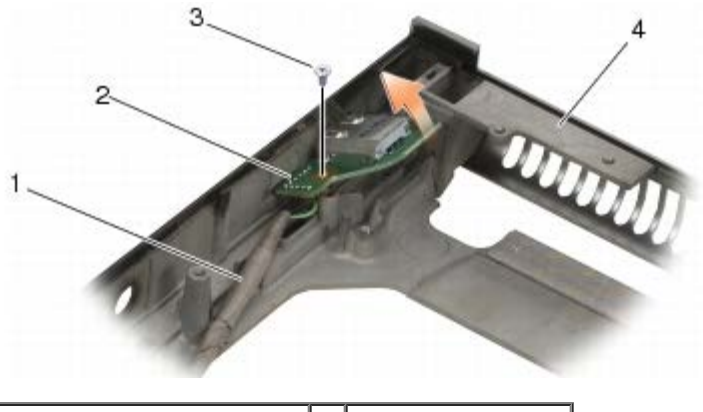

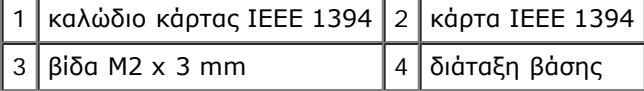

# <span id="page-72-1"></span>**Επανατοποθέτηση της κάρτας IEEE 1394**

**ΠΡΟΣΟΧΗ: Πριν από κάθε εργασία στο εσωτερικό του υπολογιστή σας, διαβάζετε τις οδηγίες για την ασφάλεια που αποστέλλονται μαζί με τον υπολογιστή σας. Για πρόσθετες πληροφορίες περί ασφαλών πρακτικών, επισκεφθείτε την Αρχική σελίδα περί συμμόρφωσης προς τους κανονισμούς (Regulatory Compliance Homepage) στον ιστότοπο www.dell.com, στη διεύθυνση www.dell.com/regulatory\_compliance.**

- 1. Τοποθετήστε την κάρτα IEEE 1394 υπό γωνία ώστε να εφαρμόσει στη θύρα της διάταξης βάσης.
- 2. Επανατοποθετήστε τη βίδα M2 x 3 mm.
- 3. Επανατοποθετήστε την αριστερή πλακέτα I/O (ανατρέξτε στην ενότητα [Επανατοποθέτηση της αριστερής πλακέτας I/O](#page-75-0)).
- 4. Επανατοποθετήστε τη θήκη καρτών (ανατρέξτε στην ενότητα[Επανατοποθέτηση της θήκης καρτών](#page-71-0)).
- 5. Επανατοποθετήστε τη διάταξη στηρίγματος παλάμης ([Αφαίρεση της διάταξης στηρίγματος παλάμης](#page-57-0)).
- 6. Επανατοποθετήστε το πληκτρολόγιο (ανατρέξτε στην ενότητα Επανατοποθέτηση του πληκτρολογίου).
- 7. Επανατοποθετήστε το κάλυμμα LED (ανατρέξτε στην ενότητα Επανατοποθέτηση του καλύμματος LED).
- 8. Επανατοποθετήστε τη διάταξη οθόνης (ανατρέξτε στην ενότητα [Επανατοποθέτηση της οθόνης Edge-to-Edge](#page-44-0) ή [Επανατοποθέτηση της διάταξης οθόνης](#page-54-0)).
- 9. Επανατοποθετήστε τη δεύτερη μονάδα σκληρού δίσκου (ανατρέξτε στην ενότητα [Επανατοποθέτηση της δεύτερης](#page-24-0) [μονάδας σκληρού δίσκου \(HDD2\)](#page-24-0)).
- 10. Επανατοποθετήστε το κάλυμμα της διάταξης βάσης (δείτε [Επανατοποθέτηση του καλύμματος της διάταξης βάσης](#page-18-1)).
- 11. Ακολουθήστε τις διαδικασίες που αναφέρονται στην ενότητα Μετά τις εργασίες στον υπολογιστή σας.

#### **Αριστερή πλακέτα I/O Dell Precision™ M6400 Εγχειρίδιο σέρβις**

- *Αφαίρεση της αριστερής πλακέτας Ι/Ο*
- [Επανατοποθέτηση της αριστερής πλακέτας I/O](#page-75-0)

# <span id="page-74-0"></span>**Αφαίρεση της αριστερής πλακέτας I/O**

**ΠΡΟΣΟΧΗ: Πριν από κάθε εργασία στο εσωτερικό του υπολογιστή σας, διαβάζετε τις οδηγίες για την ασφάλεια που αποστέλλονται μαζί με τον υπολογιστή σας. Για πρόσθετες πληροφορίες περί ασφαλών πρακτικών, επισκεφθείτε την Αρχική σελίδα περί συμμόρφωσης προς τους κανονισμούς (Regulatory Compliance Homepage) στον ιστότοπο www.dell.com, στη διεύθυνση www.dell.com/regulatory\_compliance.**

- 1. Ακολουθήστε τις οδηγίες που περιλαμβάνει η ενότητα Πριν από τις εργασίες στον υπολογιστή σας.
- 2. Αφαιρέστε το κάλυμμα της διατάξης της βάσης (δείτε [Αφαίρεση του καλύμματος της διάταξης βάσης](#page-18-0)).
- 3. Αφαιρέστε τη δεύτερη μονάδα σκληρού δίσκου (ανατρέξτε στην ενότητα [Αφαίρεση της δεύτερης μονάδας σκληρού](#page-23-0) [δίσκου \(HDD2\)](#page-23-0)).
- 4. Αφαιρέστε τη διάταξη οθόνης (ανατρέξτε στην ενότητα [Αφαίρεση της οθόνης Edge-to-Edge](#page-42-0) ή [Αφαίρεση της διάταξης](#page-52-0) [οθόνης](#page-52-0)).
- 5. Αφαιρέστε το κάλυμμα LED (ανατρέξτε στην ενότητα Αφαίρεση του καλύμματος LED).
- 6. Αφαιρέστε το πληκτρολόγιο (ανατρέξτε στην ενότητα Αφαίρεση του πληκτρολογίου).
- 7. Αφαιρέστε το στήριγμα παλάμης (ανατρέξτε στην ενότητα [Αφαίρεση της διάταξης στηρίγματος παλάμης](#page-56-0)).
- 8. Αφαιρέστε τη θήκη καρτών (ανατρέξτε στην ενότητα[Αφαίρεση της θήκης καρτών](#page-70-0)).
- 9. Αφαιρέστε τις τέσσερις βίδες M2 x 3 mm από την αριστερή πλακέτα I/O.
- 10. Ανασηκώστε την αριστερή πλακέτα I/O υπό γωνία για να βγάλετε τις θύρες από τη διάταξη βάσης
- 11. Αποσυνδέστε το καλώδιο IEEE 1394 από την κάτω πλευρά της αριστερής πλακέτας I/O.

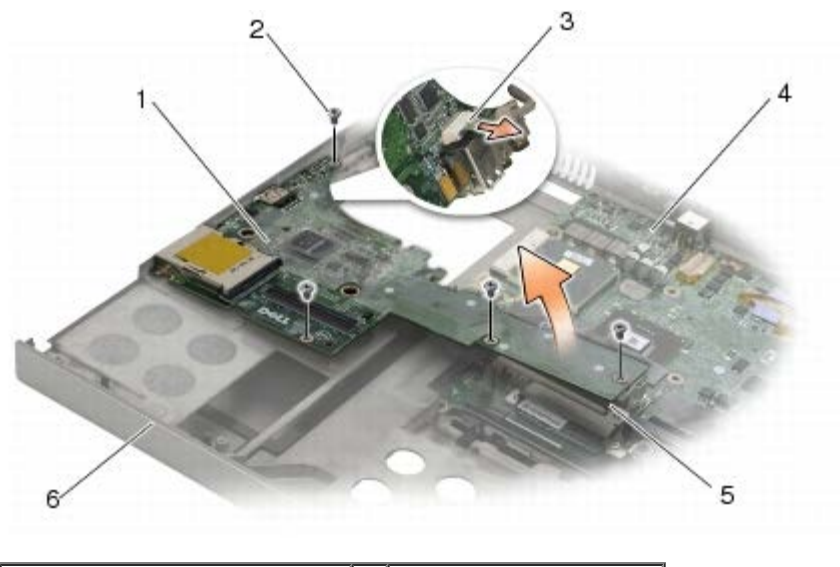

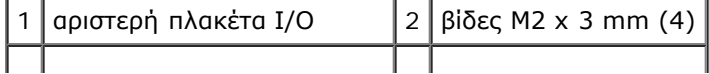

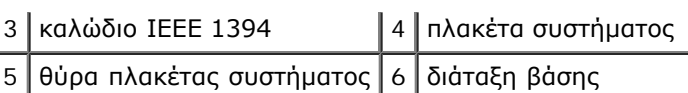

# <span id="page-75-0"></span>**Επανατοποθέτηση της αριστερής πλακέτας I/O**

- **ΠΡΟΣΟΧΗ: Πριν από κάθε εργασία στο εσωτερικό του υπολογιστή σας, διαβάζετε τις οδηγίες για την ασφάλεια που αποστέλλονται μαζί με τον υπολογιστή σας. Για πρόσθετες πληροφορίες περί ασφαλών πρακτικών, επισκεφθείτε την Αρχική σελίδα περί συμμόρφωσης προς τους κανονισμούς (Regulatory Compliance Homepage) στον ιστότοπο www.dell.com, στη διεύθυνση www.dell.com/regulatory\_compliance.**
	- 1. Συνδέστε το καλώδιο IEEE 1394 στη θύρα στην κάτω πλευρά της αριστερής πλακέτας I/O.
	- 2. Ευθυγραμμίστε τις θύρες της αριστερής πλακέτας I/O με τις υποδοχές θυρών της βάσης διάταξης.
	- 3. Τοποθετήστε την αριστερή πλακέτα I/O σε γωνία και πιέστη κάτω την πλακέτα για να διασφαλίσετε ότι συνδέεται σταθερά με την πλακέτα του συστήματος.
	- 4. Επανατοποθετήστε τις τέσσερις βίδες M2 x 3 mm.
	- 5. Επανατοποθετήστε τη θήκη καρτών (ανατρέξτε στην ενότητα[Επανατοποθέτηση της θήκης καρτών](#page-71-0)).
	- 6. Επανατοποθετήστε τη διάταξη στηρίγματος παλάμης ([Αφαίρεση της διάταξης στηρίγματος παλάμης](#page-57-0)).
- 7. Επανατοποθετήστε το πληκτρολόγιο (ανατρέξτε στην ενότητα Επανατοποθέτηση του πληκτρολογίου).
- 8. Επανατοποθετήστε το κάλυμμα του LED (ανατρέξτε στην ενότητα Επανατοποθέτηση του καλύμματος LED).
- 9. Επανατοποθετήστε τη διάταξη οθόνης (ανατρέξτε στην ενότητα [Επανατοποθέτηση της οθόνης Edge-to-Edge](#page-44-0) ή [Επανατοποθέτηση της διάταξης οθόνης](#page-54-0)).
- 10. Επανατοποθετήστε τη δεύτερη μονάδα σκληρού δίσκου (ανατρέξτε στην ενότητα [Επανατοποθέτηση της δεύτερης](#page-24-0) [μονάδας σκληρού δίσκου \(HDD2\)](#page-24-0)).
- 11. Επανατοποθετήστε το κάλυμμα της διατάξης της βάσης (δείτε [Επανατοποθέτηση του καλύμματος της διάταξης βάσης](#page-18-1)).
- 12. Ακολουθήστε τις διαδικασίες που αναφέρονται στην ενότητα Μετά τις εργασίες στον υπολογιστή σας.

#### **Δεξιά πλακέτα I/O Dell Precision™ M6400 Εγχειρίδιο σέρβις**

- [Αφαίρεση της δεξιάς πλακέτας I/O](#page-76-0)
- [Επανατοποθέτηση της δεξιάς πλακέτας I/O](#page-77-0)

# <span id="page-76-0"></span>**Αφαίρεση της δεξιάς πλακέτας I/O**

**ΠΡΟΣΟΧΗ: Πριν από κάθε εργασία στο εσωτερικό του υπολογιστή σας, διαβάζετε τις οδηγίες για την ασφάλεια που αποστέλλονται μαζί με τον υπολογιστή σας. Για πρόσθετες πληροφορίες περί ασφαλών πρακτικών, επισκεφθείτε την Αρχική σελίδα περί συμμόρφωσης προς τους κανονισμούς (Regulatory Compliance Homepage) στον ιστότοπο www.dell.com, στη διεύθυνση www.dell.com/regulatory\_compliance.**

- 1. Ακολουθήστε τις οδηγίες που περιλαμβάνει η ενότητα Πριν από τις εργασίες στον υπολογιστή σας.
- 2. Αφαιρέστε το κάλυμμα της διάταξης βάσης (δείτε [Αφαίρεση του καλύμματος της διάταξης βάσης](#page-18-0)).
- 3. Αφαιρέστε τη δεύτερη μονάδα σκληρού δίσκου (ανατρέξτε στην ενότητα [Αφαίρεση της δεύτερης μονάδας σκληρού](#page-23-0) [δίσκου \(HDD2\)](#page-23-0)).
- 4. Αφαιρέστε τη διάταξη οθόνης (ανατρέξτε στην ενότητα [Αφαίρεση της οθόνης Edge-to-Edge](#page-42-0) ή [Αφαίρεση της διάταξης](#page-52-0) [οθόνης](#page-52-0)).
- 5. Αφαιρέστε το κάλυμμα LED (ανατρέξτε στην ενότητα Αφαίρεση του καλύμματος LED).
- 6. Αφαιρέστε το πληκτρολόγιο (ανατρέξτε στην ενότητα Αφαίρεση του πληκτρολογίου).
- 7. Αφαιρέστε το στήριγμα παλάμης (ανατρέξτε στην ενότητα [Αφαίρεση της διάταξης στηρίγματος παλάμης](#page-56-0)).
- 8. Αφαιρέστε τις τέσσερις βίδες M2 x 3 mm από τη δεξιά πλακέτα I/O.
- 9. Ανασηκώστε τη δεξιά πλακέτα I/O σε γωνία για να την αποσυνδέσετε από την πλακέτα συστήματος και για να βγάλετε τις θύρες από τη διάταξη της βάσης.

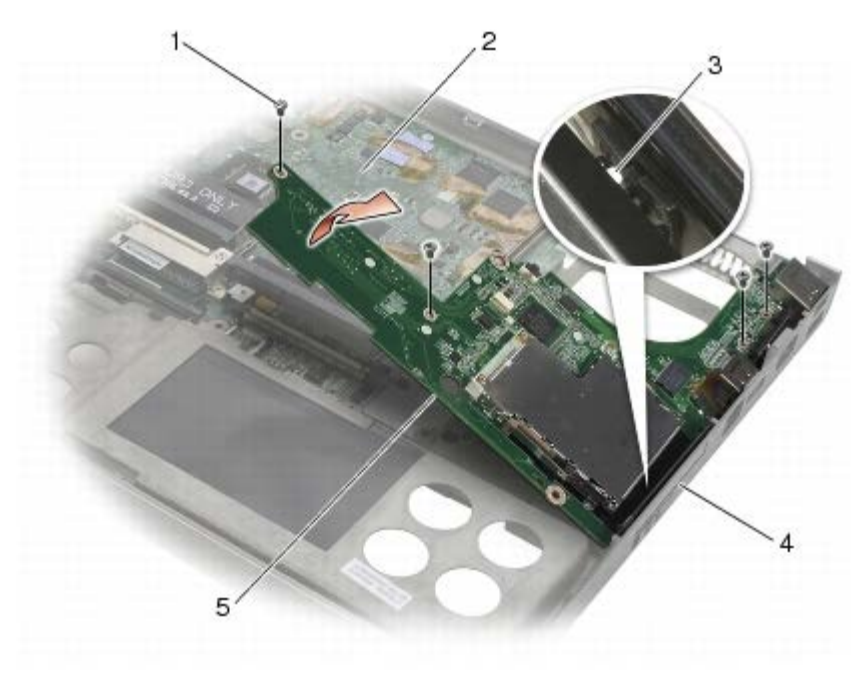

 $\vert$  1 βίδες M2 x 3 mm (4)  $\vert$  2 κάρτα συστήματος  $\vert$ 

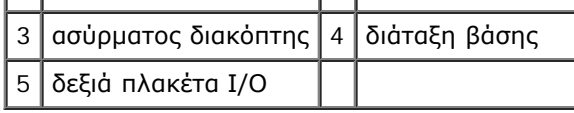

# <span id="page-77-0"></span>**Επανατοποθέτηση της δεξιάς πλακέτας I/O**

- **ΠΡΟΣΟΧΗ: Πριν από κάθε εργασία στο εσωτερικό του υπολογιστή σας, διαβάζετε τις οδηγίες για την ασφάλεια που αποστέλλονται μαζί με τον υπολογιστή σας. Για πρόσθετες πληροφορίες περί ασφαλών πρακτικών, επισκεφθείτε την Αρχική σελίδα περί συμμόρφωσης προς τους κανονισμούς (Regulatory Compliance Homepage) στον ιστότοπο www.dell.com, στη διεύθυνση www.dell.com/regulatory\_compliance.**
	- 1. Ευθυγραμμίστε τις θύρες της δεξιάς πλακέτας I/O board με τις υποδοχές θυρών της βάσης διάταξης.
	- 2. Τοποθετήστε τη δεξιά πλακέτα I/O σε γωνία και πιέστη κάτω την πλακέτα για να διασφαλίσετε ότι συνδέεται σταθερά με την πλακέτα του συστήματος.
	- 3. Επανατοποθετήστε τις τέσσρις βίδες M2 x 3 mm.
	- 4. Επανατοποθετήστε τη θήκη καρτών (ανατρέξτε στην ενότητα[Επανατοποθέτηση της θήκης καρτών](#page-71-0)).
	- 5. Επανατοποθετήστε τη διάταξη στηρίγματος παλάμης ([Αφαίρεση της διάταξης στηρίγματος παλάμης](#page-57-0)).
	- 6. Επανατοποθετήστε το πληκτρολόγιο (ανατρέξτε στην ενότητα Επανατοποθέτηση του πληκτρολογίου).
	- 7. Επανατοποθετήστε το κάλυμμα LED (ανατρέξτε στην ενότητα Επανατοποθέτηση του καλύμματος LED).
	- 8. Επανατοποθετήστε τη διάταξη οθόνης (ανατρέξτε στην ενότητα [Επανατοποθέτηση της οθόνης Edge-to-Edge](#page-44-0) ή [Επανατοποθέτηση της διάταξης οθόνης](#page-54-0)).
	- 9. Επανατοποθετήστε τη δεύτερη μονάδα σκληρού δίσκου (ανατρέξτε στην ενότητα <u>[Επανατοποθέτηση της δεύτερης](#page-24-0)</u> [μονάδας σκληρού δίσκου \(HDD2\)](#page-24-0)).
- 10. Επανατοποθετήστε το κάλυμμα της διάταξης βάσης (δείτε [Επανατοποθέτηση του καλύμματος της διάταξης βάσης](#page-18-1)).
- 11. Ακολουθήστε τις διαδικασίες που αναφέρονται στην ενότητα Μετά τις εργασίες στον υπολογιστή σας.

#### **Πλακέτα συστήματος Dell Precision™ M6400 Εγχειρίδιο σέρβις**

- [Αφαίρεση της πλακέτας συστήματος](#page-78-0)
- [Επανατοποθέτηση της πλακέτας συστήματος](#page-79-0)

Το τσιπ BIOS της πλακέτας συστήματος περιλαμβάνει την ετικέτα εξυπηρέτησης, η οποία διακρίνεται επίσης σε μία ετικέτα γραμμικού κώδικα στη βάση του υπολογιστή. Το κιτ αντικατάστασης της πλακέτας συστήματος περιλαμβάνει μέσα που παρέχουν βοηθητικά προγράμματα για μεταφορά της ετικέτας εξυπηρέτησης στην πλακέτα του συστήματος αντικατάστασης.

### <span id="page-78-0"></span>**Αφαίρεση της πλακέτας συστήματος**

- **ΠΡΟΣΟΧΗ: Πριν από κάθε εργασία στο εσωτερικό του υπολογιστή σας, διαβάζετε τις οδηγίες για την ασφάλεια που αποστέλλονται μαζί με τον υπολογιστή σας. Για πρόσθετες πληροφορίες περί ασφαλών πρακτικών, επισκεφθείτε την Αρχική σελίδα περί συμμόρφωσης προς τους κανονισμούς (Regulatory Compliance Homepage) στον ιστότοπο www.dell.com, στη διεύθυνση www.dell.com/regulatory\_compliance.**
	- 1. Ακολουθήστε τις οδηγίες που περιλαμβάνει η ενότητα Πριν από τις εργασίες στον υπολογιστή σας.
	- 2. Αφαιρέστε το κάλυμμα της διάταξης βάσης (δείτε [Αφαίρεση του καλύμματος της διάταξης βάσης](#page-18-0)).
	- 3. Αφαιρέστε τον κύριο σκληρό δίσκο (δείτε [Αφαίρεση της κύριας μονάδας σκληρού δίσκου \(HDD1\)\)](#page-21-0) και τον δεύτερο σκληρό δίσκο (δείτε [Αφαίρεση της δεύτερης μονάδας σκληρού δίσκου \(HDD2\)](#page-23-0)).
	- 4. Αφαιρέστε τη μονάδα οπτικών δίσκων (ανατρέξτε στην ενότητα [Αφαίρεση της μονάδας οπτικού δίσκου](#page-25-0)).
	- 5. Εάν χρειάζετε, αφαιρέστε την κάρτα WWAN (δείτε [Αφαίρεση κάρτας WWAN](#page-29-0)).
	- 6. Εάν χρειάζετε, αφαιρέστε την κάρτα από την υποδοχή κάρτας WLAN/WiMax (ανατρέξτε στην ενότητα [Αφαίρεση της](#page-27-0) [κάρτας WLAN/WiMax](#page-27-0)).
	- 7. Εάν χρειάζετε, αφαιρέστε την κάρτα από την υποδοχή κάρτας WPAN/UWB (ανατρέξτε στην ενότητα [Αφαίρεση της](#page-31-0) [κάρτας WPAN](#page-31-0)).
	- 8. Αφαιρέστε τις μονάδες μνήμης DIMM C και DIMM D (δείτε [Αφαίρεση μονάδας μνήμης](#page-33-0)).
	- 9. Αφαιρέστε την μπαταρία σε σχήμα νομίσματος (ανατρέξτε στην ενότητα Αφαίρεση της μπαταρίας σε σχήμα νομίσματος).
- 10. Αφαιρέστε το κάλυμμα LED (ανατρέξτε στην ενότητα Αφαίρεση του καλύμματος LED).
- 11. Αφαιρέστε το πληκτρολόγιο (ανατρέξτε στην ενότητα Αφαίρεση του πληκτρολογίου).
- 12. Αφαιρέστε τη διάταξη οθόνης (ανατρέξτε στην ενότητα [Αφαίρεση της οθόνης Edge-to-Edge](#page-42-0) ή [Αφαίρεση της διάταξης](#page-52-0) [οθόνης](#page-52-0)).
- 13. Αφαιρέστε το στήριγμα παλάμης (ανατρέξτε στην ενότητα [Αφαίρεση της διάταξης στηρίγματος παλάμης](#page-56-0)).
- 14. Αφαιρέστε τις μονάδες μνήμης DIMM A και DIMM B (δείτε [Αφαίρεση μονάδας μνήμης](#page-33-0)).
- 15. Αφαιρέστε τον ανεμιστήρα (ανατρέξτε στην ενότητα [Αφαίρεση του ανεμιστήρα](#page-59-0)).
- 16. Αφαιρέστε τη διάταξη ψύκτρας του επεξεργαστή (ανατρέξτε στην ενότητα Αφαίρεση της διάταξης ψύκτρας επεξεργαστή).
- 17. Αφαιρέστε την κάρτα βίντεο/διάταξη ψύκτρας (δείτε [Αφαίρεση της κάρτας βίντεο/διάταξης ψύκτρας](#page-63-0)).
- 18. Αφαιρέστε τον ανεμιστήρα (ανατρέξτε στην ενότητα [Αφαίρεση της μονάδας επεξεργαστή](#page-66-0)).
- 19. Αφαιρέστε τη θήκη καρτών (ανατρέξτε στην ενότητα[Αφαίρεση της θήκης καρτών](#page-70-0)).
- 20. Αφαιρέστε την αριστερή πλακέτα I/O (ανατρέξτε στην ενότητα [Αφαίρεση της αριστερής πλακέτας I/O](#page-74-0)).
- 21. Αφαιρέστε τη δεξιά πλακέτα I/O (ανατρέξτε στην ενότητα [Αφαίρεση της δεξιάς πλακέτας I/O](#page-76-0)).
- 22. Αφαιρέστε τις οκτώ βίδες M2,5 x 5 mm με σήμανση λευκών τόξων από την πλακέτα συστήματος.
- 23. Αφαιρέστε τις δύο βίδες M2,5 x 8 mm από το βραχίονα και αφαιρέστε το βραχίονα.

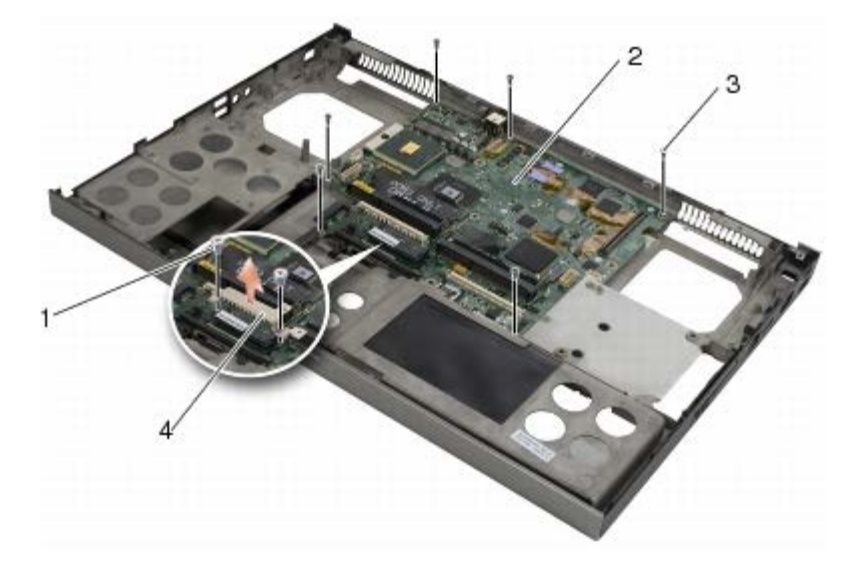

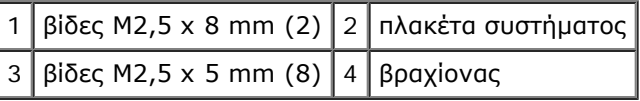

24. Ανασηκώστε την πλακέτα συστήματος και αφαιρέστε την από τη διάταξη βάσης.

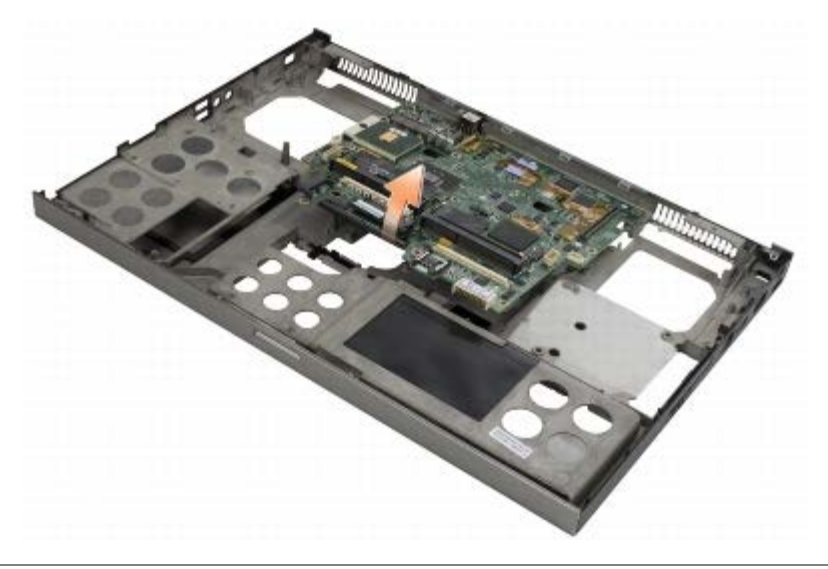

# <span id="page-79-0"></span>**Επανατοποθέτηση της πλακέτας συστήματος**

**ΠΡΟΣΟΧΗ: Πριν από κάθε εργασία στο εσωτερικό του υπολογιστή σας, διαβάζετε τις οδηγίες για την** ⚠ **ασφάλεια που αποστέλλονται μαζί με τον υπολογιστή σας. Για πρόσθετες πληροφορίες περί ασφαλών πρακτικών, επισκεφθείτε την Αρχική σελίδα περί συμμόρφωσης προς τους κανονισμούς (Regulatory Compliance Homepage) στον ιστότοπο www.dell.com, στη διεύθυνση www.dell.com/regulatory\_compliance.**

**ΕΙΔΟΠΟΙΗΣΗ:** Βεβαιωθείτε ότι δεν έχουν πιαστεί τυχόν αποσυνδεδεμένα καλώδια κάτω από την κάρτα συστήματος.

- 1. Τοποθετήστε την πλακέτα συστήματος στη διάταξη βάσης.
- 2. Επανατοποθετήστε το βραχίονα με τις δύο βίδες M2,5 x 8 mm.
- 3. Επανατοποθετήστε τις οκτώ βίδες M2,5 x 5 mm της πλακέτας συστήματος στις οπές που φέρουν σήμανση λευκών τόξων.
- 4. Επανατοποθετήστε τη δεξιά πλακέτα I/O (ανατρέξτε στην ενότητα [Επανατοποθέτηση της δεξιάς πλακέτας I/O](#page-77-0)).
- 5. Επανατοποθετήστε την αριστερή πλακέτα I/O (ανατρέξτε στην ενότητα [Επανατοποθέτηση της αριστερής πλακέτας I/O](#page-75-0)).
- 6. Επανατοποθετήστε τη θήκη καρτών (ανατρέξτε στην ενότητα[Επανατοποθέτηση της θήκης καρτών](#page-71-0)).
- 7. Επανατοποθετήστε τον επεξεργαστή (ανατρέξτε στην ενότητα [Επανατοποθέτηση της μονάδας επεξεργαστή](#page-67-0)).
- 8. Επανατοποθετήστε την κάρτα βίντεο/διάταξη ψύκτρας (δείτε [Επανατοποθέτηση της κάρτας βίντεο/διάταξης ψύκτρας](#page-64-0)).
- 9. Επανατοποθετήστε τη διάταξη ψήκτρας του επεξεργαστή (ανατρέξτε στην ενότητα Επανατοποθέτηση της διάταξης ψύκτρας επεξεργαστή).
- 10. Επανατοποθετήστε τον ανεμιστήρα (ανατρέξτε στην ενότητα [Αντικατάσταση του ανεμιστήρα](#page-60-0)).
- 11. Επανατοποθετήστε τις μονάδες μνήμης DIMM A και DIMM B (δείτε [Επανατοποθέτηση της μονάδας μνήμης](#page-34-0)).
- 12. Επανατοποθετήστε το στήριγμα παλάμης (ανατρέξτε στην ενότητα [Αφαίρεση της διάταξης στηρίγματος παλάμης](#page-57-0)).
- 13. Επανατοποθετήστε τη διάταξη οθόνης (ανατρέξτε στην ενότητα [Επανατοποθέτηση της οθόνης Edge-to-Edge](#page-44-0) ή [Επανατοποθέτηση της διάταξης οθόνης](#page-54-0)).
- 14. Επανατοποθετήστε το πληκτρολόγιο (ανατρέξτε στην ενότητα Επανατοποθέτηση του πληκτρολογίου).
- 15. Επανατοποθετήστε το κάλυμμα LED (ανατρέξτε στην ενότητα Επανατοποθέτηση του καλύμματος LED).
- 16. Επανατοποθετήστε την μπαταρία σε σχήμα νομίσματος (ανατρέξτε στην ενότητα Επανατοποθέτηση της μπαταρίας σε σχήμα νομίσματος).
- 17. Επανατοποθετήστε τις μονάδες μνήμης DIMM C και DIMM D (δείτε [Επανατοποθέτηση της μονάδας μνήμης](#page-34-0)).
- 18. Εάν χρειάζετε,[Επανατοποθέτηση της κάρτας WWAN](#page-30-0) επανατοποθετήστε την κάρτα WWAN (δείτε ).
- 19. Εάν χρειάζετε, επανατοποθετήστε την κάρτα στην υποδοχή κάρτας WLAN/WiMax (ανατρέξτε στην ενότητα [Επανατοποθέτηση της κάρτας WLAN/WiMax](#page-28-0)).
- 20. Εάν χρειάζετε, επανατοποθετήστε την κάρτα στην υποδοχή κάρτας WPAN/UWB (ανατρέξτε στην ενότητα [Επανατοποθέτηση της κάρτας WPAN](#page-32-0)).
- 21. Επανατοποθετήστε τη μονάδα οπτικών δίσκων (ανατρέξτε στην ενότητα [Επανατοποθέτηση της μονάδας οπτικών](#page-25-1) [δίσκων](#page-25-1)).
- 22. Επανατοποθετήστε τον κύριο σκληρό δίσκο (δείτε [Επανατοποθέτηση της κύριας μονάδας σκληρού δίσκου \(HDD1\)](#page-22-0)) και τον δεύτερο σκληρό δίσκο (δείτε [Επανατοποθέτηση της δεύτερης μονάδας σκληρού δίσκου \(HDD2\)](#page-24-0)).
- 23. Επανατοποθετήστε το κάλυμμα της διάταξης βάσης (δείτε [Επανατοποθέτηση του καλύμματος της διάταξης βάσης](#page-18-1)).
- 24. Ακολουθήστε τις διαδικασίες που αναφέρονται στην ενότητα Μετά τις εργασίες στον υπολογιστή σας.
- **ΣΗΜΕΙΩΣΗ:** Εάν χρησιμοποιείτε ένα δίσκο CD/DVD με πρόγραμμα ενημέρωσης του BIOS για να επαναπρογραμματίσετε Ø το BIOS, πιέστε το πλήκτρο <F12> προτού εισαγάγετε το δίσκο CD/DVD προκειμένου να ρυθμίσετε την εκκίνηση του υπολογιστή από το δίσκο CD/DVD μόνο για μία φορά. Διαφορετικά, πρέπει να μεταβείτε στο πρόγραμμα ρύθμισης συστήματος για να αλλάξετε την προεπιλεγμένη σειρά εκκίνησης.
- 25. Ενημέρωση Flash BIOS (για περισσότερες πληροφορίες ανατρέξτε στην ενότητα [Αναβάθμιση του BIOS](#page-82-0)).
- 26. Μπείτε στο πρόγραμμα ρύθμισης συστήματος για να ενημερώσετε το BIOS στην καινούργια πλακέτα συστήματος με την ετικέτα εξυπηρέτησης υπολογιστή. Για πληροφορίες σχετικά με το πρόγραμμα ρύθμισης συστήματος, ανατρέξτε στον *Οδηγό τεχνολογίας Dell™* ή στην τοποθεσία **support.dell.com**.

[Επιστροφή στη σελίδα περιεχομένων](#page-0-0)

Dell Precision™ M6400 Εγχειρίδιο σέρβις

#### <span id="page-82-0"></span> **Αναβάθμιση του BIOS Dell Precision™ M6400 Εγχειρίδιο σέρβις**

- [Αναβάθμιση του BIOS από CD](#page-82-1)
- [Ενεργοποίηση του BIOS μέσω της μονάδας σκληρού δίσκου](#page-82-2)

Εάν με μια καινούργια πλακέτα συστήματος παρέχεται ένα CD προγράμματος ενημέρωσης BIOS, ενεργοποιήστε το BIOS μέσω του CD. Εάν δεν έχετε CD προγράμματος ενημέρωσης BIOS, ενεργοποιήστε το BIOS από τη μονάδα σκληρού δίσκου.

### <span id="page-82-1"></span>**Αναβάθμιση του BIOS από CD**

- **ΕΙΔΟΠΟΙΗΣΗ:** Συνδέστε το τροφοδοτικό σε μια γνωστή και αξιόπιστη πηγή ρεύματος για να αποφύγετε τυχόν διακοπή της παροχής ρεύματος στον υπολογιστή. Σε αντίθετη περίπτωση, ενδέχεται να προκληθεί βλάβη.
- 1. Βεβαιωθείτε ότι το τροφοδοτικό είναι συνδεδεμένο σε μια πηγή ρεύματος και ότι η κύρια μπαταρία έχει εγκατασταθεί σωστά.
- 2. Πατήστε <F12> πριν τοποθετήσετε το CD με το πρόγραμμα ενημέρωσης του BIOS έτσι ώστε να μπορείτε να ρυθμίσετε τον υπολογιστή να κάνει εκκίνηση από το CD για μία μόνο φορά. Διαφορετικά, πρέπει να μεταβείτε στο πρόγραμμα ρύθμισης συστήματος για να αλλάξετε την προεπιλεγμένη σειρά εκκίνησης.
- 3. Τοποθετήστε το CD με το πρόγραμμα ενημέρωσης του BIOS και ενεργοποιήστε τον υπολογιστή.

**ΕΙΔΟΠΟΙΗΣΗ:** Μην διακόψετε τη συγκεκριμένη διαδικασία μετά την εκκίνησή της. Σε αυτή την περίπτωση ενδέχεται να προκληθεί βλάβη του συστήματος.

Ακολουθήστε τις οδηγίες που εμφανίζονται στην οθόνη. Η εκκίνηση του υπολογιστή και η ενημέρωση του καινούργιου BIOS συνεχίζεται. Όταν ολοκληρωθεί η ενημέρωση του flash, πραγματοποιείται αυτόματη επανεκκίνηση του υπολογιστή.

4. Αφαιρέστε το CD προγράμματος επανεκκίνησης του flash BIOS από τη μονάδα δίσκου.

### <span id="page-82-2"></span>**Ενεργοποίηση του BIOS μέσω της μονάδας σκληρού δίσκου**

**ΕΙΔΟΠΟΙΗΣΗ:** Συνδέστε το τροφοδοτικό σε μια γνωστή και αξιόπιστη πηγή ρεύματος για να αποφύγετε τυχόν διακοπή της παροχής ρεύματος στον υπολογιστή. Σε αντίθετη περίπτωση, ενδέχεται να προκληθεί βλάβη.

- 1. Βεβαιωθείτε ότι το τροφοδοτικό είναι συνδεδεμένο σε πηγή ρεύματος, η κύρια μπαταρία έχει εγκατασταθεί σωστά και ο υπολογιστής είναι συνδεδεμένος με τοπικό δίκτυο.
- 2. Ανοίξτε τον υπολογιστή.
- 3. Εντοπίστε το πιο πρόσφατα αρχείο ενημέρωσης BIOS για τον υπολογιστή σας στην τοποθεσία **support.dell.com**.
- 4. Κάντε κλικ στο **Download Now (Λήψη τώρα)** για να κάνετε λήψη του αρχείου.
- 5. Εάν εμφανιστεί το παράθυρο **Export Compliance Disclaimer**, κάντε κλικ στο **Yes, I Accept this Agreement**. Εμφανίζεται το παράθυρο **File Download (Λήψη Αρχείου)**.
- 6. Κάντε κλικ στο **Save this program to disk** (Αποθήκευση αυτού του προγράμματος στο δίσκο) και κάντε κλικ στο **OK**.

Εμφανίζεται το παράθυρο **Αποθήκευση Ως**.

7. Κάντε κλικ στο κάτω βέλος για να δείτε το μενού **Save In** (Αποθήκευσή σε), επιλέξτε **Desktop** (Επιφάνεια εργασίας) και κάντε κλικ στο **Save** (Αποθήκευση).

Tο αρχείο κατεβαίνει στην επιφάνεια εργασίας σας.

8. Πιέστε **Close (Κλείσιμο)** όταν εμφανιστεί το παράθυρο **Download Complete (Λήψη αρχείου ολοκληρώθηκε)**.

Το εικονίδιο του αρχείου εμφανίζεται στην επιφάνεια εργασίας σας και έχει τον ίδιο τίτλο με το ληφθέν αρχείο αναβάθμισης του BIOS.

9. Κάντε διπλό κλικ στο εικονίδιο του αρχείου στην επιφάνεια εργασίας και ακολουθήστε τις οδηγίες στην οθόνη.

#### **Βιομετρικό καλώδιο Εγχειρίδιο σέρβις Dell Precision M6400**

- Αφαίρεση του βιομετρικού καλωδίου
- Επανατοποθέτηση του βιομετρικού καλωδίου

# **Αφαίρεση του βιομετρικού καλωδίου**

**ΠΡΟΣΟΧΗ: Διαβάστε τις οδηγίες για την ασφάλεια που παραλάβατε μαζί με τον υπολογιστή σας, προτού εκτελέσετε οποιαδήποτε εργασία στο εσωτερικό του. Για πρόσθετες πληροφορίες σχετικά με τις άριστες πρακτικές σε θέματα ασφάλειας, επισκεφτείτε την αρχική σελίδα όσον αφορά τη συμμόρφωση προς τους ρυθμιστικούς κανόνες στην τοποθεσία www.dell.com στη διεύθυνση: www.dell.com/regulatory\_compliance.**

- 1. Ακολουθήστε τις οδηγίες της ενότητας Πριν από την εργασία στον υπολογιστή σας.
- 2. Αφαιρέστε το κάλυμμα LED (ανατρέξτε στην ενότητα Αφαίρεση του καλύμματος LED).
- 3. Αφαιρέστε το πληκτρολόγιο (ανατρέξτε στην ενότητα Αφαίρεση του πληκτρολογίου).
- 4. Αποσυνδέστε το βιομετρικό καλώδιο από την πλακέτα του συστήματος.

### **Επανατοποθέτηση του βιομετρικού καλωδίου**

- **ΠΡΟΣΟΧΗ: Διαβάστε τις οδηγίες για την ασφάλεια που παραλάβατε μαζί με τον υπολογιστή σας, προτού εκτελέσετε οποιαδήποτε εργασία στο εσωτερικό του. Για πρόσθετες πληροφορίες σχετικά με τις άριστες πρακτικές σε θέματα ασφάλειας, επισκεφτείτε την αρχική σελίδα όσον αφορά τη συμμόρφωση προς τους ρυθμιστικούς κανόνες στην τοποθεσία www.dell.com στη διεύθυνση: www.dell.com/regulatory\_compliance.**
	- 1. Επανασυνδέστε το βιομετρικό καλώδιο στην πλακέτα του συστήματος.
	- 2. Επανατοποθετήστε το πληκτρολόγιο (ανατρέξτε στην ενότητα Επανατοποθέτηση του πληκτρολογίου).
	- 3. Επανατοποθετήστε το κάλυμμα LED (ανατρέξτε στην ενότητα Επανατοποθέτηση του καλύμματος LED).
	- 4. Ακολουθήστε τις διαδικασίες της ενότητας Μετά την εργασία στον υπολογιστή σας.